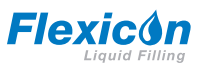

**PF7/PF7+ peristaltisk fyllningsmaskin med Qc14-pumphuvud – Användarhandbok**

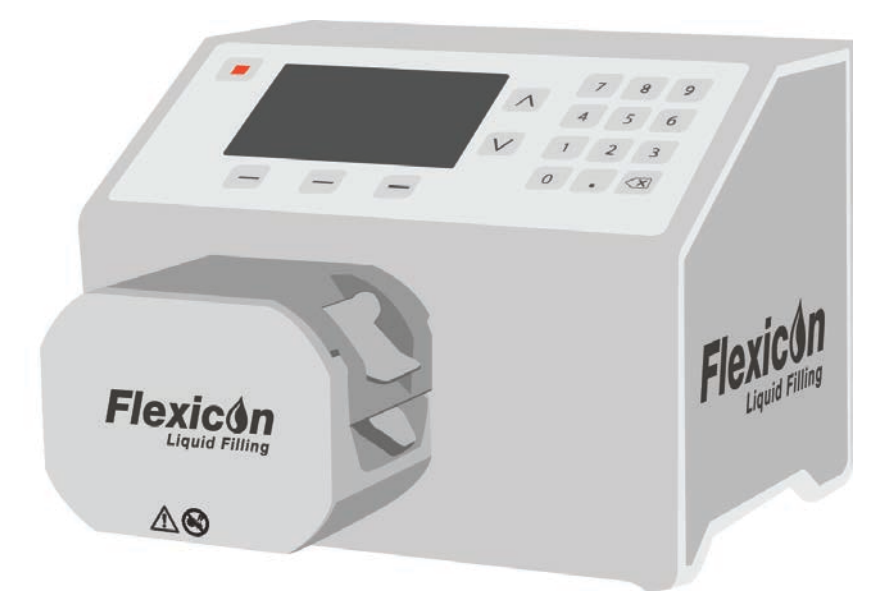

# **Innehåll**

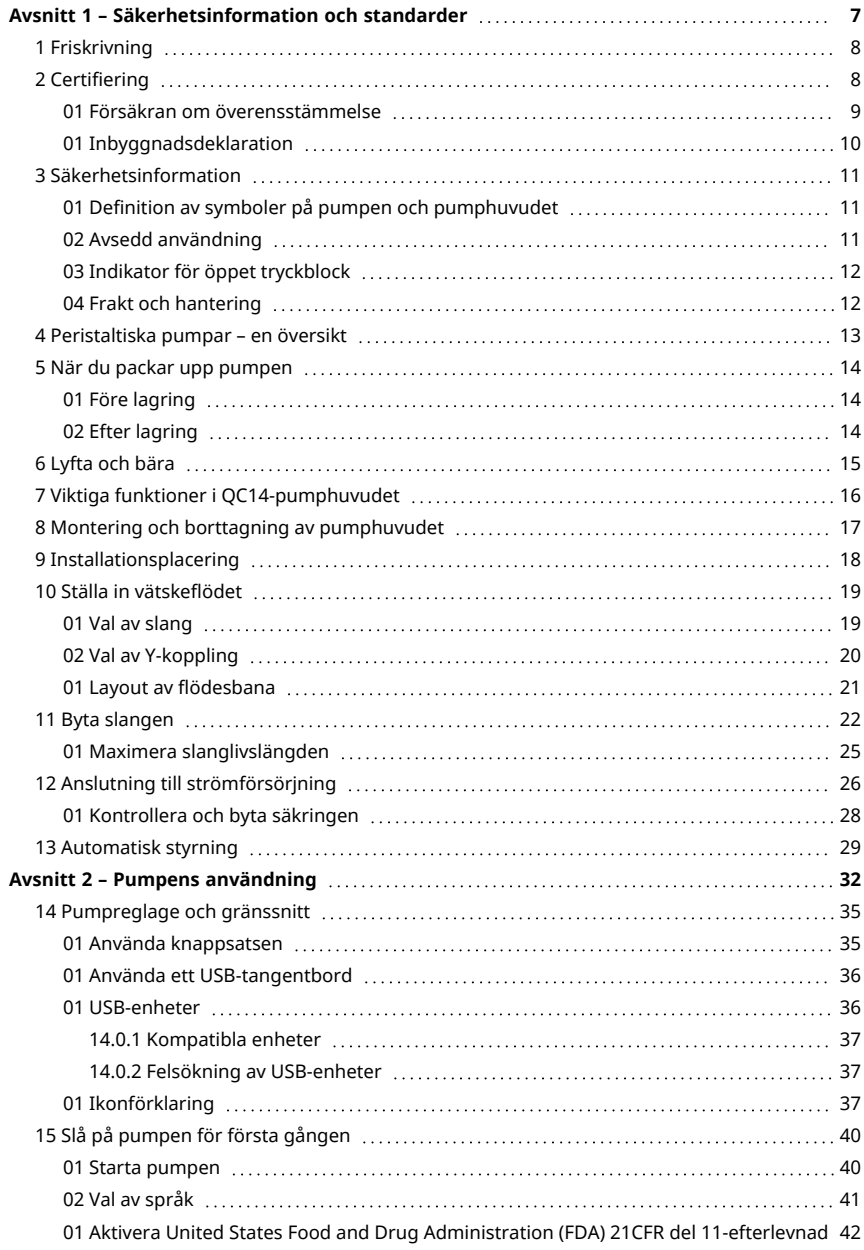

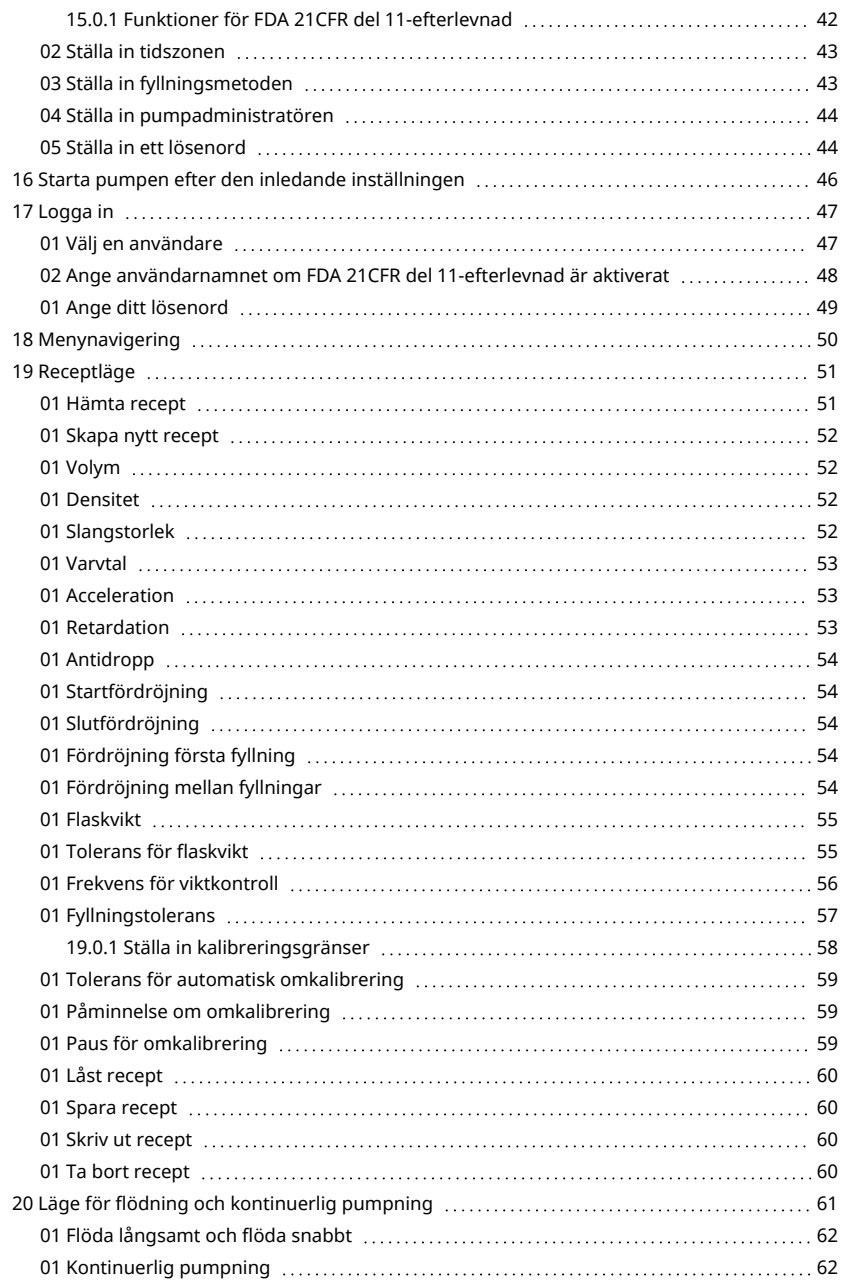

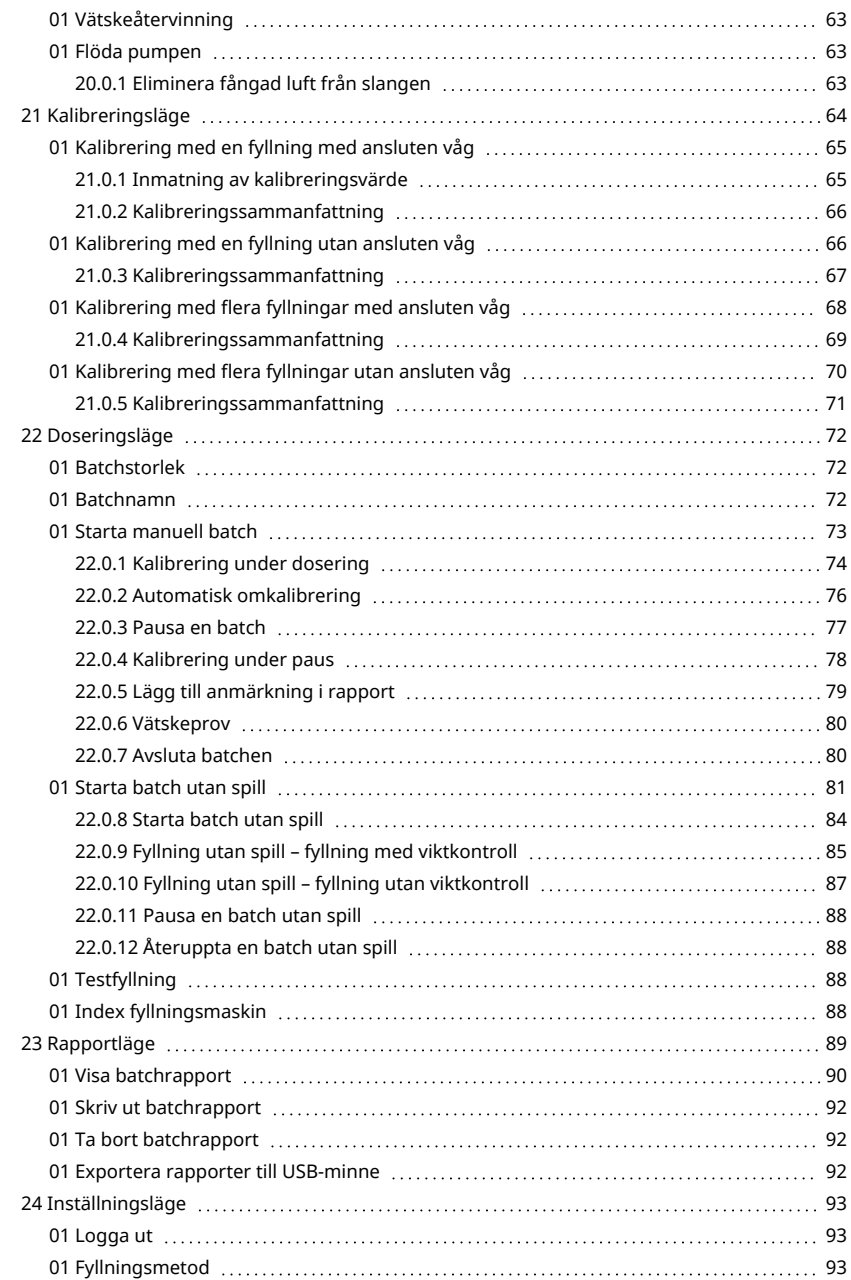

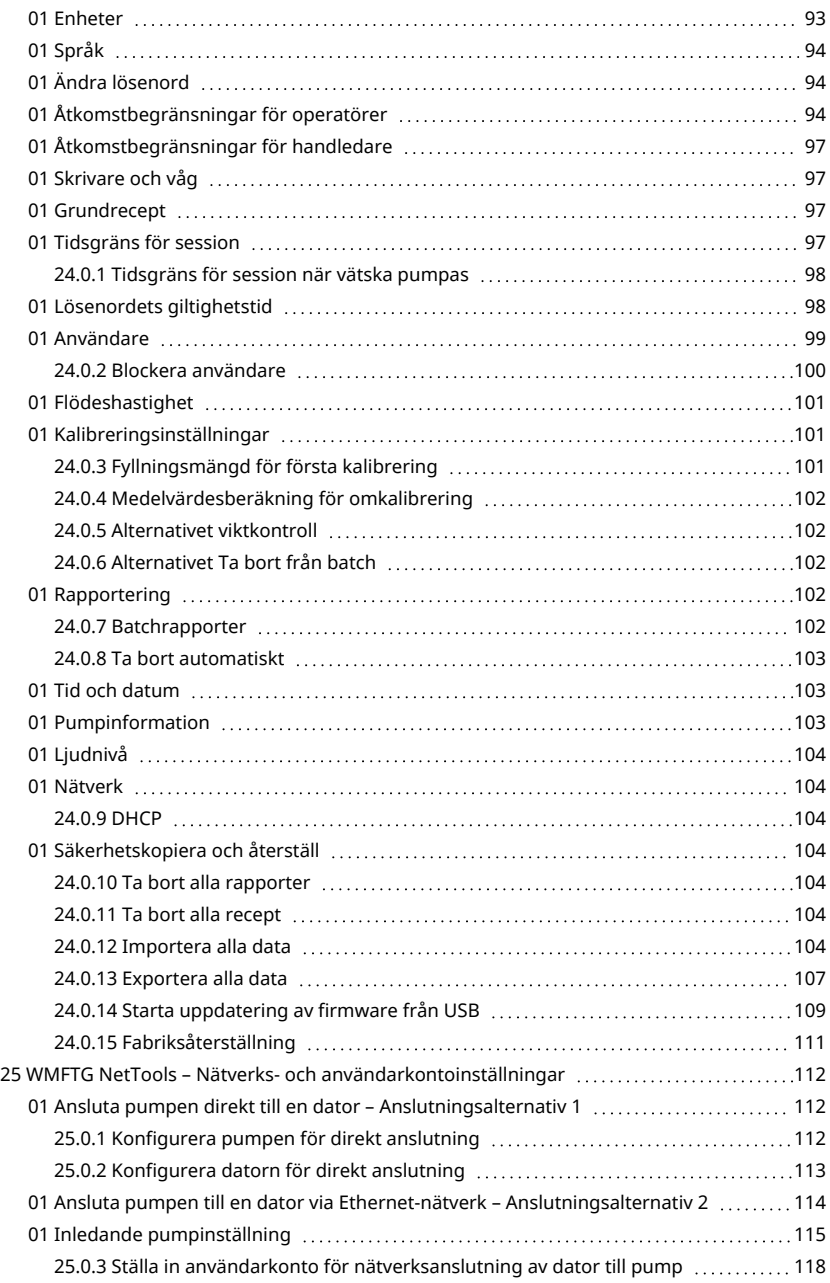

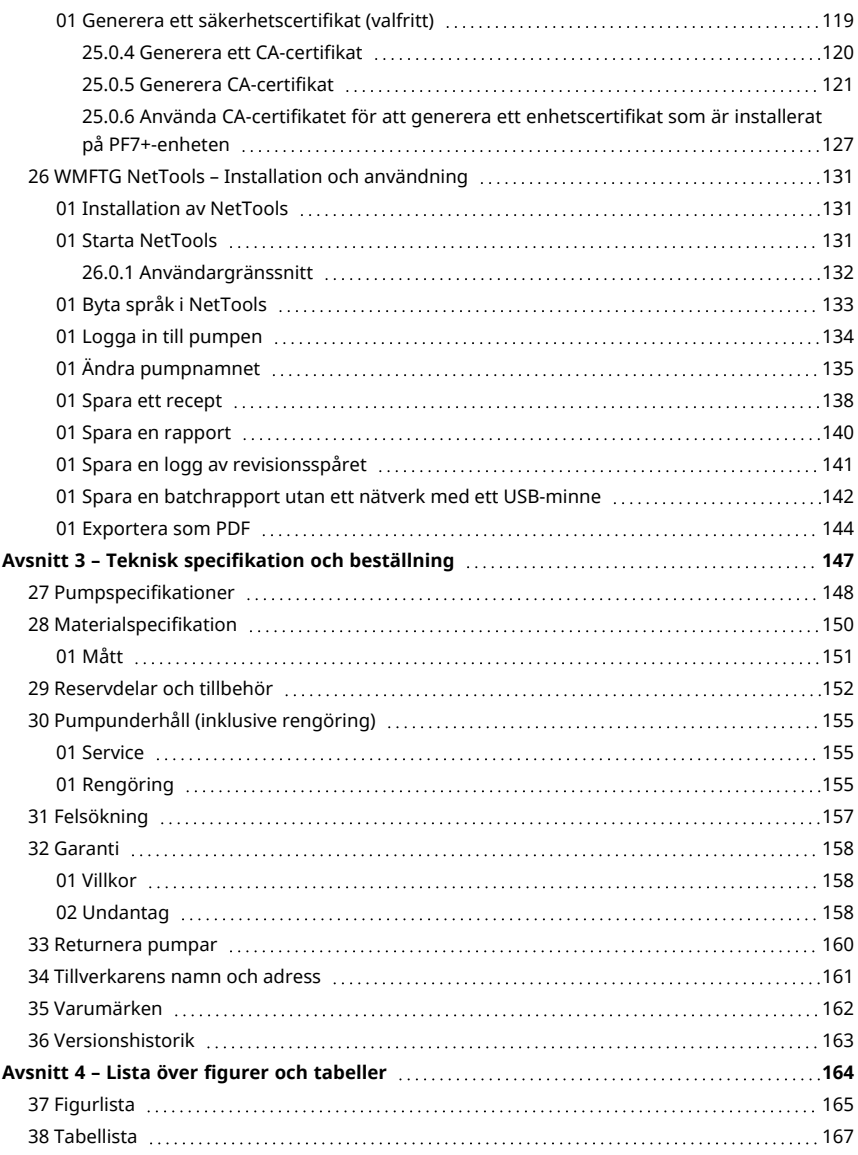

# <span id="page-6-0"></span>Avsnitt 1 – Säkerhetsinformation och standarder

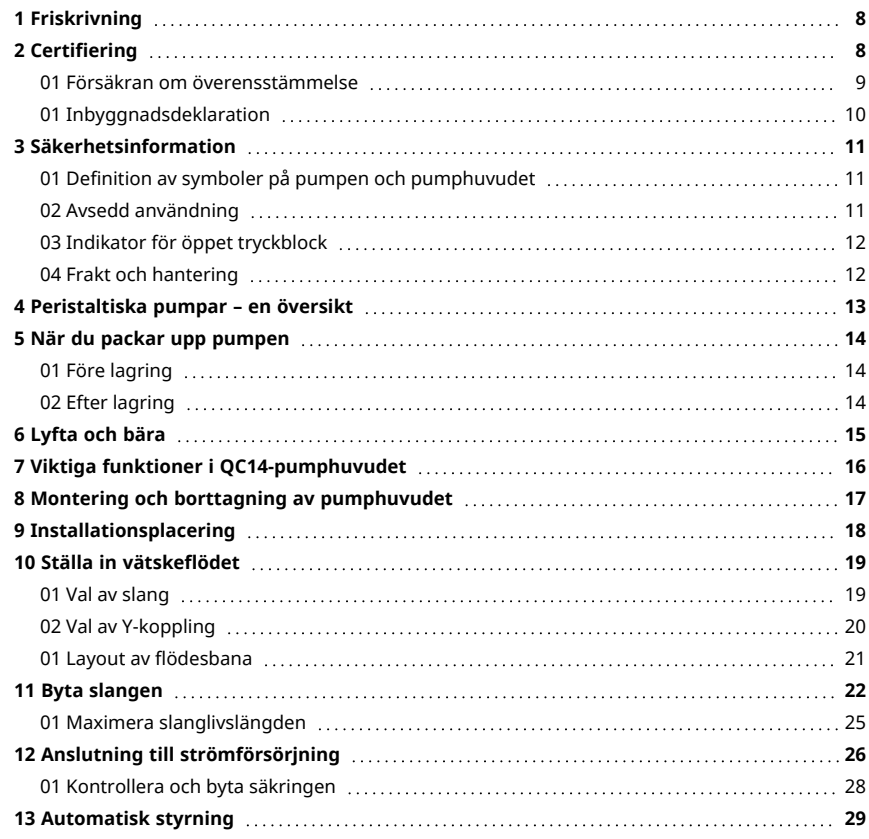

# <span id="page-7-0"></span>**1 Friskrivning**

Informationen i det här dokumentet anses vara korrekt, men Watson-Marlow Flexicon A/S tar inte på sig något ansvar för eventuella fel häri och förbehåller sig rätten att ändra specifikationer utan att detta meddelas i förväg.

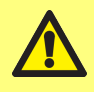

**VARNING! Den här produkten är inte avsedd för användning i patientanslutna tillämpningar.**

PF7+ Den här logotypen innebär att funktionen är exklusiv för PF7+.

# <span id="page-7-1"></span>**2 Certifiering**

Certifieringsdokument följer på efterföljande sidor.

## <span id="page-8-0"></span>**01 Försäkran om överensstämmelse**

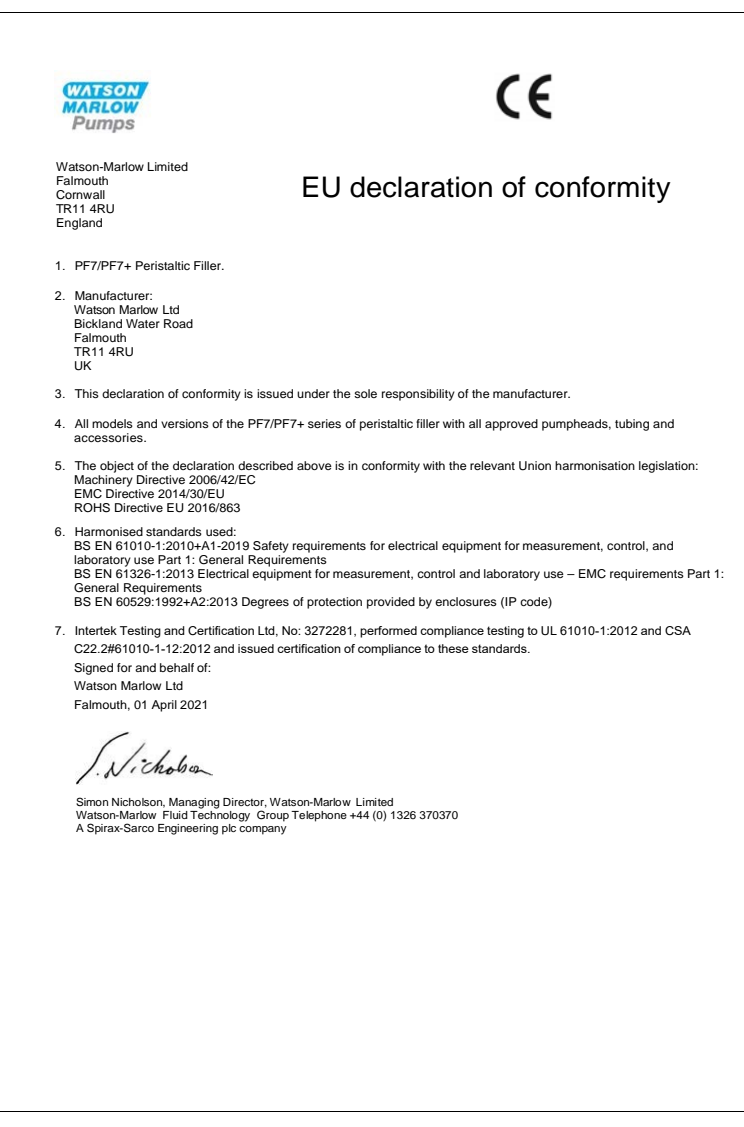

<span id="page-9-0"></span>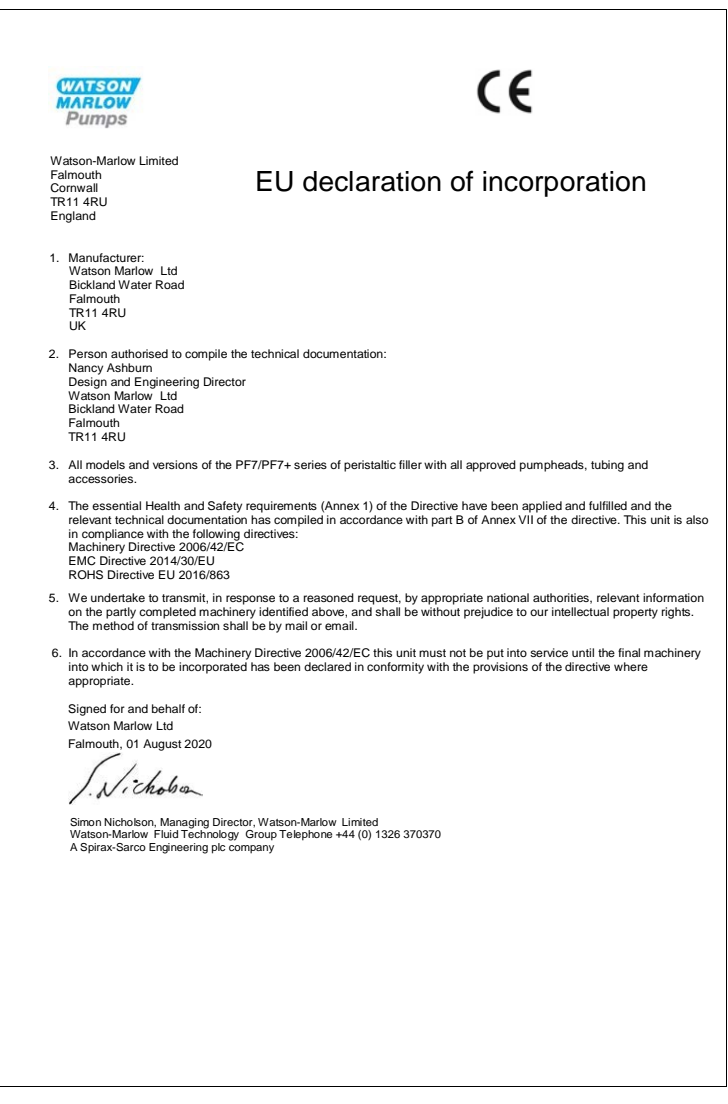

# <span id="page-10-0"></span>**3 Säkerhetsinformation**

Säkerhetsinformationen ska användas tillsammans med resten av driftshandboken.

Denna pump och detta pumphuvud får endast användas av behörig personal med lämplig utbildning efter att de läst och förstått handboken samt övervägt eventuella risker. Om pumpen används på annat sätt än som angivits av WMFTG kan det skydd som pumpen ger försämras. Alla som installerar eller underhåller denna utrustning måste vara fullt kompetenta att utföra arbetet. Den här personen måste känna till alla relevanta lokala hälso- och säkerhetsförordningar.

# <span id="page-10-1"></span>**01 Definition av symboler på pumpen och pumphuvudet**

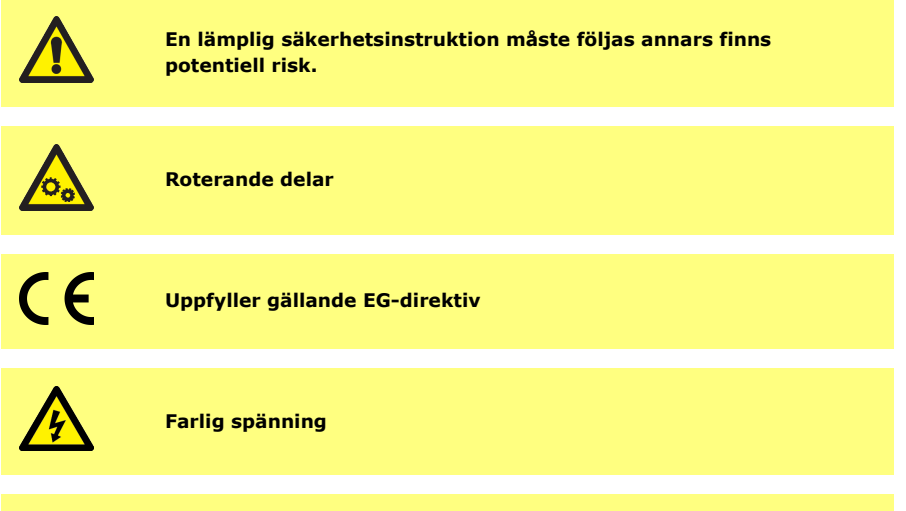

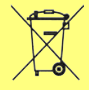

**Pumpen eller förpackningen kan inte hanteras som hushållsavfall. Kassera pumpen och förpackningen på lämpligt återvinningscenter för återvinning av elektrisk och elektronisk utrustning.**

# <span id="page-10-2"></span>**02 Avsedd användning**

PF7/PF7+ är en dispenseringspump för peristaltiska vätskor lämplig för viskösa, skjuvkänsliga hygieniska och aseptiska tillämpningar. Denna pump får endast användas för avsett ändamål.

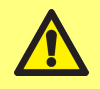

**VARNING! Den här produkten är inte avsedd för användning i patientanslutna tillämpningar.**

### <span id="page-11-0"></span>**03 Indikator för öppet tryckblock**

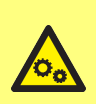

**Det finns roterande delar inuti pumphuvudet. Isolera pumpen från inspänningen innan du öppnar pumphuvudets tryckblock eller åtkomstlucka.**

**Isolera pumpen från inspänningen innan du öppnar pumphuvudets tryckblock eller åtkomstlucka. Om antingen tryckblocket eller åtkomstluckan är öppen går det inte att starta pumpen och en varningsskärm visas.**

Tryckblocket är öppet Tryckblocket måste stängas innan pumpen kan startas

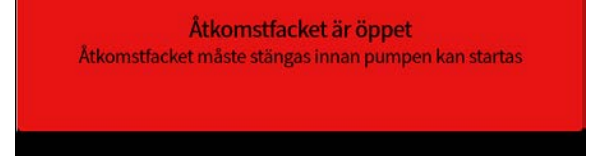

Tryckblocket måste stängas för att varningsskärmen ska slockna och pumpen starta.

För Qc14-pumphuvudet måste dessutom åtkomstluckan stängas för att varningsskärmen ska slockna och pumpen starta.

### <span id="page-11-1"></span>**04 Frakt och hantering**

Pumpen kräver inga speciella skyddsåtgärder för leverans.

PF7 innehåller ett ej utbytbart magnesiumdioxid-litiumbatteri (Li/MnO2<sub>2</sub>, IEC CR2032, med en typisk kapacitet på 225 mAh, och som innehåller 0,07 g litium.

PF7+ innehåller ett ej utbytbart magnesiumdioxid-litiumbatteri (Li/MnO2<sub>2</sub>IEC CR2016, med en typisk kapacitet på 140 mAh, och som innehåller 0,0036 g litium.

# <span id="page-12-0"></span>**4 Peristaltiska pumpar – en översikt**

Rullar eller tryckbackar i en peristaltisk pump trycker ihop slangen när de roterar, vilket skapar ett vakuum som drar vätskan genom slangen.

Ingenting förutom pumpens slang kommer i kontakt med vätskan, vilket eliminerar risken för att pumpen kontaminerar vätskan eller att vätskan kontaminerar pumpen.

[www.wmftg.com/how-do-peristaltic-pumps-work](https://www.wmftg.com/how-do-peristaltic-pumps-work)

Figuren visar hur vätska dras in i en pump, fångas av pumphuvudets rulle och drivs ut när nästa rulle passerar över slangen. När rullarna roterar bildas ett vakuum i slangen som drar in mer vätska till nästa rullpassering.

Slangen stängs av helt när den kläms ihop mellan rullen och spåret, vilket ger pumpen dess undanträngningsrörelse, förhindrar backflöde och eliminerar behovet av backventiler när pumpen står stilla.

Peristaltiska pumpar är självsugande och självtätande mot backflöde. Det krävs inga ventiler i in- och utloppsledningarna, utom de som specificeratsi [" Tabell 3 - Slangstorlekar" på sidan 19.](#page-18-2)

# <span id="page-13-0"></span>**5 När du packar upp pumpen**

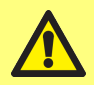

**Lyft pumpen enligt standardriktlinjerna för hälsa och säkerhet med hjälp av de båda lyftpunkterna. (Se ["Placering av lyftpunkter" på](#page-14-1) [nästa sida](#page-14-1))**

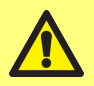

**LYFT INTE pumpen genom att hålla i pumphuvudet eftersom åtkomstluckan kan lossna.**

- 1. Packa försiktigt upp alla delar och behåll förpackningen.
- 2. Kontrollera att du har alla komponenteri ["Medföljande komponenter" nedanför:](#page-13-3)

#### <span id="page-13-3"></span>**Tabell 1 - Medföljande komponenter**

PF7/PF7+ pumpdrivenhet, utrustad med ett QC14-pumphuvud.

Slanglåssats för QC14-pumphuvud

Nätsladd för användningslandet

Häfte med säkerhetsinformation

- 3. Kontrollera att inga komponenter är skadade. Kontakta omedelbart ditt Watson- Marlowförsäljningskontor eller din distributör om något saknas eller är skadat.
- 4. Kassera förpackningen på lämpligt återvinningscenter. Den yttre kartongen är tillverkad av wellpapp.

### <span id="page-13-1"></span>**01 Före lagring**

#### **Pump:**

- 1. Kontrollera att du har alla komponenteri ["Medföljande komponenter" ovanför](#page-13-3).
- 2. Se ["Pumpspecifikationer" på sidan 148](#page-147-0) för lagringsspecifikationer.

#### **Slangar:**

<span id="page-13-2"></span>1. Kontrollera att användningsdatum är tydligt markerade.

### **02 Efter lagring**

#### **Pump:**

- 1. Kontrollera att du har alla komponenteri ["Medföljande komponenter" ovanför](#page-13-3).
- 2. Kontrollera att inga komponenter är skadade.
- 3. Kontrollera att alla pumpdelar fungerar korrekt.

#### **Slangar:**

- 1. Kontrollera efter skada.
- 2. Kontrollera att slangarnas användningsdatum inte har passerats.

# <span id="page-14-0"></span>**6 Lyfta och bära**

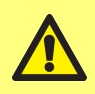

**Koppla bort nätsladden och andra kabelanslutningar och ta bort slangen från pumphuvudet innan du flyttar pumpen. Underlåtenhet att göra detta kan resultera i snubblingsrisk eller skada på pumpen, kablarna, anslutningarna eller slangen.**

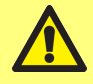

**Lyft pumpen enligt standardriktlinjerna för hälsa och säkerhet med hjälp av de båda lyftpunkterna. (Se ["Placering av lyftpunkter"](#page-14-1) [nedanför\)](#page-14-1)**

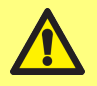

**LYFT INTE pumpen genom att hålla i pumphuvudet eftersom åtkomstluckan kan lossna.**

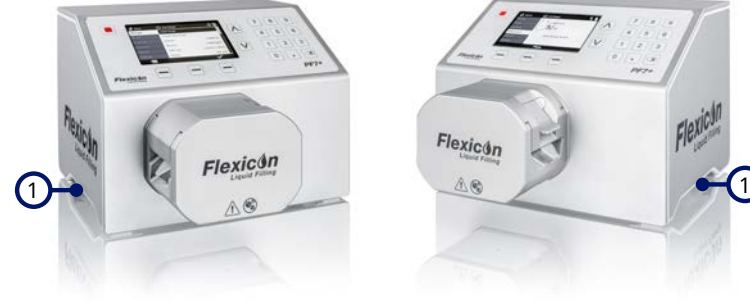

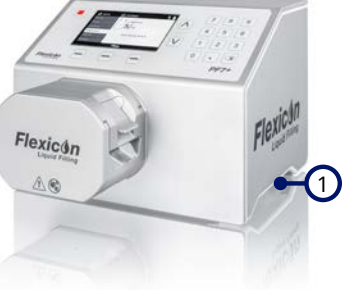

1 Lyftpunkter

<span id="page-14-1"></span>*Figur 1 - Placering av lyftpunkter*

# <span id="page-15-0"></span>**7 Viktiga funktioner i QC14-pumphuvudet**

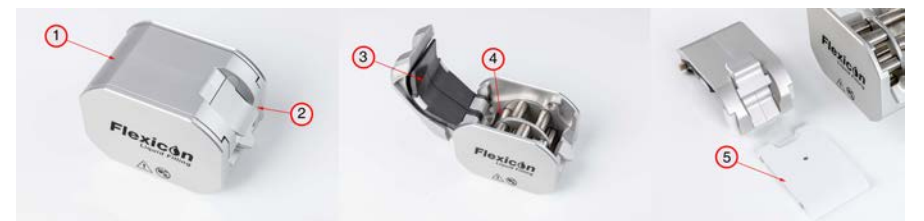

### *Figur 2 - Viktiga funktioner i QC14-pumphuvudet*

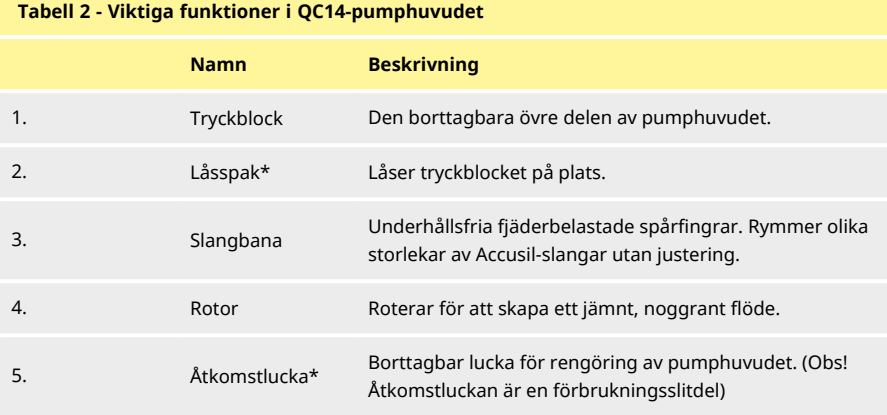

\*Pumphuvudssäkerhet – Pumpen kan endast köras när de inbyggda säkerhetsbrytarna är i rätt läge.

# <span id="page-16-0"></span>**8 Montering och borttagning av pumphuvudet**

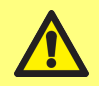

**Isolera strömförsörjningen för att säkra motorn mot oavsiktlig start. Endast behörig personal får lyfta, transportera, installera, köra, underhålla och reparera pumpen.**

Pumphuvudet hålls på plats med två insexskruvar placerade enligt bilden nedan. Avlägsna pumphuvudet genom att ta bort skruvarna med en 5 mm insexnyckel.

Insexskruvarna dras åt mot pumpen med ett åtdragningsmoment på 3,6 – 4 Nm.

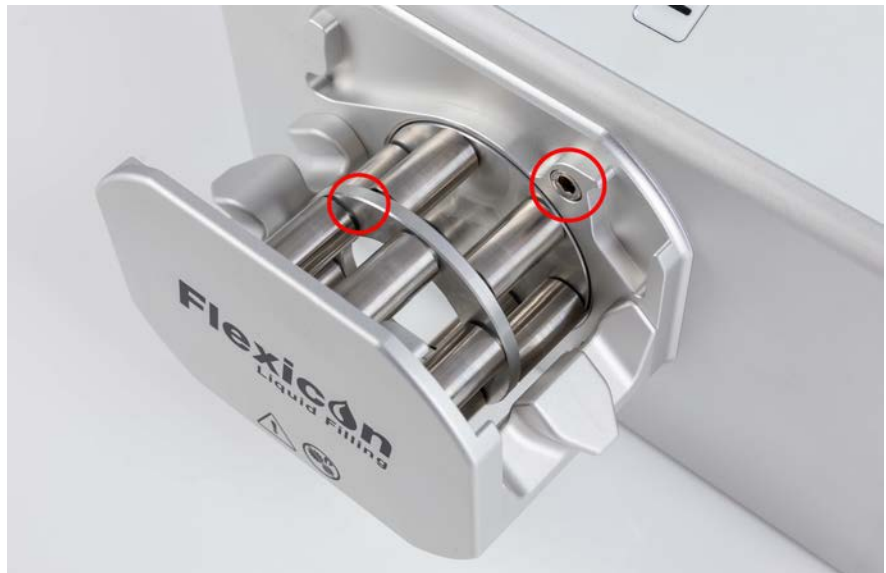

*Figur 3 - Montering och borttagning av pumphuvudet*

# <span id="page-17-0"></span>**9 Installationsplacering**

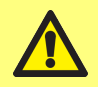

**Denna produkt uppfyller inte ATEX-direktivet och får inte användas i explosiv miljö.**

- Placera pumpen på en arbetsyta eller bänk.
- Se till att det inte finns några hinder över, framför och bakom pumpen så att reglage och ledningsanslutningarna är lättillgängliga när pumpen används. Pumpens nätkontakt är urkopplingsanordningen (om motordrivningen måste göras strömlös i en nödsituation).

# <span id="page-18-0"></span>**10 Ställa in vätskeflödet**

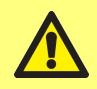

**Om hälsofarliga vätskor används måste tillämpliga säkerhetsförfaranden följas för att förhindra personskador.**

### <span id="page-18-1"></span>**01 Val av slang**

Slangarna ska väljas efter vätskan och volymen som ska fyllas. Använd tabellen nedan för val av slangar med utgångspunkt från den minsta volym som ska fyllas.

PF7/PF7+ har utformats för att ge optimal prestanda vid användning i kombination med Flexicon Accusil och Asepticsu. Använd Accusil och Asepticsu för att säkerställa högsta noggrannhet. Användningen av andra slangar än Accusil och Asepticsu kan resultera i dålig prestanda och oönskade resultat.

Erhåll bästa prestanda genom att välja Accusil- slang med hjälp av [" Tabell 3 - Slangstorlekar"](#page-18-2) [nedanför](#page-18-2):

<span id="page-18-2"></span>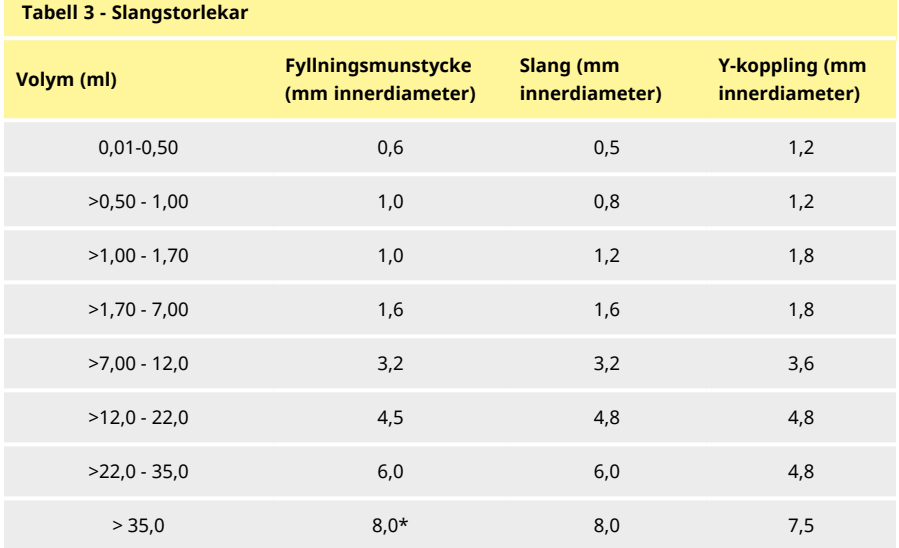

\* använd backventil

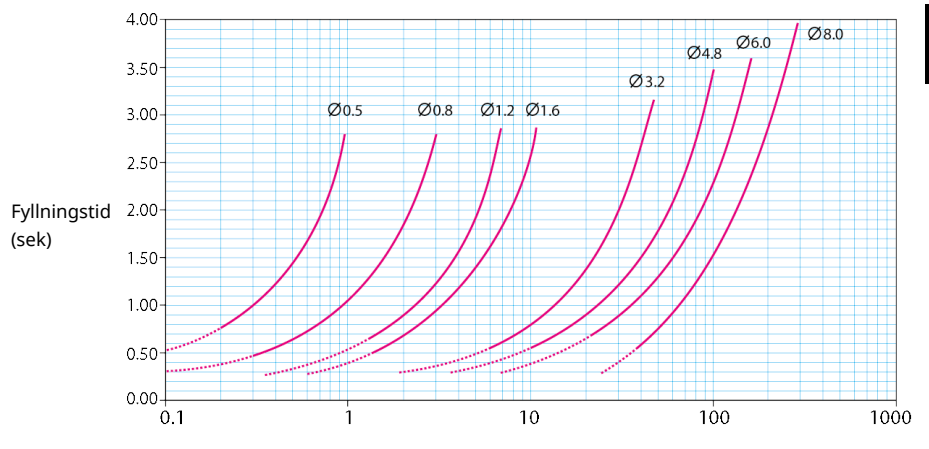

Fyllningssvolym (ml)

### <span id="page-19-0"></span>*Figur 4 - Fyllningstid*

# **02 Val av Y-koppling**

Innan slangarna monteras i pumphuvudet ska de kopplas samman med en Y-koppling.

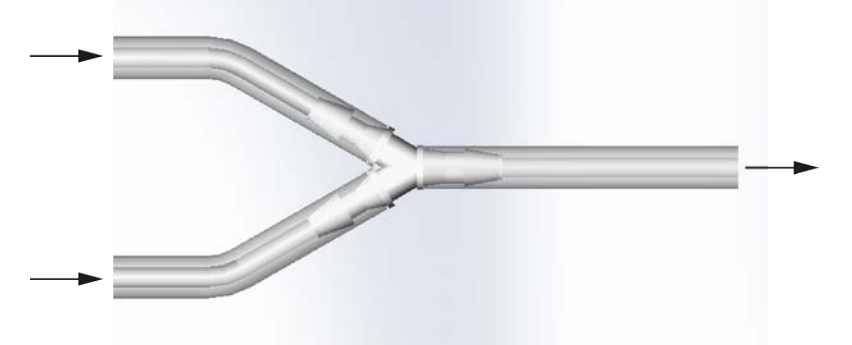

#### *Figur 5 - Val av Y-koppling*

Montera slangarna i doseringshuvudet efter det att Y-kopplingen har monterats, så som visasi ["Byta](#page-21-0) [slangen" på sidan 22.](#page-21-0)

## <span id="page-20-0"></span>**01 Layout av flödesbana**

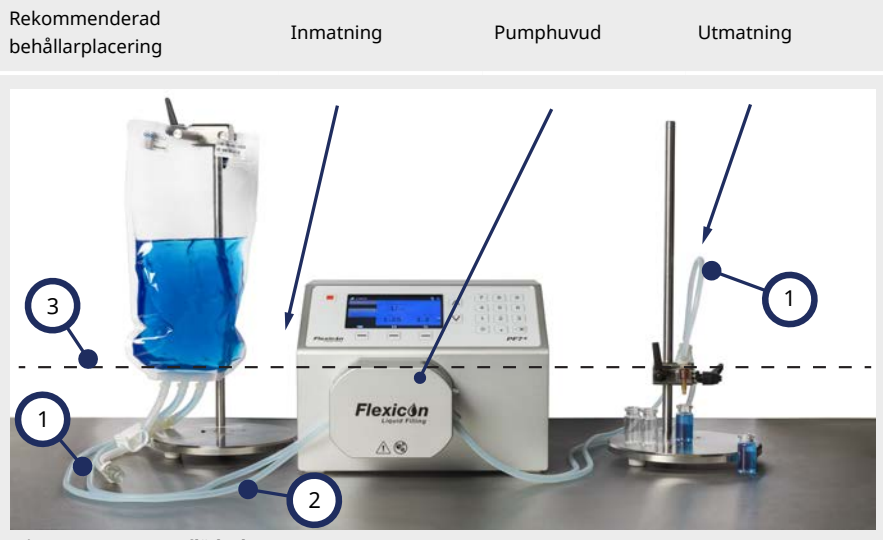

#### *Figur 6 - Layout av flödesbana*

1

2

3

#### **Slangkrökar**

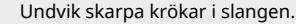

Krökar i slangen måste vara minst fyra gånger slangdiametern.

#### **Slang för in-/utmatning**

Längden mellan behållaren, pumphuvudet och fyllningsmunstycket ska vara så kort som möjligt.

Kontrollera att det inte finns några hinder som kan minska vätskeflödet i slangen. Kontrollera att alla komponenter i flödesbanan klarar det av det avsedda trycket i flödesbanan.

Om en slang med enkel inmatning används ska du kontrollera att tvärsnittsområdet på inmatningsslangen är större än det kombinerade tvärsnittsområdet på slangarna i pumphuvudet.

Kontrollera att innerdiametern på utmatningsslangen är lika med eller större än slangen i pumphuvudet. Använd en slang vars innerdiameter är flera gånger större än pumpslangens vid pumpning av viskösa vätskor.

#### **Minsta vätskenivå**

Placera pumpen på eller strax under den minsta nivån på vätskan som ska pumpas. Det säkerställer ett flödat sug och maximal pumpverkningsgrad.

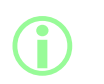

**Vi rekommenderar att PF7+ används i kombination med Flexicons avancerade fyllningssats som optimerar de avancerade funktionerna i PF7+-enheten. Se ["Starta batch utan spill" på sidan](#page-80-0) [81](#page-80-0) för layout av flödesbanan med den avancerade fyllningssatsen.**

# <span id="page-21-0"></span>**11 Byta slangen**

Slangar kan monteras i pumphuvudet med antingen en dubbel inmatning och enkel utmatning med en Y-koppling, eller så kan ett slangelement laddas med en enkel inmatning och enkel utmatning. Slangen kan bytas med en hand.

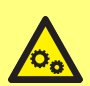

**Det finns roterande delar inuti pumphuvudet. Isolera pumpen från inspänningen innan du öppnar pumphuvudets tryckblock eller åtkomstlucka.**

**Isolera pumpen från inspänningen innan du öppnar pumphuvudets tryckblock eller åtkomstlucka. Om antingen tryckblocket eller åtkomstluckan är öppen går det inte att starta pumpen och en varningsskärm visas.**

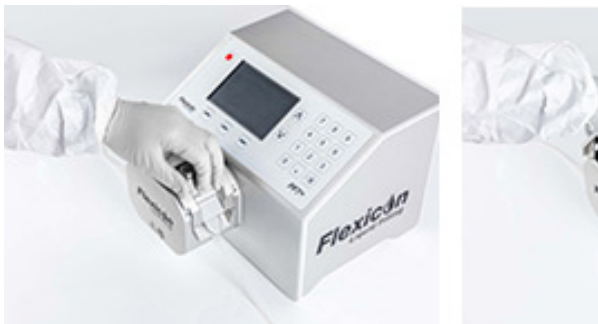

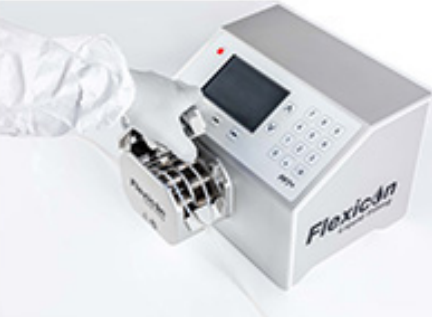

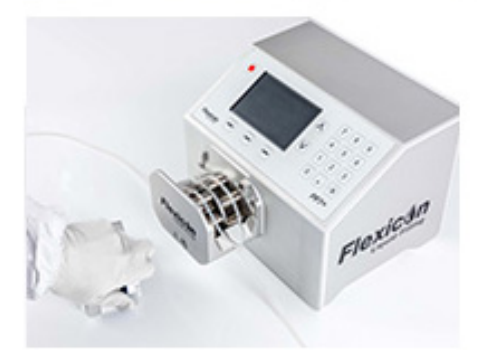

*Figur 7 - Öppna pumphuvudet*

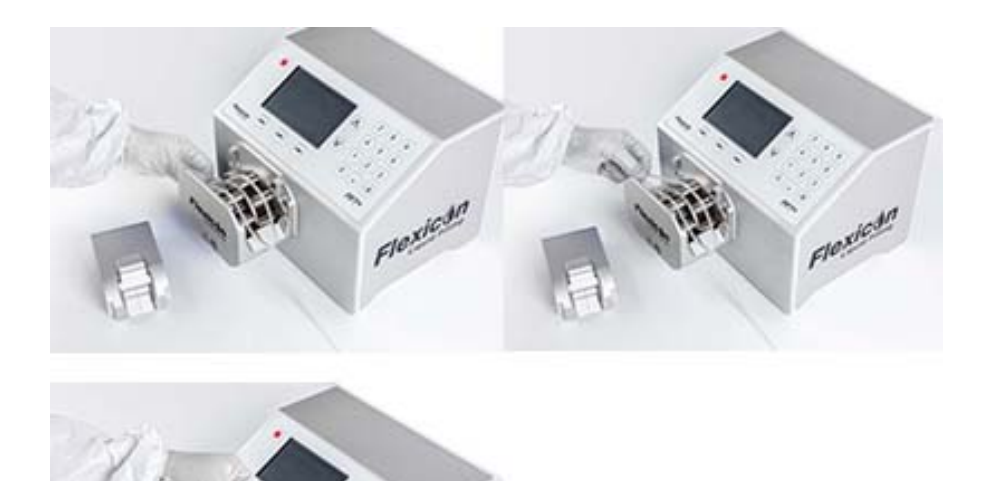

Floridade

*Figur 8 - Avlägsna slangen från pumphuvudet*

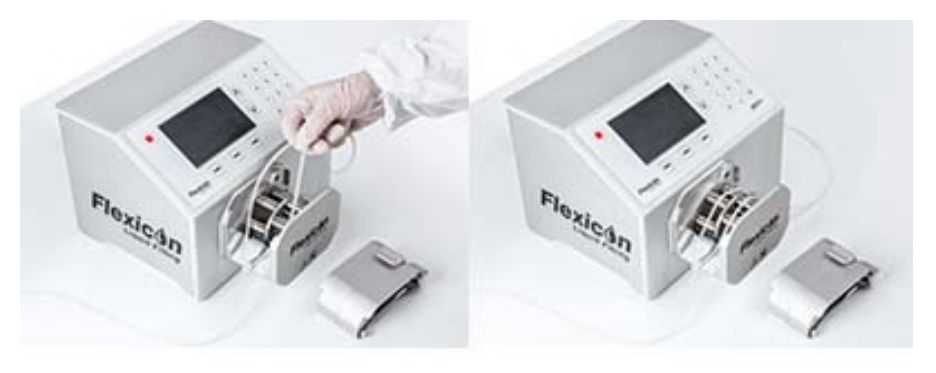

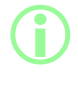

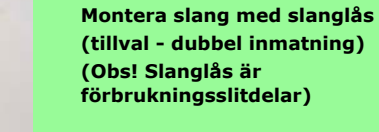

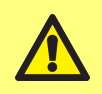

**Om en dubbel inmatning används ska slangen säkras med ett slanglås av rätt storlek. Pumpens prestanda kan påverkas.**

*Figur 9 - Ladda slangen i pumphuvudet*

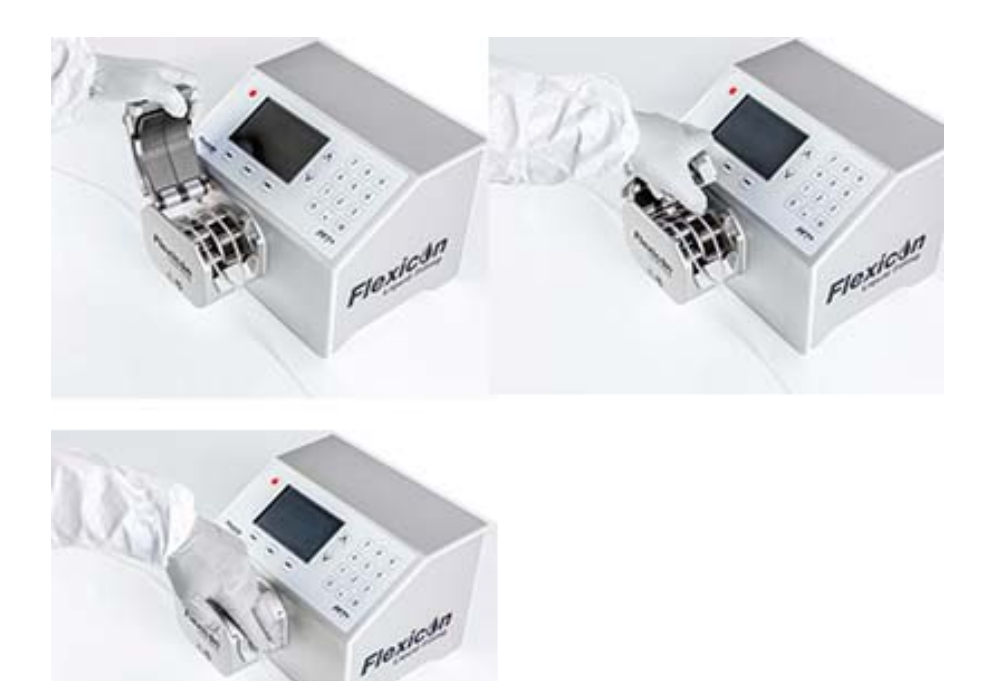

<span id="page-24-0"></span>*Figur 10 - Stänga pumphuvudet*

# **01 Maximera slanglivslängden**

Maximera slangens prestanda genom att undvika att lämna slangar monterade i pumphuvudet när tryckblocket är låst i det nedre läget när pumpen inte används (till exempel över natten). Fäll upp låsspaken för att lätta på trycket i slangen.

# <span id="page-25-0"></span>**12 Anslutning till strömförsörjning**

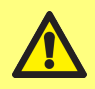

**Risk för skador på pumpen. Kontrollera att spänningen är korrekt inställd innan strömförsörjningen ansluts.**

Ställ in spänningsväljaren på korrekt regional strömförsörjning, antingen 115 V för 100–120 VAC eller 230 V för 200–240 VAC 50/60 Hz. Ta bort säkringshållaren och vrid till önskat läge. Se ["Kontrollera och](#page-27-0) [byta säkringen" på sidan 28.](#page-27-0)

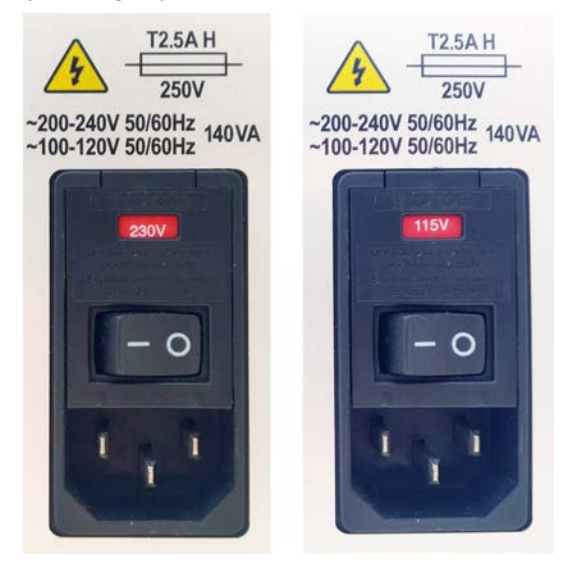

*Figur 11 - Spänningsväljare.*

**Anslut endast pumpen till strömförsörjningen med den medföljande nätsladden:**

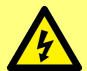

**EU/RoW: H05VVF3G1.0mm<sup>2</sup> 10A/250 VAC 105 °C utrustad med EN/IEC 60320/C13-koppling och regional kontakt.**

**USA/Kanada: Typ SJT 3 x 18 AWG, klassad 300 V, 105 °C, utrustad med en IEC 60320/C14-koppling och avslutad med en NEMA 5- 15P-kontakt (125 V).**

**Ta pumpen ur drift och kontakta ditt Watson-Marlowförsäljningskontor eller din distributör om kabeln skadas.**

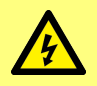

**VARNING! Anslut endast till jordad enfas strömförsörjning på antingen 100-120 VAC 60 Hz eller 200-240 VAC 50 Hz via en jordströmkretsbrytare (GFCI) eller jordfelsbrytare (RCD) eller grenkretsskyddsanordning.**

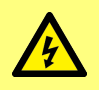

**Kontrollera att den medföljande nätsladden är helt kompatibel med ditt eluttag. I vissa fall kan en adapter (medföljer ej) krävas för att säkerställa en helt jordad anslutning.**

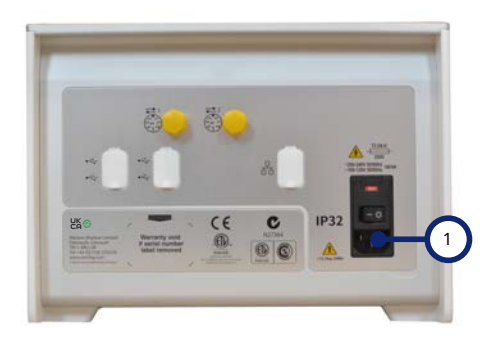

1 IEC-uttag för strömförsörjning. Bilden visar PF7+. Bakpanelen på PF7 ser något annorlunda ut. Uttaget för strömförsörjning sitter på samma plats.

*Figur 12 - Uttag för strömförsörjning*

### <span id="page-27-0"></span>**01 Kontrollera och byta säkringen**

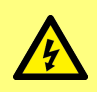

**Isolera alltid pumpen från strömförsörjningen genom att dra ut nätsladden från uttaget på baksidan av pumpen innan du öppnar något skydd, slangbana eller vidtar någon placerings-, demonterings- eller underhållsåtgärd.**

Det finns två säkringar T2.5AH250V (Keramisk, 5 × 20 mm, 2,5 A, 250 VAC, tidsfördröjning) som kan bytas av användaren i säkringshållaren ovanför strömingångskontakten på baksidan av pumpen, som båda måste vara intakta och installerade för att pumpen ska fungera. Vissa regionala sladdar är också försedda med en säkring och ska ersättas med samma klassificering och typ.

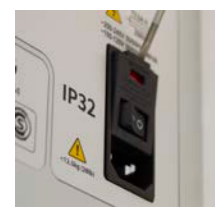

Fram

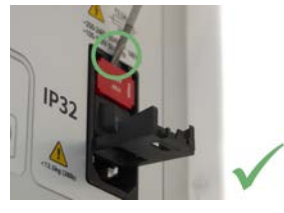

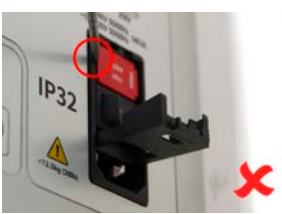

*Figur 13 - Borttagning av säkringshållaren*

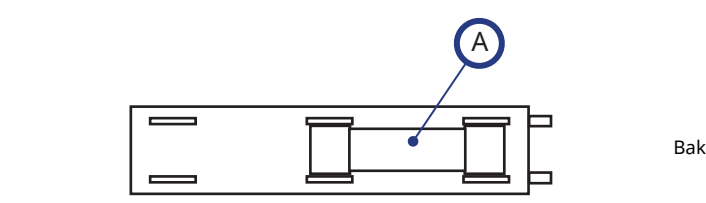

A - Placera båda säkringarna i det bakre läget *Figur 14 - Säkringsplacering*

# <span id="page-28-0"></span>**13 Automatisk styrning**

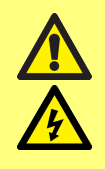

**Använd inte spänningar större än de som angesi [" Tabell 4 -](#page-29-0) [Stiftkonfiguration för M12-kontakt" på motsatta sidan](#page-29-0) till M12 anslutningsstiften. En större spänning orsakar permanent skada som inte omfattas av garantin.**

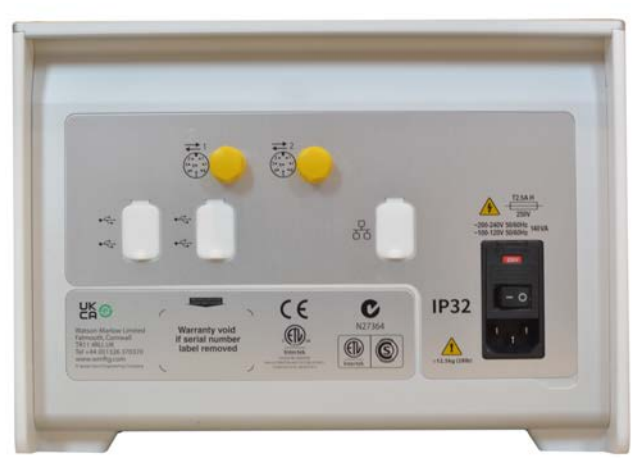

*Figur 15 - Pumpens baksida. Bilden visar PF7+. Bakpanelen på PF7 ser något annorlunda ut. M12 kontakterna sitter på samma plats.*

Det finns två M12-kontakter på baksidan av PF7/PF7+ för styrledningar. Kontakter och kablar för dessa anslutningar ska vara: M12, hona, 8-stifts A-kod, skärmad.

Båda kontakterna har samma stiftkonfiguration. Stiftkonfiguration och signalsvar visas i ["Stiftkonfiguration för M12-kontakt" på motsatta sidan](#page-29-0).

Bunta inte ihop styrkabeln och nätsladden.

### <span id="page-29-0"></span>**Tabell 4 - Stiftkonfiguration för M12-kontakt**

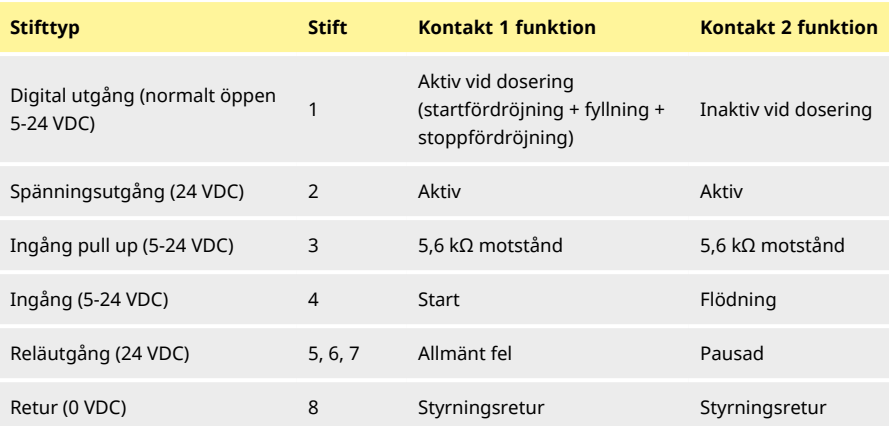

## **Tabell 5 - Signaler för M12-kontaktstift**

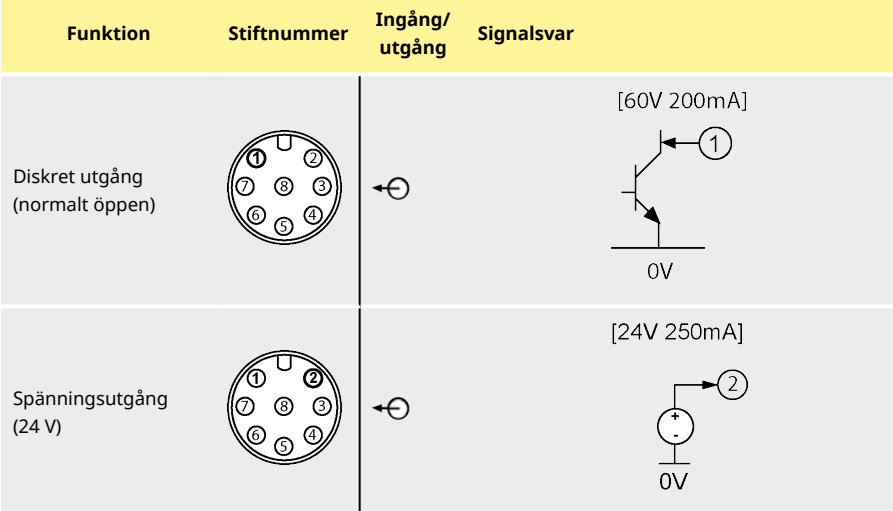

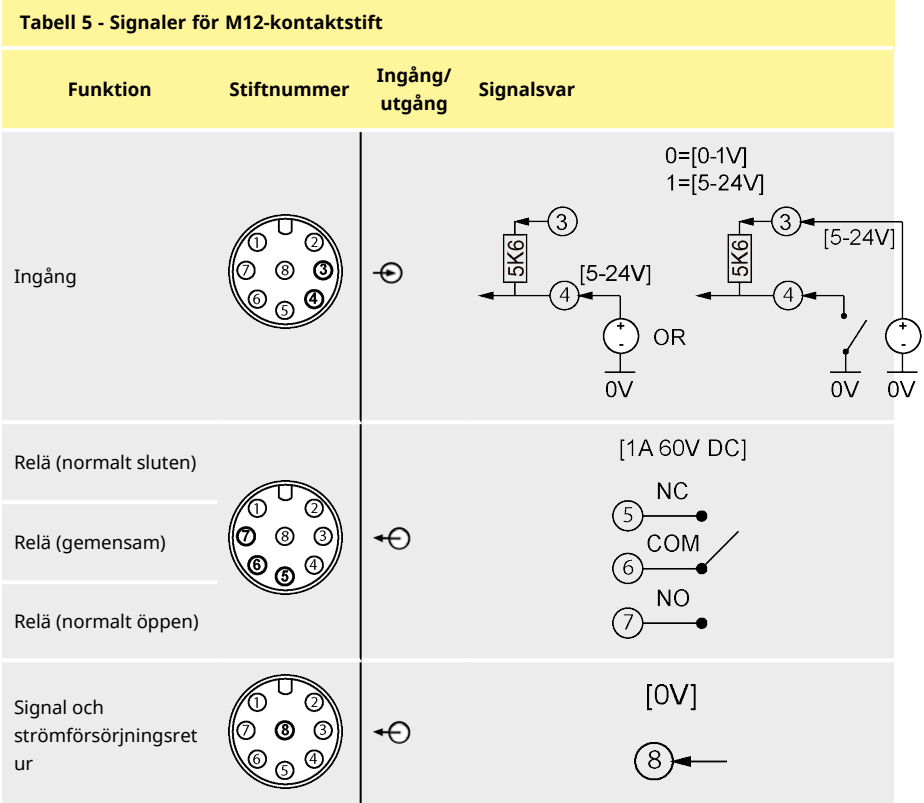

# <span id="page-31-0"></span>Avsnitt 2 – Pumpens användning

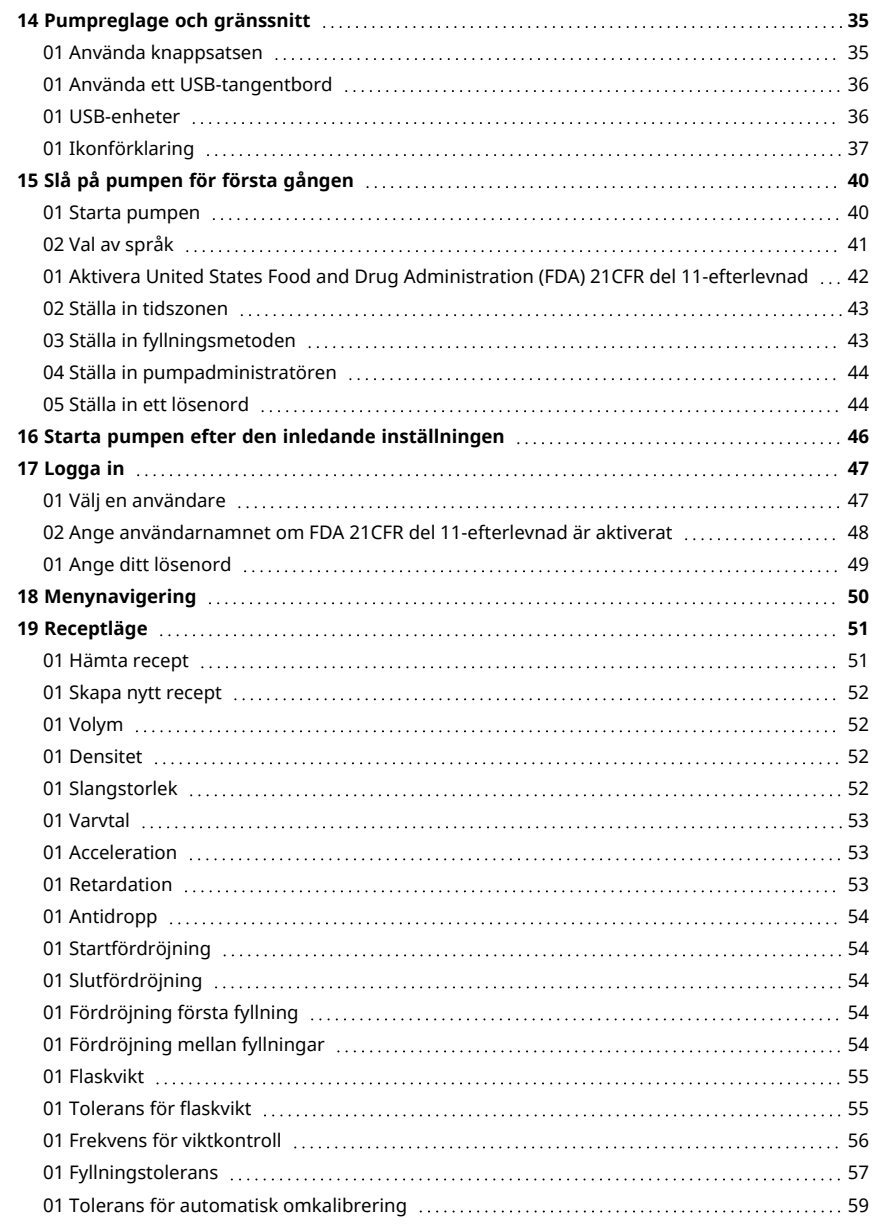

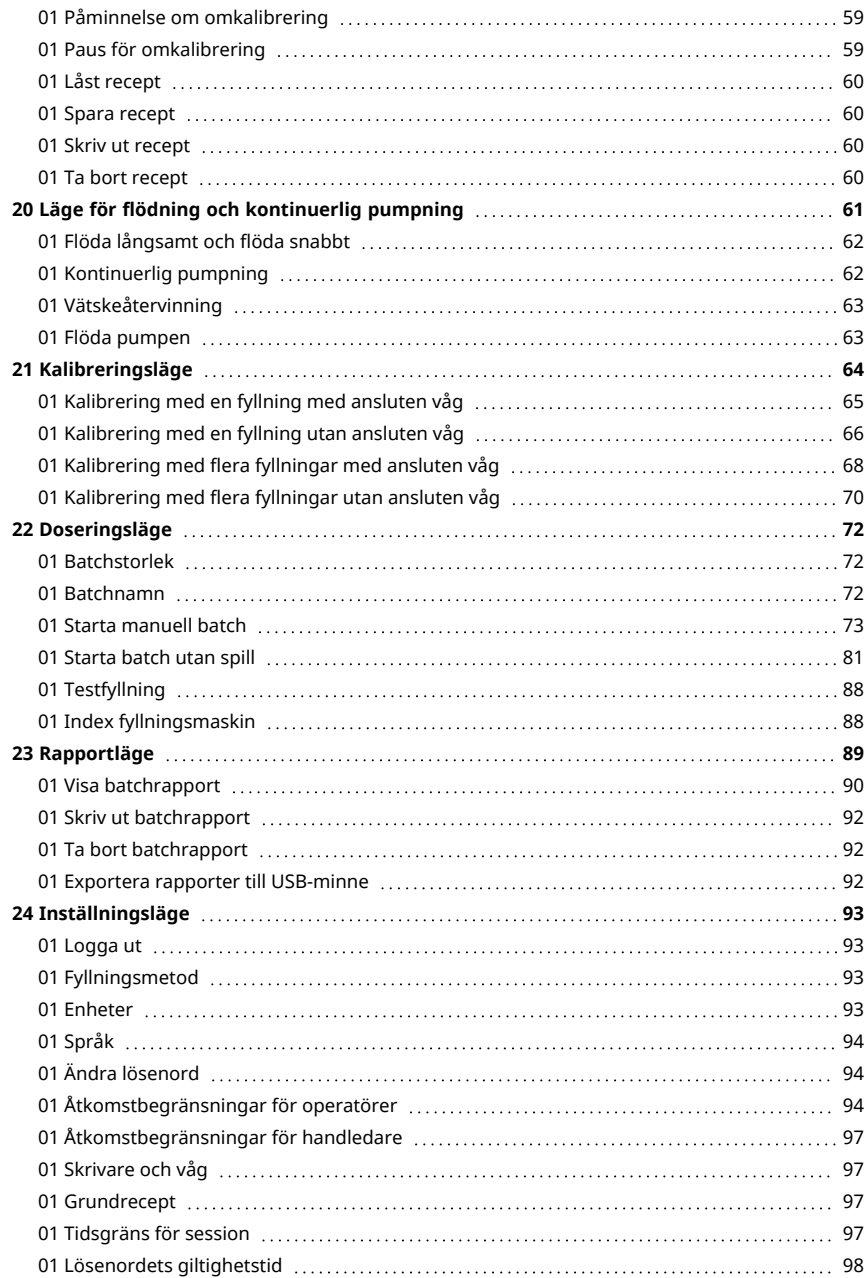

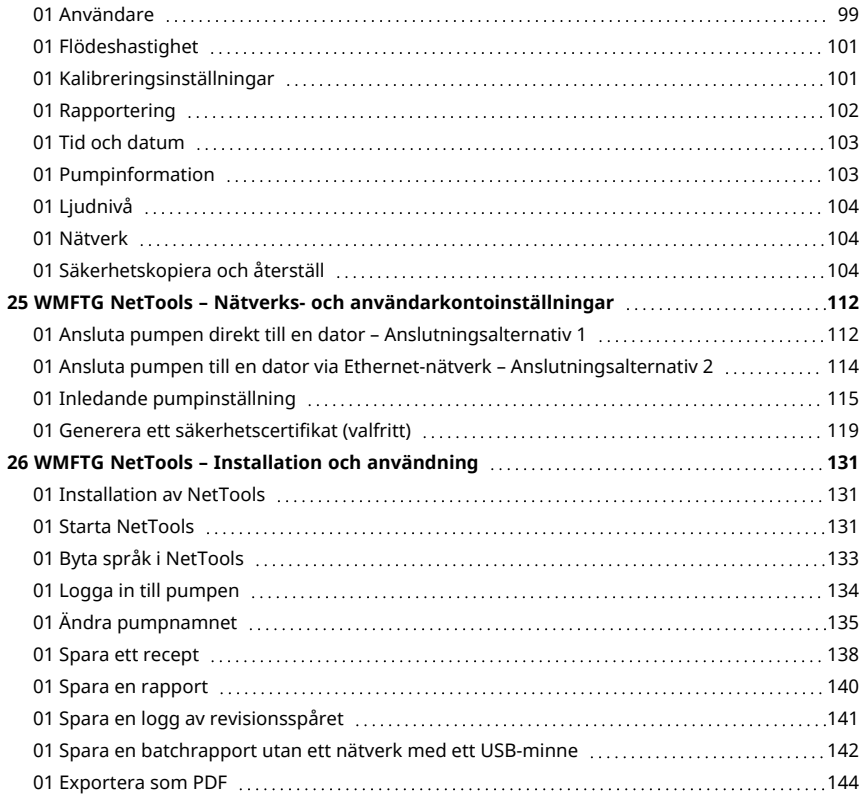

# <span id="page-34-0"></span>**14 Pumpreglage och gränssnitt**

## <span id="page-34-1"></span>**01 Använda knappsatsen**

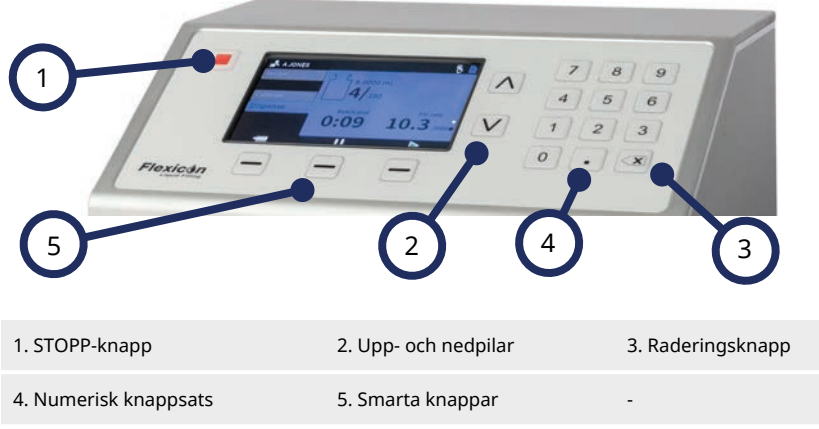

### *Figur 16 - Knappsats*

**i** 

STOPP- knappen stoppar pumpen omedelbart, oberoende av vad skärmen visar för tillfället. Om pumpen stoppas halvvägs genom en fyllning visas detta i ett meddelande.

> **Vi rekommenderar att ett tangentbord används för PF7+. Se ["USB-enheter" på motsatta sidan](#page-35-1) för att ansluta ett tangentbord. Se ["Använda knappsatsen" ovanför](#page-34-1) för att mappa ett tangentbord.**

### **01 Använda ett USB-tangentbord**

<span id="page-35-0"></span>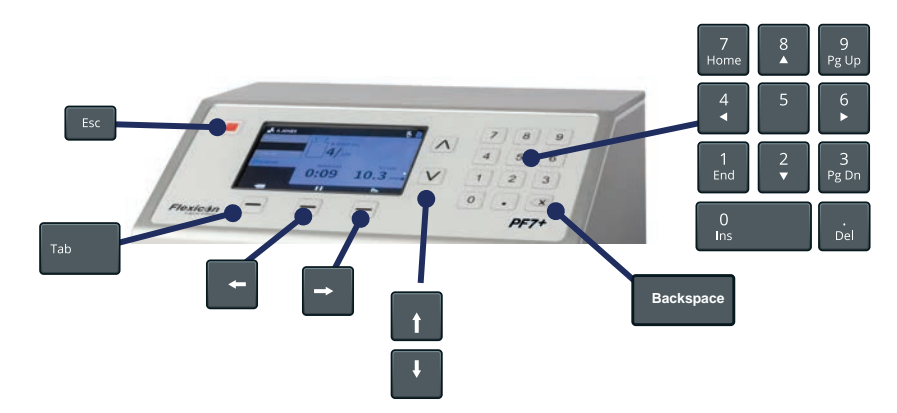

#### *Figur 17 - Mappa ett USB-tangentbord*

**ESC-knappen ( )** stoppar pumpen omedelbart, oberoende av vad skärmen visar för tillfället. Om pumpen stoppas halvvägs genom en fyllning visas detta i ett meddelande.

Använd bokstavstangenterna **( ~ )**, siffertangenterna och symboler för att mata in text.

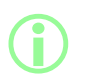

**Fullständig funktionalitet garanteras endast för enheter i listan med kompatibla enheter. En förteckning över kompatibla enheter finns på:**

**[www.wmftg.com/softwareanddevices](http://www.wmftg.com/softwareanddevices)**

### <span id="page-35-1"></span>**01 USB-enheter**

- Våg
- Skrivare
- USB-minne
- **Tangentbord**

**i** 

Anslut USB-enheten till en av USB-portarna på baksidan av pumpen innan strömmen slås på.

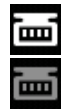

*Figur 18 - En lyckad anslutning av Mettler-Toledo ML-T-våg indikeras med en vit ikon i skärmens informationsfält. En lyckad anslutning av våg som inte verifierats indikeras med en grå ikon i skärmens informationsfält.*

 $PF7+$ 

 $PF7+$ 

**Anslut en kompatibel våg till PF7+ för att aktivera följande:**

- **• ["Starta batch utan spill" på sidan 81](#page-80-0)**
	- **• ["Automatisk omkalibrering " på sidan 76](#page-75-0)**

**Dessa alternativ finns inte i menyn om vågen inte är ansluten.**
#### **14.0.1 Kompatibla enheter**

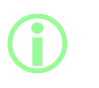

**Fullständig funktionalitet garanteras endast för enheter i listan med kompatibla enheter.**

**En förteckning över kompatibla enheter finns på: [www.wmftg.com/softwareanddevices](http://www.wmftg.com/softwareanddevices)**

#### **Tabell 6 - Specifikation för USB-minne**

USB 2.0 Minimum 2 GB Maximum 32 GB FAT32-format

#### **14.0.2 Felsökning av USB-enheter**

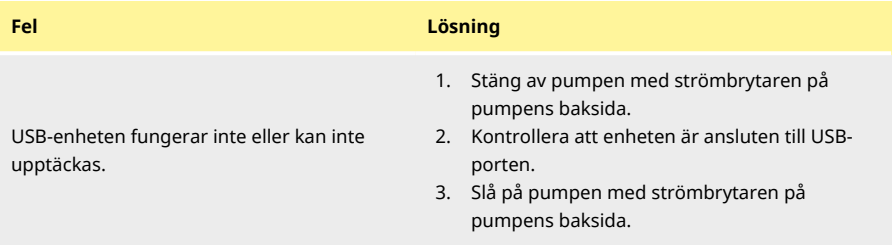

# <span id="page-36-0"></span>**01 Ikonförklaring**

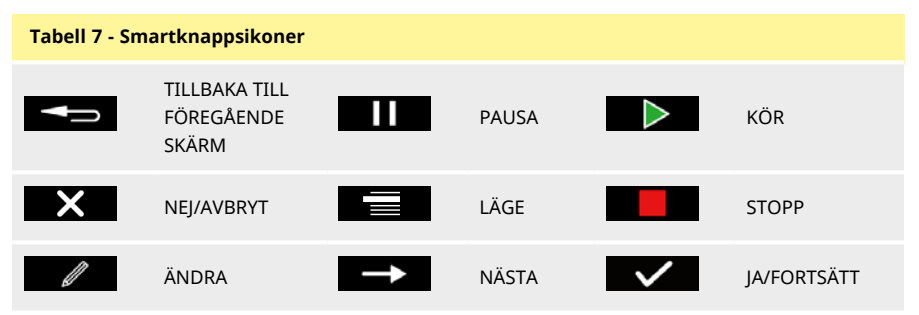

#### **Skärminformationsikoner**

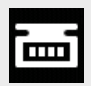

Våg som stöds ansluten (vit ikon)  $\Box$  Rapportering på (vit ikon)

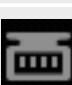

Våg ansluten (kompatibilitet ej vag ansidleri (kompadibilitet ej **de ansionaliste en ansionaliste en ansionaliste en ansionaliste en ansionali**<br>Verifierad)

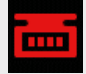

Kalibreringsenheten är inställd till Nallbreringsenheten är installd till<br>volym (röd ikon) Rapportering pågår (blå ikon)

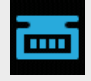

Automatisk omkalibrering är aktiv under en batch (blå ikon)

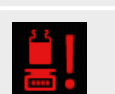

Omkalibrering krävs (röd ikon)

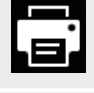

Skrivare som stöds ansluten **Användare är utloggad** 

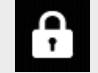

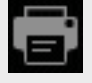

Skrivare ansluten (kompatibilitet ej verifierad)

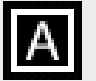

Tangentbord som stöds anslutet

(kompatibilitet ej verifierad)

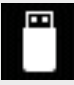

USB-minne som stöds anslutet Tangentbord anslutet

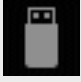

USB-minne anslutet (kompatibilitet ej

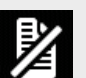

Rapportering av

anslutet

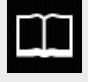

Recept USB-minne som inte stöds

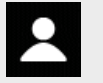

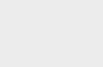

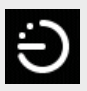

Operatör Fyllning aktiverad av **Fyllning aktiverad av Fyllning aktiverad** av tidsfördröjning

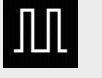

Administratör Fyllning aktiverad av extern ingång

#### **Skärminformationsikoner**

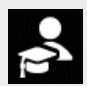

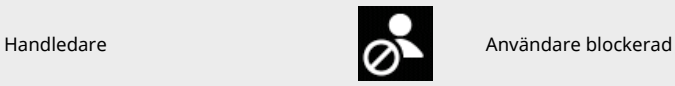

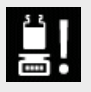

Påminnelse om omkalibrering **Fyllning aktiverad av Fyllning aktiverad av Fyllning** 

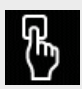

tangentbord

# <span id="page-39-0"></span>**15 Slå på pumpen för första gången Läs all säkerhetsinformation i denna handbok innan pumpen startas för första gången. Risk för skador på pumpen. Kontrollera att spänningen är korrekt inställd innan strömförsörjningen ansluts. Se ["Anslutning till](#page-25-0) [strömförsörjning" på sidan 26](#page-25-0) i Vi rekommenderar att ett tangentbord används för PF7+. Se ["USB](#page-35-0)[enheter" på sidan 36.](#page-35-0) Använda knappsatsen: • Bläddra genom tecken med upp-/nedpilarna på knappsatsen ( ). Vänta 1 sekund för att ange nästa tecken. • Använd den numeriska knappsatsen för att ange siffror. • Tryck på för att radera. 01 Starta pumpen**

Ställ strömbrytaren på pumpens baksida i läget "I". Pumpdisplayen visar startskärmen med Flexiconlogotypen.

Om den inledande inställningen avbryts av ett strömavbrott startar installationen om från början.

# **02 Val av språk**

Välj språk för bildskärmen. Tillgängliga språk:

- Engelska
- Franska
- Tyska
- Portugisiska
- Italienska
- Nederländska
- Kinesiska
- Koreanska
- Japanska
- Danska
- Svenska
- Spanska

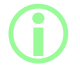

**Batchrapporter och anmärkningar är endast på engelska.**<br>Tengentherdsingar är endast på engelska. **Tangentbordsinmatningar är endast på engelska.**

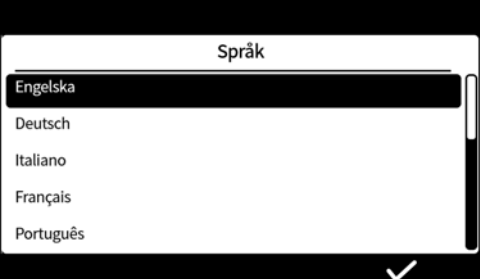

# <span id="page-41-0"></span>**01 Aktivera United States Food and Drug Administration (FDA) 21CFR del 11-efterlevnad**

#### **15.0.1 Funktioner för FDA 21CFR del 11-efterlevnad**

Vissa funktioner går endast att komma åt om 21 CFR Part 11-efterlevnad är aktiverat. För att uppfylla FDA 21CFR del 11-standarderna blir användaren ombedd att ange ett användarnamn och ett lösenord för att antingen godkänna eller komma åt vissa funktioner.

Händelser som sker på pumpen registreras i batchrapporterna och revisionsspårloggarna.

Om FDA 21CFR del 11-efterlevnad är aktiverat tillkommer följande funktioner:

- <sup>l</sup> Användarnamn måste skrivas in– ["Logga in till pumpen" på sidan 134](#page-133-0)
- <sup>l</sup> Lösenord krävs för alla användare– ["Slå på pumpen för första gången" på sidan 40,](#page-39-0) ["Användare"](#page-98-0) [på sidan 99](#page-98-0).
- <sup>l</sup> Användarkonton blockeras efter ett antal felaktiga inmatningar– ["Logga in" på sidan 47](#page-46-0).
- <sup>l</sup> Lösenord löper ut efter en angiven varaktighet– ["Lösenordets giltighetstid" på sidan 98](#page-97-0).
- <sup>l</sup> Tidsgränsen för en session kan inte aktiveras– ["Tidsgräns för session" på sidan 97](#page-96-0).
- <sup>l</sup> Användarlösenordet måste anges igen för att "signera" rapporten vid slutat av en batch ["Batchgodkännande av den första användaren" på sidan 81](#page-80-0).
- <sup>l</sup> En andra användare måste godkänna en batchrapport innan den kan sparas som PDF ["Exportera som PDF" på sidan 144](#page-143-0)
- <sup>l</sup> Serviceåtkomst till pumpen kan blockeras– ["Användare" på sidan 99](#page-98-0).

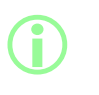

**i** 

**Om FDA 21CFR del 11-efterlevnad är aktiverat måste det finnas minst två användarkonto för att göra det möjligt för en andra användare att godkänna en batchrapport innan den kan sparas till PDF. För att skapa ett andra användarkonto, se ["Användare" på](#page-98-0) [sidan 99.](#page-98-0)**

**Alternativet att aktivera eller inaktivera FDA 21CFR del 11 efterlevnad är endast tillgängligt under den inledande inställningen. Ändra FDA 21CFR del 11-efterlevnaden mellan aktiverad eller inaktiverad genom att utföra en fabriksåterställning av pumpen. (Se ["Säkerhetskopiera och återställ" på sidan 104](#page-103-0)).**

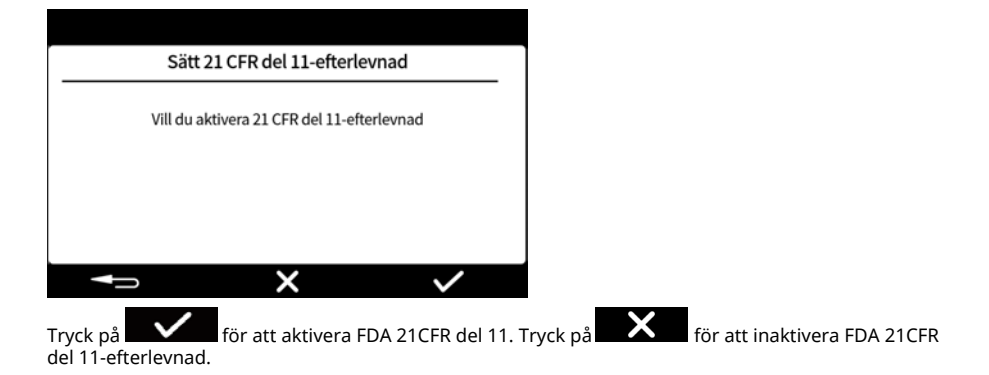

# **02 Ställa in tidszonen**

Datumet är förinställt på fabriken och kan inte ändras.

Tidszonen är förinställd till GMT – Justera värdet för timme så att det stämmer överens med din lokala tidszon med upp- och nedpilarna ( $\sim$ ). Minuter och sekunder kan också justeras.

Tidsformatet är hh/mm/ss och datumformatet är åååå/mm/dd.

#### Tiden är i 24-timmarsformat.

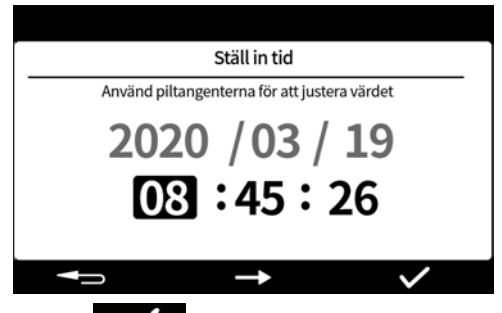

Tryck på **1990** när tiden är korrekt. Du kan när som helst trycka på **1990** för att gå tillbaka till föregående skärm.

# **03 Ställa in fyllningsmetoden**

Fyllningsmetoden definierar hur varje fyllning ska startas.

**Tidsfördröjning mellan fyllningar –** Automatisk fyllning med ett användardefinierat intervall mellan fyllningarna.

**Knappsats för att starta varje fyllning –** Manuell fyllning. Tryck på **Film att starta** varie fyllning.

**Extern ingång för att starta varje fyllning –** Fjärrstyrd fyllning. Se ["Automatisk styrning" på](#page-28-0) [sidan 29](#page-28-0).

Ikonen för fyllningsmetoden visas på **skärmens informationsrad.**.

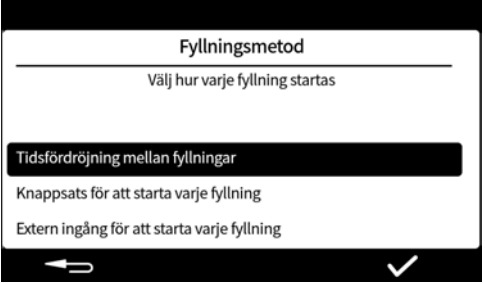

Fyllningsmetoden kan återställas i inställningsläget. Se ["Fyllningsmetod" på sidan 93.](#page-92-0)

# **04 Ställa in pumpadministratören**

Den inledande inställningen av pumpen etablerar en administratörsanvändare. Ytterligare användare kan läggas till efter inställningen. Se ["Användare" på sidan 99.](#page-98-0)

Ange ett användarnamn för pumpadministratören. Standardnamnet är USER1.

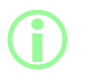

**Ställ in ett gemensamt användarnamn och lösenord för administratören för pumparna om du har flera PF7+-pumpar. Detta möjliggör import och export av data från ett USB-minne för snabbare konfiguration av flera pumpar. Se ["Säkerhetskopiera och](#page-103-0) [återställ" på sidan 104](#page-103-0).**

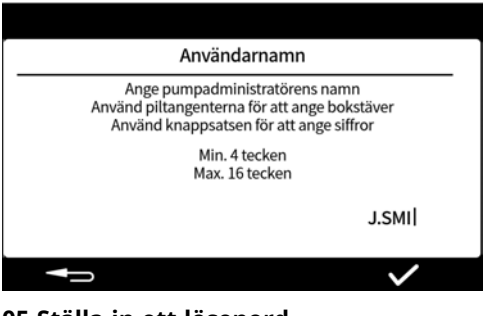

**05 Ställa in ett lösenord**

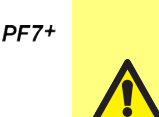

#### **Anteckna lösenorden!**

**Vid inloggning tillåts 5 försök att ange korrekt lösenord innan användaren "blockeras". Se ["Blockera användare" på sidan 100](#page-99-0).**

**Om serviceanvändaren blockeras finns det inget sätt att serva eller återställa pumpen utan administratörslösenordet. Se ["Returnera](#page-159-0) [pumpar" på sidan 160](#page-159-0) för service och återställning.**

**Alternativet att blockera serviceanvändaren är endast tillgängligt om FDA 21CFR del 11-efterlevnad är aktiverat.**

**Kontakta din lokala WMFTG- eller Flexicon-återförsäljare om du förlorar ditt lösenord.**

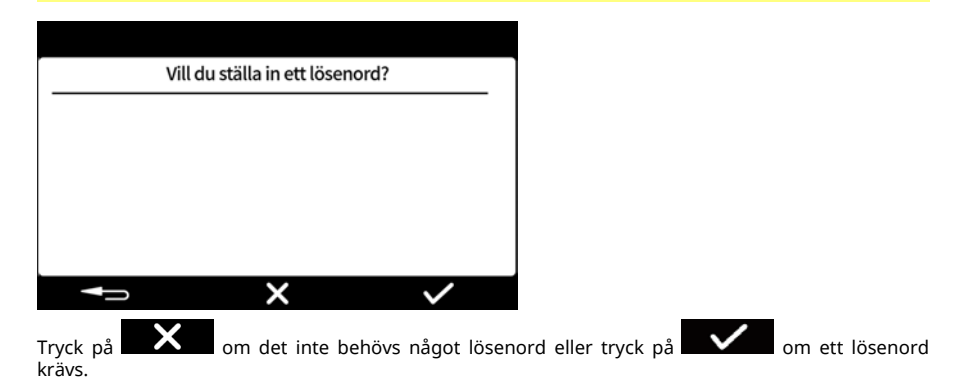

# **i**

**Om FDA 21CFR del 11-efterlevnad är aktiverat krävs ett lösenord. Se ["Aktivera United States Food and Drug Administration \(FDA\)](#page-41-0) [21CFR del 11-efterlevnad" på sidan 42.](#page-41-0)**

Ange lösenordet med den numeriska knappsatsen eller tangentbordet. Lösenordet innehåller något av följande:

- gemener (a-z)
- versaler (A-Z)
- siffror (0-9)
- specialtecken (!%()\*+-.:;=?@[]^\_|)

Lösenordet är:

- Minst 4 tecken
- Högst 16 tecken

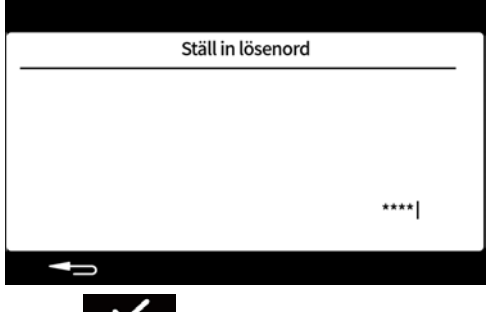

Tryck på För att bekräfta.

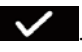

Skriv in lösenordet igen när du blir ombedd och tryck på . Om inmatningarna inte överensstämmer visas följande skärm.

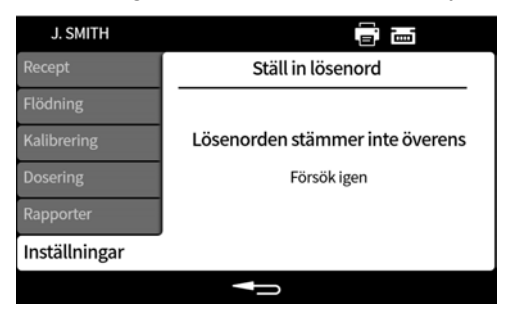

# **16 Starta pumpen efter den inledande inställningen**

Ställ strömbrytaren på pumpens baksida i läget "I". Pumpdisplayen visar startskärmen med Flexiconlogotypen.

Följ anvisningarna på skärmen. Mer information finnsi ["Logga in" på nästa sida.](#page-46-0)

# <span id="page-46-0"></span>**17 Logga in**

Om du är inloggad som en användare och vill byta till en annan användare, se först ["Logga ut" på](#page-92-1) [sidan 93](#page-92-1).

Om FDA 21CFR del 11-efterlevnad är aktiverat, se ["Ange användarnamnet om FDA 21CFR del 11](#page-47-0) PF7+ [efterlevnad är aktiverat" på motsatta sidan](#page-47-0).

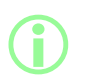

**När en användare loggar in övergår enheten till receptläget. Om ett strömavbrott sker när en batch pågår övergår enheten till läget där användaren kan slutföra batchen.**

# **01 Välj en användare**

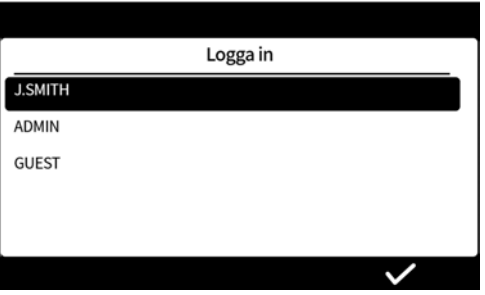

Välj önskat användarnamn.

Ikonen bredvid användarnamnet anger typen av användare.Se ["Ikonförklaring" på sidan 37](#page-36-0).

<span id="page-47-0"></span>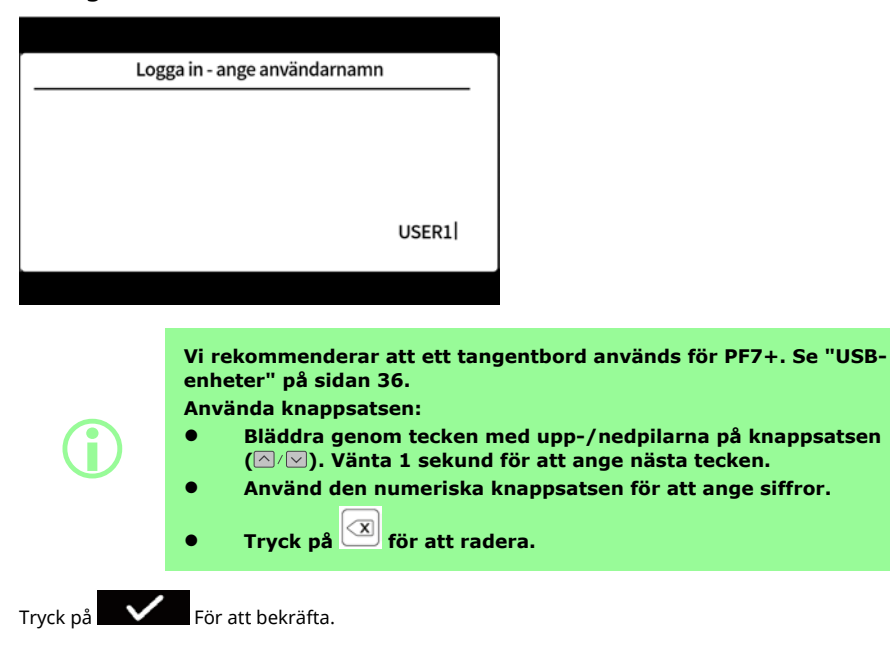

#### **01 Ange ditt lösenord**

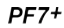

#### **Anteckna lösenorden!**

**Vid inloggning tillåts 5 försök att ange korrekt lösenord innan användaren "blockeras". Se ["Blockera användare" på sidan 100](#page-99-0). Om serviceanvändaren blockeras finns det inget sätt att serva eller**

**återställa pumpen utan administratörslösenordet. Se ["Returnera](#page-159-0) [pumpar" på sidan 160](#page-159-0) för service och återställning.**

**Alternativet att blockera serviceanvändaren är endast tillgängligt om FDA 21CFR del 11-efterlevnad är aktiverat.**

**Kontakta din lokala WMFTG- eller Flexicon-återförsäljare om du förlorar ditt lösenord.**

#### Följande skärm visas endast om ett lösenord krävs.

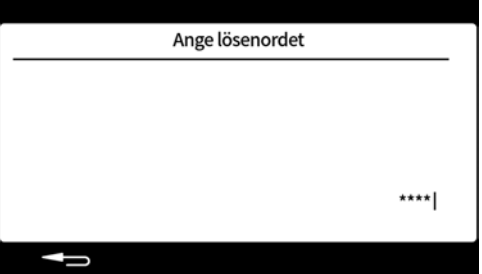

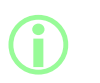

**Om FDA 21CFR del 11-efterlevnad är aktiverat krävs ett lösenord. Se ["Aktivera United States Food and Drug Administration \(FDA\)](#page-41-0) [21CFR del 11-efterlevnad" på sidan 42.](#page-41-0)**

Ange lösenordet med den numeriska knappsatsen eller tangentbordet.

# **18 Menynavigering**

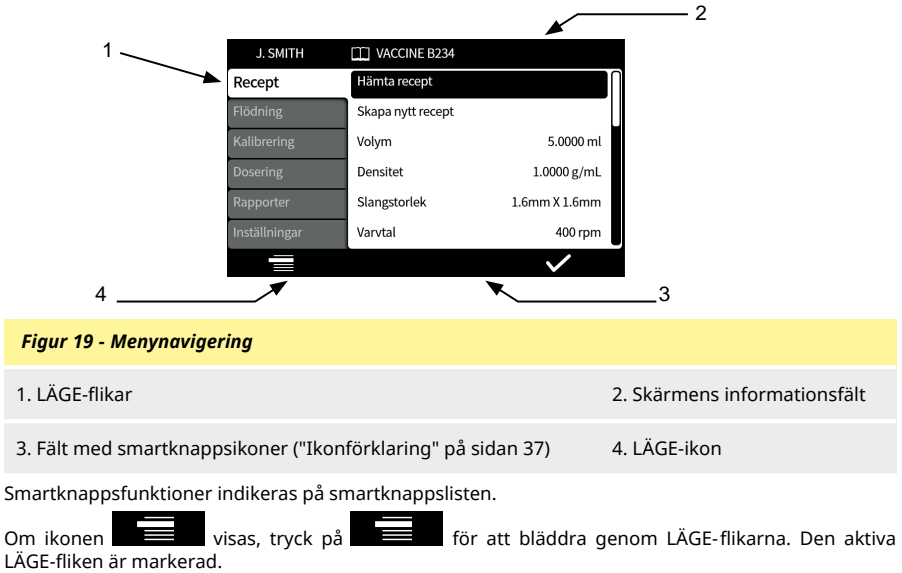

Tangentbordsanvändning – Se ["Använda ett USB-tangentbord" på sidan 36.](#page-35-1)

# **19 Receptläge**

Ett "recept" innehåller alla parametrar för den önskade fyllningen. Namnet på det aktiva receptet visas i **skärmens informationsfält**.

Välj fliken Receptläge för att skapa eller ändra recept. Varje receptpunkt har tydliga skärmanvisningar.

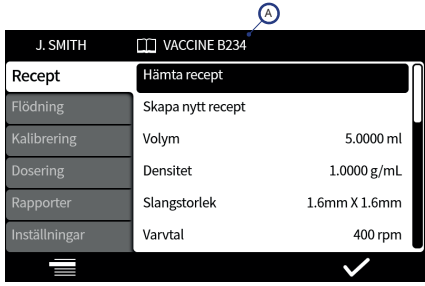

#### *Figur 20 - Receptskärm*

A – Receptnamn (När ett recept håller på och ändras visas namnet i rött. Sparade receptnamn visas i vitt.)

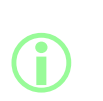

**Ändrade, osparade recept kan användas för att fylla en batch såvida inte användarbegränsningarna har ställts in till "Endast låsta recept".**

**Om ett ändrat recept används markeras receptnamnet med en asterix i batchrapporten.**

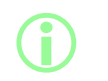

**Förbättra användningen genom att dölja alternativ som inte krävs i den här menyn. Se ["Åtkomstbegränsningar för operatörer" på](#page-93-0) [sidan 94.](#page-93-0)**

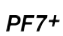

**Se ["Importera alla data " på sidan 104](#page-103-1) och ["Exportera alla data" på](#page-106-0) [sidan 107](#page-106-0) för att importera/exportera sparade recept till andra PF7+-enheter.**

#### **01 Hämta recept**

**i** 

Hämta ett recept från en lista med sparade recept. Receptet återställs till parametrarna som sparades med receptet. Receptnamn visas i vitt.

# **01 Skapa nytt recept**

- 1. Välj **Skapa nytt recept** från fliken Receptläge.
- 2. Ange volym, densitet och viskositet när du blir ombedd. Alla parametrar kan begränsas för handledare och operatör.
- 3. För följande parametrar ges förslag automatiskt:
	- a. Slangstorlek
	- b. Varvtal
	- c. Acceleration
	- d. Retardation
	- e. Antidropp
- 4. Ange fördröjning för första fyllning och fördröjning mellan fyllningar.
- 5. Spara receptet Nytt recept eller skriv över befintligt.
- 6. Valfritt: Redigera receptparametrarna efter behov. Receptnamnet längst upp på skärmen visas i rött för att indikera att receptet har ändrats.
- 7. Spara receptet för att bekräfta ändringarna, då visas receptnamnet i vitt. Se ["Spara recept" på](#page-59-0) [sidan 60.](#page-59-0)

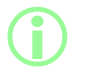

**Förutom parametrarna som ingår i ett recept påverkas fyllningsnoggrannheten även av flödesbanans layout. Se ["Layout](#page-20-0) [av flödesbana" på sidan 21](#page-20-0).**

# <span id="page-51-0"></span>**01 Volym**

Anger målvolymen. För att ändra mellan volym och vikt,se ["Enheter" på sidan 93.](#page-92-2)

- Minimum = 0,0100 milliliter eller gram
- Maximum = 9999,9 milliliter eller gram

#### **01 Densitet**

Likställer fyllnadsmassan (vikt) som mätts med en våg med den av pumpen doserade fyllningsvolymen.

### **01 Slangstorlek**

Definierar standardvärdet som anges för den första kalibreringen och gränserna som gäller för en kalibrering.

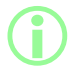

i **Endast kompatibla storlekar för Accusil-slangar finns med i listan. Se ["Val av slang" på sidan 19](#page-18-0).**

# **01 Varvtal**

Rotorvarvtal.

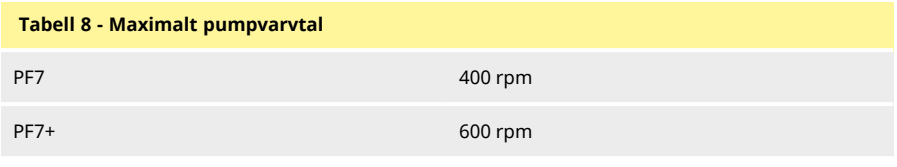

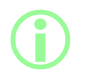

i **För högt varvtal kan orsaka stänk eller skumbildning.**

# **01 Acceleration**

Rotoracceleration.

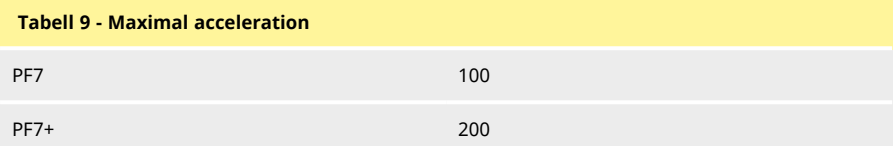

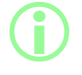

i **För snabb acceleration kan orsaka stänk eller skumbildning.**

# **01 Retardation**

Rotorretardation.

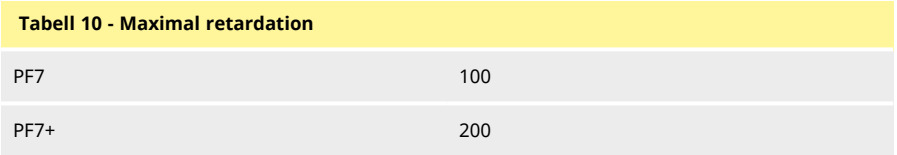

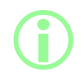

**i Snabbare retardation förbättrar vanligtvis fyllningsnoggrannheten**<br>**Snabbare retardation förbättar storiek** på vätskedropparna. **genom att bibehålla en enhetlig storlek på vätskedropparna.**

# **01 Antidropp**

Om droppning sker efter det att fyllningen är klar ska värdet för antidropp ökas för att skapa ett "återsug" genom att tillfälligt kasta om riktningen på pumphuvudet. Antidropp mäts i antalet steg bakåt, 0-10.

# **01 Startfördröjning**

Anger tidsfördröjningen mellan startsignalen och starten av fyllningen.

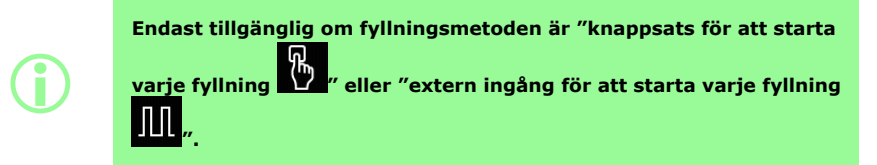

# **01 Slutfördröjning**

Anger tidsfördröjningen mellan stoppet av pumphuvudet och signalen för slutförd fyllning.

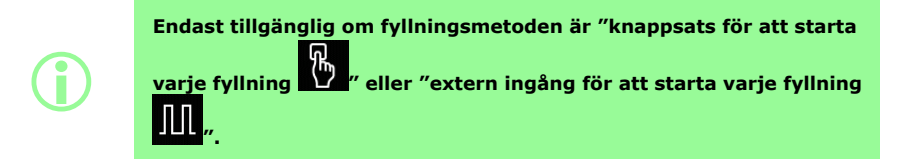

# **01 Fördröjning första fyllning**

Anger tidsfördröjningen mellan startsignalen och starten av den första fyllningen.

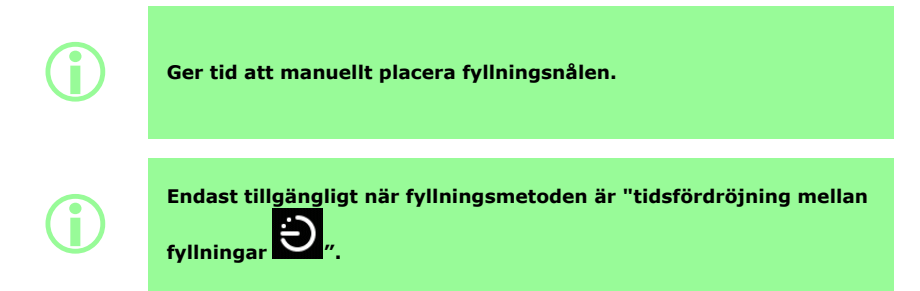

# **01 Fördröjning mellan fyllningar**

Tidsfördröjning mellan varje fyllning.

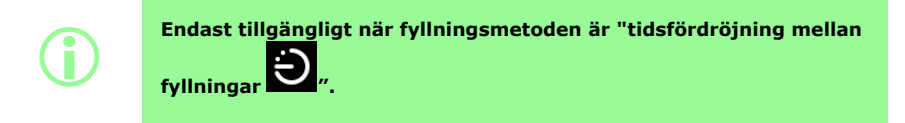

### **01 Flaskvikt**

<span id="page-54-1"></span>Nominell vikt för en tom flaska. Det här används för att verifiera att flaskan är tom för att starta pumpen.

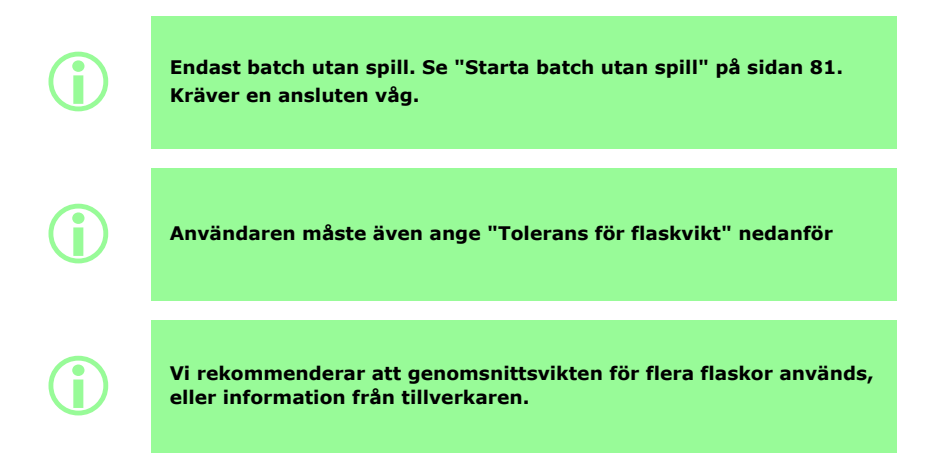

## **01 Tolerans för flaskvikt**

<span id="page-54-0"></span>Anger toleransen (+/-) för den nominella flaskvikten för en tom flaska specificeradi ["Flaskvikt"](#page-54-1) [ovanför](#page-54-1).

Ange alltid ett toleransvärde för flaskvikten som är mindre än ["Flaskvikt" ovanför](#page-54-1) för att förhindra oavsiktlig fyllning om det inte finns någon flaska.

Vi rekommenderar att toleransen för flaskvikten om möjligt ställs in till mindre än "Volym" på sidan 1 för att förhindra oavsiktlig fyllning av en tidigare fylld flaska.

i **Endast batch utan spill. Se ["Starta batch utan spill" på sidan 81.](#page-80-1) Kräver en ansluten våg.**

# **01 Frekvens för viktkontroll**

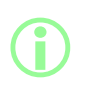

**Endast batch utan spill. Se ["Starta batch utan spill" på sidan 81.](#page-80-1) Kräver en ansluten våg.**

**Under en manuell batch fastställs frekvensen för viktkontroll av operatören. Se ["Alternativet viktkontroll" på sidan 102.](#page-101-0)**

Information om hur ofta fyllningens vikt kontrolleras med den anslutna vågen finnsi ["Fyllning utan](#page-84-0) [spill – fyllning med viktkontroll" på sidan 85](#page-84-0).

Ange 1 för att kontrollera vikten på varje fyllning.

Fyllningarna mellan de kontrollerade fyllningarna kontrolleras inte. Se ["Fyllning utan spill – fyllning](#page-86-0) [utan viktkontroll" på sidan 87](#page-86-0).

När fyllningens vikt kontrolleras:

- lagras resultatet i batchrapporten
- kalibreras pumpen igen
- tar fyllningen längre tid än för en fyllning som inte kontrolleras på grund av stabiliseringen av vågavläsningen

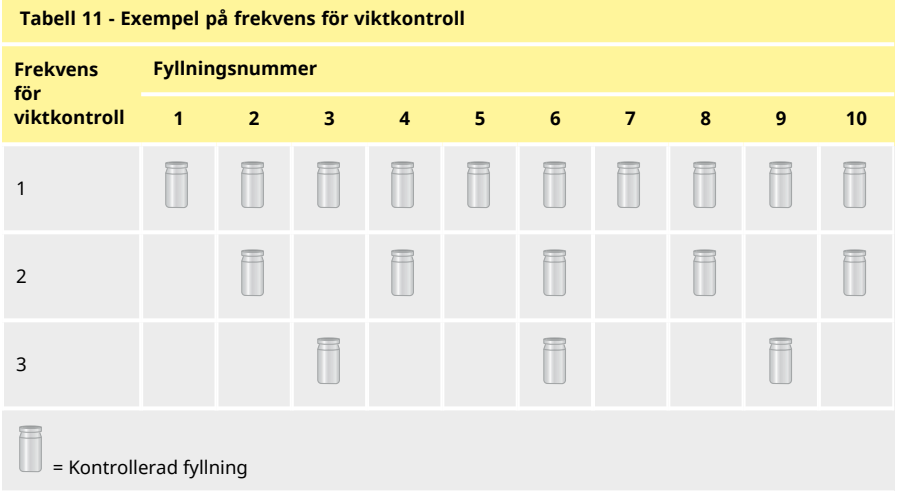

# **01 Fyllningstolerans**

<span id="page-56-0"></span>Under kalibrering eller viktkontroll definierar **Fyllningstolerans** en övre och undre gräns relaterad till målfyllningsvikten ["Volym" på sidan 52](#page-51-0)

Konfigurera de oberoende övre och undre toleransgränserna för att definiera en acceptabel fyllning. Skärmfärgen indikerar en acceptabel fyllning.

#### *Figur 21 - Acceptabel fyllning – Grön*

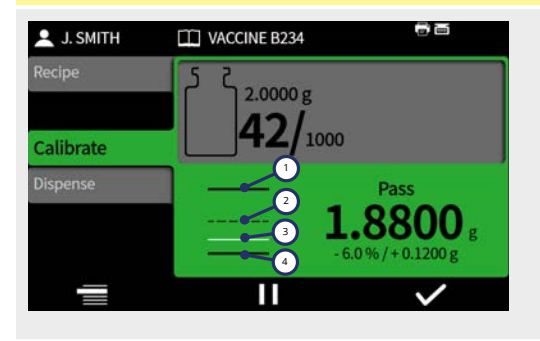

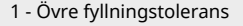

2 - Målvikt för fyllning (nominellt värde)

- 3 Acceptabel mätt fyllningsvikt
- 4 Undre fyllningstolerans

En pil som visas över eller under diagrammet indikerar att gränsen har överskridits.

#### *Figur 22 - Oacceptabel fyllning – Röd* **J. SMITH TI VACCINE B234** 1 - Övre fyllningstolerans 2.8000 mL 2 - Målvikt för fyllning (nominellt 1000 värde) **Calibrate** 3 Dispense rget weight 2.8000 g 1 3 - Mätt fyllningsvikt överskrider den 2 övre gränspilen 4 4 - Undre fyllningstolerans

i **Betecknas i batchrapporten med: • Inom gränserna: Sant/falskt**

i **En oacceptabel fyllning kan tas bort från batchen om ["Alternativet](#page-101-1) [Ta bort från batch" på sidan 102](#page-101-1) är aktiverat och markerat.**

#### **19.0.1 Ställa in kalibreringsgränser**

Gränserna för fyllningstolerans som angesi ["Riktlinjer för gränser för fyllningstolerans" nedanför](#page-57-0) beräknas utifrån den förväntade minsta droppstorleken. Dessa är de minsta rekommenderade toleranserna. Du kan ange mindre toleranser än de angivna. Detta kan dock resultera i fler icke godkända fyllningar, särskilt under de inledande fyllningarna av en batch utan spill. Om du anger en mindre toleransgräns ökas inte noggrannheten på fyllningen, det fastställer endast gränsen som definierar en icke godkänd fyllning.

Definiera fyllningstoleransen i ml så här:

- 1. Välj Fyllningstolerans i receptmenyn.
- 2. Välj Övre gräns eller Undre gräns efter behov
- 3. Välj +%
- 4. Skriv in värdet som anges i tabellen som ett procenttal av fyllningsvolymen som har definierats i receptet.

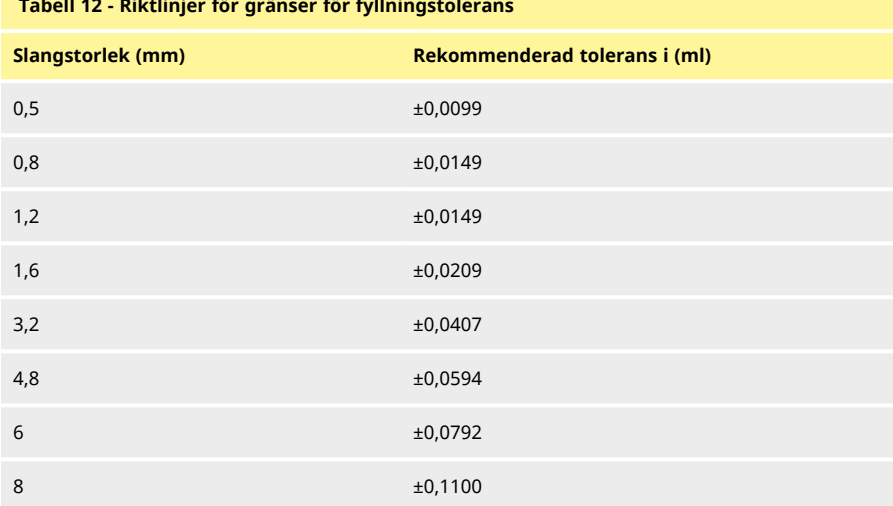

#### <span id="page-57-0"></span>**Tabell 12 - Riktlinjer för gränser för fyllningstolerans**

# **01 Tolerans för automatisk omkalibrering**

Under en manuell fyllning definierar **Tolerans för automatisk omkalibrering** en övre och undre gräns relaterad till målfyllningsvikten ["Volym" på sidan 52](#page-51-0)

Pumpen utför en automatisk omkalibrering när den anslutna vågen mäter en vikt inom dessa gränser.

Gränserna bör ställas in för att tillåta att en tom flaska tareras utan att pumpen kalibreras om.

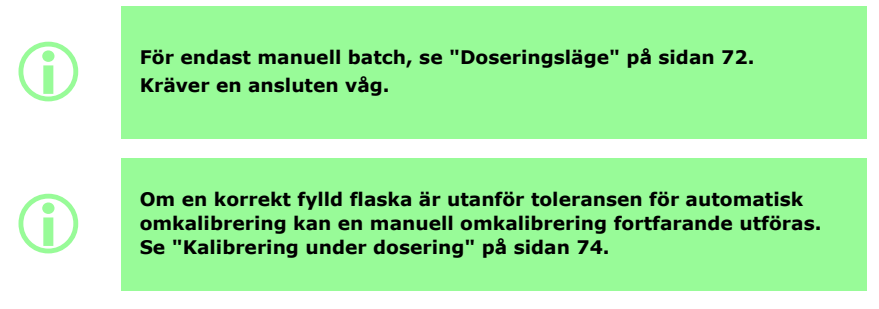

#### **01 Påminnelse om omkalibrering**

Anger antalet fyllningar eller tiden före en påminnelse om omkalibrering. Ett meddelande visas och pumpen avger två ljudsignaler när detta nås.

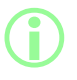

i **För endast manuell batch, se ["Doseringsläge" på sidan 72](#page-71-0).**

#### **01 Paus för omkalibrering**

Anger antalet fyllningar eller tiden före en paus för omkalibrering. Batchen pausas och pumpen avger tre ljudsignaler när detta nås. Batchen kan inte återupptas förrän en omkalibrering har utförts.

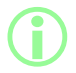

i **För endast manuell batch, se ["Doseringsläge" på sidan 72](#page-71-0).**

# <span id="page-59-1"></span>**01 Låst recept**

Låsta recept kan inte ändras eller skrivas över. Ett recept måst sparas innan det kan låsas. Förhindra att recept låses upp och ändras genom att dölja **Låst recept**. Se ["Åtkomstbegränsningar](#page-93-0) [för operatörer" på sidan 94](#page-93-0).

# $PF7+$

**Som en bästa praxis för cGMP, lås recept och använd användarbegränsningar för att endast tillåta fyllning med låsta recept. Se ["Åtkomstbegränsningar för operatörer" på sidan 94.](#page-93-0)**

Förhindra att en användare kör en batch med ett recept som inte är sparat eller låst så här:

1. Spara receptet.

**i** 

- 2. Gå till receptläget och sätt **Låst recept** till **Ja.**
- 3. Gå till **Inställningsläge** , **Åtkomstbegränsningar för operatörer** eller **Åtkomstbegränsningar för handledare**, **Dosering** – och sätt **Endast låsta recept** till **Ja**. Se ["Åtkomstbegränsningar för operatörer" på sidan 94](#page-93-0).
- 4. Gå till **Inställningsläge** , **Åtkomstbegränsningar för operatörer** eller **Åtkomstbegränsningar för handledare** , **Recept** – och sätt **Låst recept** till **Dolt** . Se ["Åtkomstbegränsningar för operatörer" på sidan 94](#page-93-0).
- 5. Logga in till operatörs- eller handledarkontot. Operatören eller handledaren kan inte starta batchen om inte receptet är låst. Operatören eller handledaren kräver att administratören låser ett nytt recept.

# <span id="page-59-0"></span>**01 Spara recept**

Sparar de aktuella fyllningsparametrarna under ett receptnamn.

Sparade recept kan skrivas över såvida de inte har låsts.Se ["Låst recept" ovanför.](#page-59-1) Upp till 200 recept kan sparas.

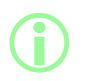

#### **FDA 21CFR del 11-efterlevnad:**

**När recept som är kopplade till en slutförd batch sparas, så registreras detta i batchposten. Ändringar av recept registreras i rapporten för revisionsspår.**

### **01 Skriv ut recept**

Skriver ut de aktuella receptparametrarna.

### **01 Ta bort recept**

**i** 

Tar bort ett sparat recept.

 $PF7+$ 

**Som en bästa praxis för cGMP, använd användarbegränsningar för att inte tillåta den här funktionen.**

**Se ["Åtkomstbegränsningar för operatörer" på sidan 94.](#page-93-0)**

# <span id="page-60-0"></span>**20 Läge för flödning och kontinuerlig pumpning**

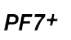

i **Krävs inte för fyllning utan spill. Se ["Starta batch utan spill" på](#page-80-1) [sidan 81.](#page-80-1)**

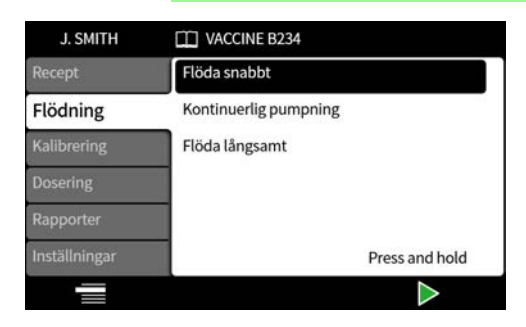

#### **Tabell 13 - Flödningspunkter**

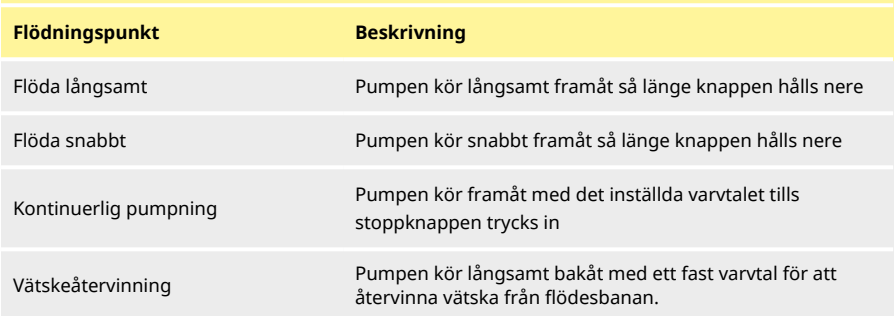

# **01 Flöda långsamt och flöda snabbt**

När **flöda långsamt** eller **flöda snabbt** används:

- Tryck och håll ned **-k**happen för att flöda pumpen.
- Varvtalet kan justeras i inställningsmenyn.

# **01 Kontinuerlig pumpning**

När **kontinuerlig pumpning** används:

- Justera pumpvarvtalet med upp- och nedpilarna ( $\Box/\Box$ ).
- Tryck på **för att starta pumpningen.**
- Tryck på eller på stoppknappen för att stoppa pumpningen.

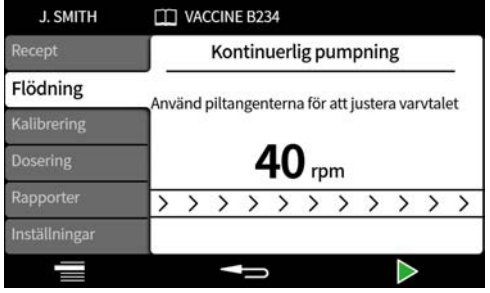

# **01 Vätskeåtervinning**

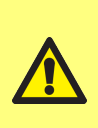

**Under vätskeåtervinning är flödesriktningen omvänd. Kontrollera att det omvända flödet inte hindras av kringutrustning såsom en backventil. Kontrollera att det flödar in i en tillräckligt stor behållare för den återvunna vätskan. Bedöm föroreningsrisken för att fastställa gångbarheten av**

Pumpen kör bakåt med ett fast långsamt varvtal för att återvinna vätska.

**återvunnen vätska.**

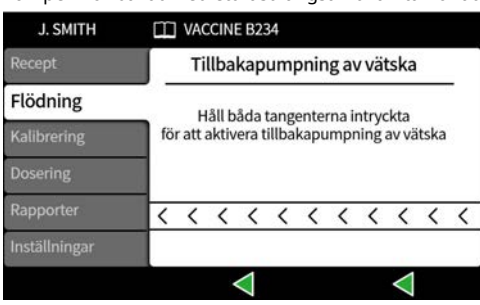

Håll båda - knapparna nedtryckta samtidigt. Om en av knapparna släpps, stoppas vätskeåtervinningen.

### **01 Flöda pumpen**

Innan dosering kan ske, flöda pumpen genom att fylla slangen med vätska och se till att all luft avlägsnas från ledningen.

#### **Förfarande**

1. Kör pumpen kontinuerligt med hjälp av **flöda långsamt** eller **flöda snabbt** tills vätska kommer ut från munstycket ["Läge för flödning och kontinuerlig pumpning" på sidan 61](#page-60-0) )

#### **20.0.1 Eliminera fångad luft från slangen**

Luftbubblor som har fångats i slangen orsakar en felaktigt doserad volym. Vi rekommenderar att alla luftbubblor avlägsnas från slangen före dispensering.

#### **Förfarande:**

- 1. Krama ihop slangen med fingrarna och tryck luftbubblor längs slangen och tillbaka in i vätskebehållaren eller mot pumphuvudet och munstycket
- 2. Upprepa tills det inte går att se någon luft inuti slangen

# **21 Kalibreringsläge**

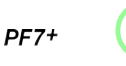

i **Krävs inte för fyllning utan spill. Se ["Starta batch utan spill" på](#page-80-1) [sidan 81.](#page-80-1)**

För optimal fyllningsnoggrannhet ska pumpen kalibreras:

- innan en batch startas
- när receptet har ändrats
- när flödesbanan har ändrats
- regelbundet under en batch

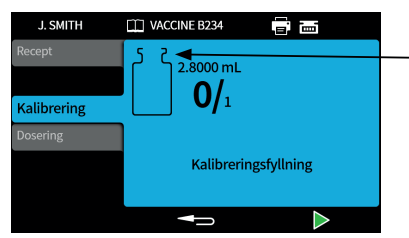

Kalibreringsikon: antalet som visas inuti flaskikonen indikerar antalet kalibreringsfyllningar som har gjorts efter den senaste ändringen av batch- eller receptparametrarna

*Figur 23 - Kalibreringsikon*

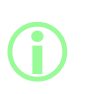

**Pumpen använder de aktuella receptparametrarna under kalibreringen. Detta inkluderar volym, densitet, slangstorlek, varvtal, acceleration, retardation och anti-dropp. De enheter som används vid kalibrering kan vara volym eller vikt och ställs in på inställningsfliken. Se ["Enheter" på sidan 93](#page-92-2).**

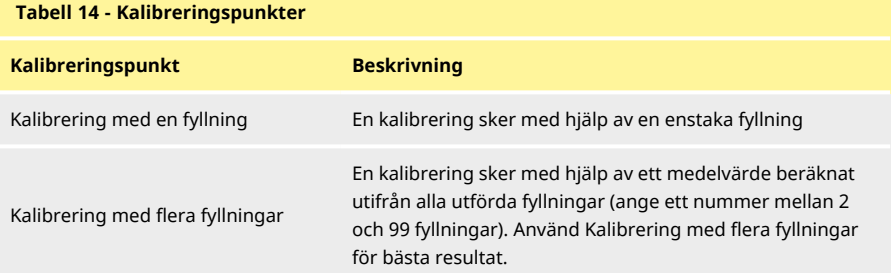

Om Kalibrering flera fyllningar väljs, öppnas en meny för att ange antalet fyllningar som ska användas för att beräkna ett genomsnittligt fyllningskalibreringsvärde.

# **01 Kalibrering med en fyllning med ansluten våg**

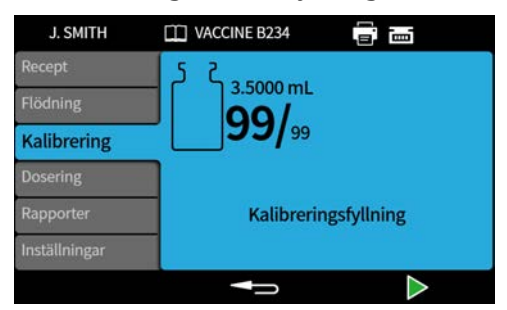

- 1. Ställ in pumpenheten till **vikt.** Se ["Enheter" på sidan 93](#page-92-2).
- 2. Placera behållaren som ska användas för kalibreringsfyllningen på vågen.
- 3. Nollställ vågen.
- 4. Placera behållaren under fyllningsmunstycket.
- 5. Tryck på eller använd den externa ingången för att starta kalibreringsfyllningen.

#### **21.0.1 Inmatning av kalibreringsvärde**

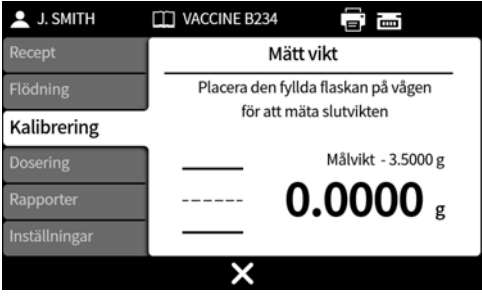

6. Placera den fyllda behållaren/de fyllda behållarna på vågen. Vågens värde visas automatiskt.

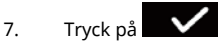

#### **Kalibrering utanför en acceptabel nivå**

Om det angivna kalibreringsvärdet är utanför ±95 % av målvärdet:

- Visas en varningsskärm.
- Kalibreringen kan inte fortsätta.
- Kontrollera att värdet angavs korrekt.
- Kontrollera att slangstorleken är enligt receptet.
- Kontrollera att flödesbanan är korrekt inställd.

#### $PF7+$ **Kalibrering med gränser för fyllningstolerans**

Se ["Fyllningstolerans" på sidan 57](#page-56-0) för att aktivera gränser för fyllningstolerans.

#### **21.0.2 Kalibreringssammanfattning**

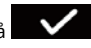

En sammanfattning av kalibreringen visas. Tryck på  $\blacksquare$  för att avsluta kalibreringsprocessen om värdena är korrekta.

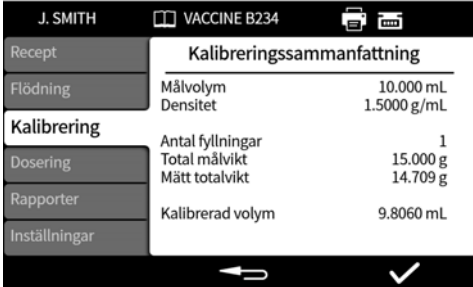

För varje kalibrering sedan den senaste receptändringen eller sedan pumpen slogs på, läggs följande till i rapporten:

- Datum/tid för kalibreringen
- Kalibreringsvolym
- Aktivt användarnamn när kalibreringen utfördes

# **01 Kalibrering med en fyllning utan ansluten våg**

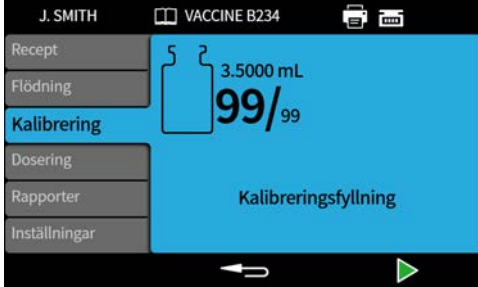

- 1. Placera behållaren under fyllningsmunstycket.
- 2. Tryck på eller använd den externa ingången för att starta den första kalibreringsfyllningen.

**Inmatning av kalibreringsvärde**

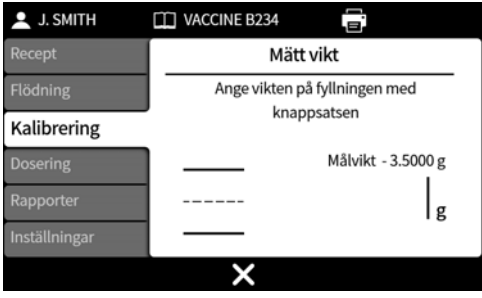

3. Ange det doserade värdet med det numeriska tangentbordet.

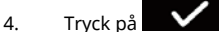

#### **Kalibrering utanför en acceptabel nivå**

Om det angivna kalibreringsvärdet är utanför ±95 % av målvärdet:

- Visas en varningsskärm.
- Kalibreringen kan inte fortsätta.
- Kontrollera att värdet angavs korrekt.
- Kontrollera att slangstorleken är enligt receptet.
- Kontrollera att flödesbanan är korrekt inställd.

### **Kalibrering med gränser för fyllningstolerans**

Se ["Fyllningstolerans" på sidan 57](#page-56-0) för att aktivera gränser för fyllningstolerans.

#### **21.0.3 Kalibreringssammanfattning**

En sammanfattning av kalibreringen visas. Tryck på  $\blacksquare$  för att avsluta kalibreringsprocessen om värdena är korrekta.

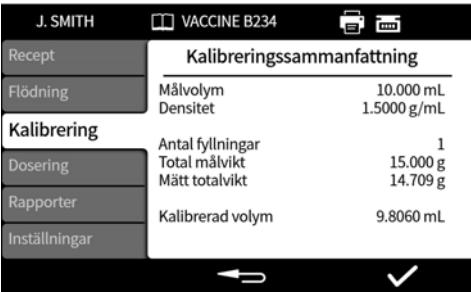

För varje kalibrering sedan den senaste receptändringen eller sedan pumpen slogs på, läggs följande till i rapporten:

- Datum/tid för kalibreringen
- Kalibreringsvolym
- Aktivt användarnamn när kalibreringen utfördes

# **01 Kalibrering med flera fyllningar med ansluten våg**

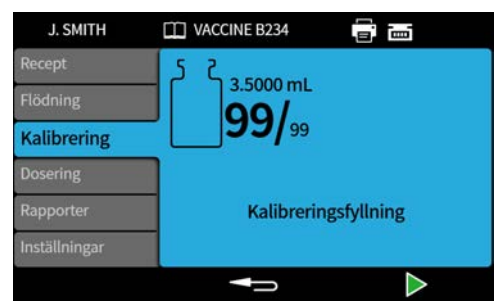

- 1. Ställ in pumpenheten till **vikt.** Se ["Enheter" på sidan 93](#page-92-2).
- 2. Placera alla behållare som ska användas för kalibreringsfyllningarna på vågen.

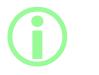

**Det är acceptabelt att använda en enda behållare som är tillräckligt stor för att innehålla den totala volymen från alla kalibreringsfyllningar.**

- 3. Nollställ vågen.
- 4. Välj **Kalibrering med flera fyllningar.**
- 5. Ange antalet kalibreringsfyllningar.

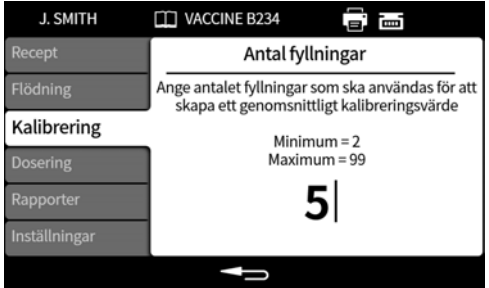

6. Starta kalibreringsfyllningarna utifrån den valda fyllningsmetoden:

**Tidsfördröjning mellan doser** – Tryck på eller använd den externa ingången för att starta den första kalibreringsdosen. Eventuella ytterligare fyllningar startar automatiskt när **tidsfördröjningen mellan fyllningar** har löpt ut.

**Knappsats för att starta varie fyllning** – Tryck på **för att starta varie fyllning.** 

**Extern ingång för att starta varje fyllning** – Tryck på **eller använd den externa ingången** för att starta varje fyllning.

**Inmatning av kalibreringsvärde**

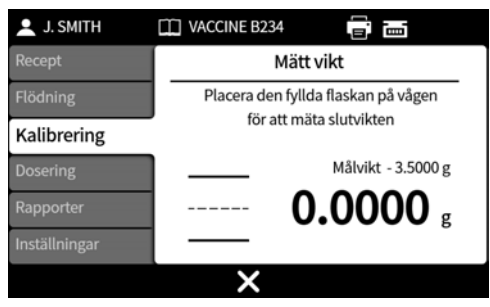

7. Placera den fyllda behållaren/de fyllda behållarna på vågen. Målvikten visas automatiskt. Målvikten är den totala vikten för alla fyllningar.

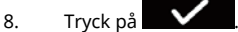

#### **Kalibrering utanför en acceptabel nivå**

Om det angivna kalibreringsvärdet är utanför ±95 % av målvärdet:

- Visas en varningsskärm.
- Kalibreringen kan inte fortsätta.
- Kontrollera att värdet angavs korrekt.
- Kontrollera att slangstorleken är enligt receptet.
- Kontrollera att flödesbanan är korrekt inställd.

### **Kalibrering med gränser för fyllningstolerans**

Se ["Fyllningstolerans" på sidan 57](#page-56-0) för att aktivera gränser för fyllningstolerans.

#### **21.0.4 Kalibreringssammanfattning**

En sammanfattning av kalibreringen visas. Tryck på för att avsluta kalibreringsprocessen om värdena är korrekta.

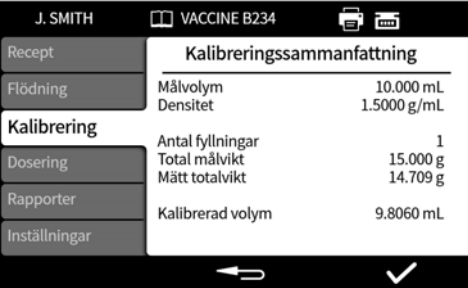

För varje kalibrering sedan den senaste receptändringen eller sedan pumpen slogs på, läggs följande till i rapporten:

- Datum/tid för kalibreringen
- Kalibreringsvolym
- Aktivt användarnamn när kalibreringen utfördes

# **01 Kalibrering med flera fyllningar utan ansluten våg**

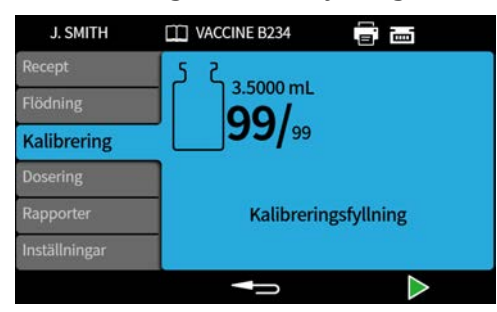

- 1. Placera behållaren under fyllningsmunstycket.
- 2. Välj **Kalibrering med flera fyllningar.**
- 3. Ange antalet kalibreringsfyllningar.

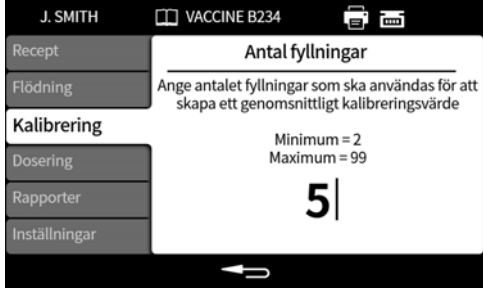

4. Starta kalibreringsfyllningarna utifrån den valda fyllningsmetoden:

**Tidsfördröjning mellan doser** – Tryck på eller använd den externa ingången för att starta den första kalibreringsdosen. Eventuella ytterligare fyllningar startar automatiskt när **tidsfördröjningen mellan fyllningar** har löpt ut.

**Knappsats för att starta varje fyllning** – Tryck på **för att starta varie fyllning.** 

**Extern ingång för att starta varje fyllning** – Tryck på **Papilla – eller** använd den externa ingången för att starta varje fyllning.

**Inmatning av kalibreringsvärde**

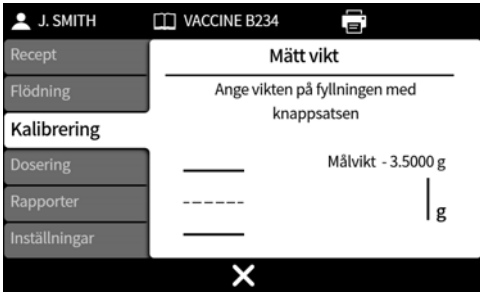

5. Ange det doserade värdet med det numeriska tangentbordet. Målvikten är den totala värdet för alla fyllningar.

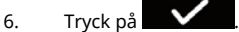

#### **Kalibrering utanför en acceptabel nivå**

Om det angivna kalibreringsvärdet är utanför ±95 % av målvärdet:

- Visas en varningsskärm.
- Kalibreringen kan inte fortsätta.
- Kontrollera att värdet angavs korrekt.
- Kontrollera att slangstorleken är enligt receptet.
- Kontrollera att flödesbanan är korrekt inställd.

#### **Kalibrering med gränser för fyllningstolerans**

Se ["Fyllningstolerans" på sidan 57](#page-56-0) för att aktivera gränser för fyllningstolerans.

#### **21.0.5 Kalibreringssammanfattning**

En sammanfattning av kalibreringen visas. Tryck på för att avsluta kalibreringsprocessen om värdena är korrekta.

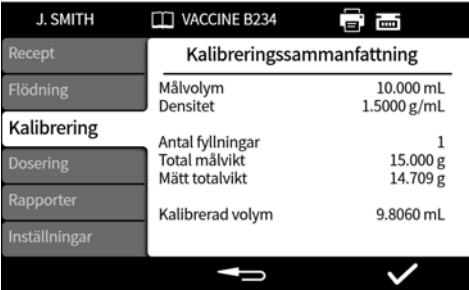

För varje kalibrering sedan den senaste receptändringen eller sedan pumpen slogs på, läggs följande till i rapporten:

- Datum/tid för kalibreringen
- Kalibreringsvolym
- Aktivt användarnamn när kalibreringen utfördes

# <span id="page-71-0"></span>**22 Doseringsläge**

För att starta en batch på en PF7,se ["Starta manuell batch" på nästa sida](#page-72-0).

För att starta en batch på en PF7+:

- Se ["Starta manuell batch" på nästa sida](#page-72-0).
- Se ["Starta batch utan spill" på sidan 81.](#page-80-1)

#### *Figur 24 - Tillgängliga funktioner efter pump- och vågkonfiguration*

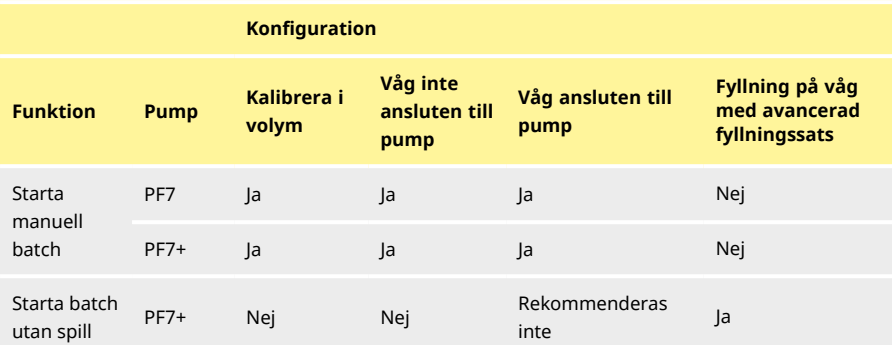

# **01 Batchstorlek**

Ange antalet fyllningar som ska slutföras i batchen.

- Minimum 1
- Maximum 999999

### **01 Batchnamn**

Det namn som batchen får. Högst 12 tecken.
### **01 Starta manuell batch**

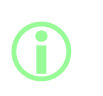

**För anvisningar för fyllning direkt på en våg med PF70 med Flexicons avancerade fyllningssats, se ["Starta batch utan spill" på](#page-80-0) [sidan 81.](#page-80-0)**

**Starta manuell batch används för alla andra typer av fyllningar.**

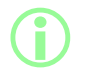

**Kontrollera innan en batch doseras att dina receptparametrar är riktiga, att pumpen har flödats och kalibrerats och att eventuella ytterligare inställningar är korrekta för din process.**

| <b>J. SMITH</b>    | <b>TT VACCINE B234</b><br>Ξ. | i mi     |                                                          |
|--------------------|------------------------------|----------|----------------------------------------------------------|
| Recept<br>Flödning | $2.8000 \, \text{m}$<br>1000 |          | Målvolym                                                 |
| Kalibrering        |                              |          |                                                          |
| Dosering           | Starta batchen               |          | Ikon för batchförlopp: Den                               |
| Rapporter          | <b>Batchstorlek</b>          | 100      | vänstra siffran visar anta<br>slutförda doser, den högra |
| Inställningar      | Batchnamn                    | 12345678 | satsens storlek.                                         |
| I                  |                              |          |                                                          |

*Figur 25 - Skärm för batchdosering*

Om **Starta manuell batch** lyser trycker du på **för att starta batchen. Om rapportering är På** skapas en batchrapport.

Hur fyllningarna startar beror på den valda **fyllningsmetoden**.

När pumpen doserar eller är redo att dosera är bakgrunden på skärmen blå.

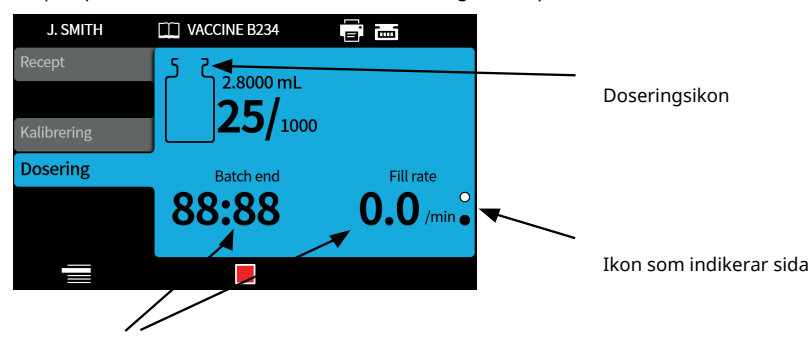

Batchinformation (Fyllningstakt = fyllningar/minut) *Figur 26 - Skärm för dosering eller redo att dosera*

Använd upp- och nedpilarna ( $\bigcirc$  / $\bigcirc$ ) för att ändra mellan sidorna på displayen när en batch körs.

Om någon av knapparna **de vid standarde vid något tillfälle trycks in stannar pumpen** omedelbart och en skärm med avbruten dosering visas.

#### <span id="page-73-0"></span>**22.0.1 Kalibrering under dosering**

- 1. Om en våg används ska den tarerats med den flaska som ska fyllas.
- 2. Tryck på för att aktivera läget **Kalibrering** mode.

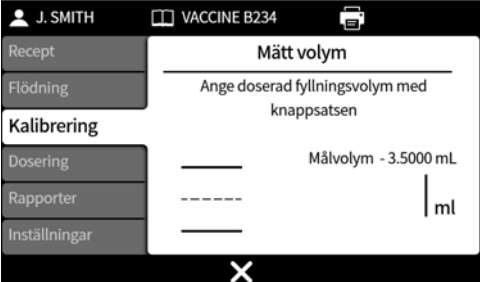

- 3. Ange kalibreringsvärdet
	- i. **Ingen ansluten våg** Använd den numeriska knappsatsen. Tryck på **För att** bekräfta.
	- ii. **Ansluten våg –** Placera den fyllda flaskan på vågen. Värdet visas automatiskt. Tryck på För att bekräfta.

<span id="page-74-0"></span>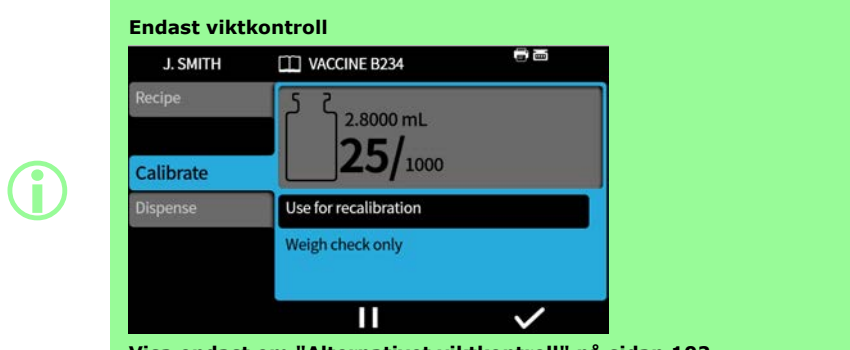

<span id="page-74-1"></span>**Visa endast om ["Alternativet viktkontroll" på sidan 102](#page-101-0)**

### **Alternativet Ta bort från batch** J. SMITH **TT VACCINE B234** 富一 2.8000 mL 1000 **Kalibrering** Inkludera fyllning i batch Ta bort fyllning från batch **i** Ш

**Visas endast om ["Alternativet Ta bort från batch" på sidan 102](#page-101-1) är på.**

**Ta bort från batch – Kalibreringsvärdena inkluderas i batchrapporten om rapportering är på. Antal fyllningar räknas inte upp.**

**Inkludera i batch – Kalibreringsvärdena inkluderas i batchrapporten om rapportering är på. Antalet fyllningar räknas upp.**

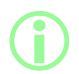

i **Ett rullande medelvärde av tidigare fyllningsvikter kan användas för kalibrering. Se ["Kalibreringsinställningar" på sidan 101](#page-100-0).**

#### $PF7+$ **Kalibrering med gränser för fyllningstolerans**

Se ["Fyllningstolerans" på sidan 57](#page-56-0) to enable fill tolerance limits.

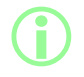

i **Alternativet visas endast när en USB-våg har identifierats. Se ["USB-enheter" på sidan 36](#page-35-0).**

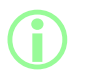

**Alternativet visas endast när ett Tolerans för automatisk omkalibrering har ställts in. Se ["Tolerans för automatisk](#page-58-0) [omkalibrering" på sidan 59.](#page-58-0)**

#### Före en **manuell batch**:

- 1. Ställin ["Tolerans för automatisk omkalibrering" på sidan 59](#page-58-0) så att en vikt som visas under tarering inte anses vara en fylld flaska
- 2. Anslut en kompatibel våg.

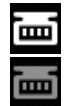

*Figur 27 - En lyckad anslutning av Mettler-Toledo ML-T-våg indikeras med en vit ikon i skärmens informationsfält. En lyckad anslutning av våg som inte verifierats indikeras med en grå ikon i skärmens informationsfält.*

- 3. Övergå till doseringsläget och kör batchen.
- 4. Placera den tomma flaskan som ska användas för kalibreringsfyllningen på vågen.
- 5. Nollställ vågen.
- 6. Placera flaskan under fyllningsmunstycket.

#### Under en **manuell batch:**

- 7. Fyll flaskan
- 8. Placera flaskan på vågen.
- 9. Om den fyllda vikten ligger inom toleransen för automatisk omkalibrering kommer pumpen att kalibreras om och visa motsvarande kalibreringsskärm.
- 10. Ta bort den fyllda flaskan från vågen för att rensa skärmen.
- 11. Om en korrekt fylld flaska är utanför toleransen för automatisk omkalibrering kan en manuell omkalibrering fortfarande utföras. Se ["Kalibrering under dosering" på sidan 74](#page-73-0).

i **Ett rullande medelvärde av tidigare fyllningsvikter kan användas för kalibrering. Se ["Kalibreringsinställningar" på sidan 101](#page-100-0).**

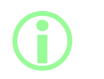

**Vågen måste nå en stabil vikt för att kalibreringsvärdet ska anges. Läs anvisningarna från vågtillverkaren om det tar för lång tid för vågen att stabiliseras eller om den inte stabiliseras alls.**

#### **Exempel A**

- Målfyllningsvikt = 5 g
- Verklig fyllningsvikt mätt av vågen =5,1175 g
- Övre toleransgräns för automatisk omkalibrering = 7,5 g
- Undre toleransgräns för automatisk omkalibrering = 2,5 g

När pumpen doserar placeras en fylld flaska på vågen. Den mätta vikten faller inom toleranserna för automatisk omkalibrering. Pumpen övergår automatiskt till kalibreringsläget och utför en kalibrering.

#### **Exempel B**

- Målfyllningsvikt = 5 g
- Verklig fyllningsvikt mätt av vågen =2,2010 g
- Övre toleransgräns för automatisk omkalibrering = 7,5 g
- Undre toleransgräns för automatisk omkalibrering = 2,5 g

När pumpen doserar placeras en främmande föremål på vågen. Den mätta vikten faller utanför toleranserna för automatisk omkalibrering. Pumpen går vidare med fyllningen.

#### **22.0.3 Pausa en batch**

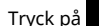

Tryck på **för att pausa en batch. När den pågående doseringen är klar pausas batchen.** 

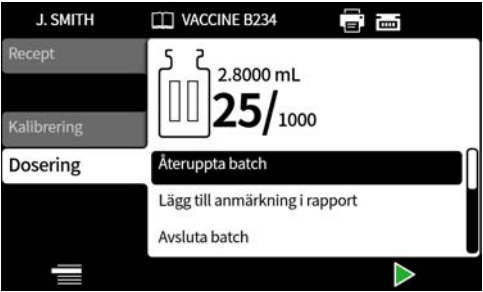

När en batch är pausad är följande alternativ tillgängliga:

- **Återuppta en manuell batch** Det här alternativet kan döljas, se ["Åtkomstbegränsningar för](#page-93-0) [operatörer" på sidan 94](#page-93-0).
- **Lägg till anmärkning i rapport** – ["Lägg till anmärkning i rapport" på sidan 79](#page-78-0)
- **Avsluta batchen** – ["Avsluta batchen" på sidan 80](#page-79-0)
- **Batchstorlek** – ["Batchstorlek" på sidan 72](#page-71-0)
- **Vätskeprov** – ["Vätskeprov" på sidan 80](#page-79-1)

Tryck på för att återuppta fyllningen.

#### **22.0.4 Kalibrering under paus**

- 1. Tryck på **tillet** för att pausa en batch. När den pågående doseringen är klar pausas batchen.
- 2. Om en våg används ska den tarerats med den flaska som ska fyllas.
- 3. Tryck på för att gå till läget **Kalibrering**.

När en batch är pausad används kalibreringsläget för att:

- Ange kalibreringsvärdet
	- i. **Ingen ansluten våg** Använd den numeriska knappsatsen. Tryck på **För att** bekräfta.
	- ii. **Ansluten våg –** Placera den fyllda flaskan på vågen. Värdet visas automatiskt. Tryck på  $\checkmark$ För att bekräfta.
- <sup>l</sup> **Dosera en kalibreringsfyllning** dosera en kalibreringsfyllning innan kalibreringsvärdet anges.

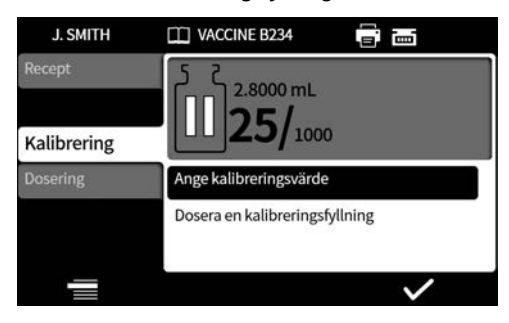

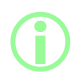

i **Ett rullande medelvärde av tidigare fyllningsvikter kan användas för kalibrering. Se ["Kalibreringsinställningar" på sidan 101](#page-100-0).**

### **22.0.5 Lägg till anmärkning i rapport**

<span id="page-78-0"></span>1. Pausa batchen.

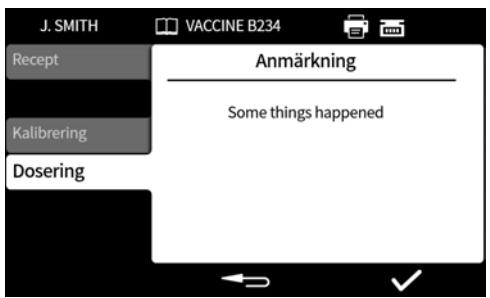

- 2. Välj **Lägg till anmärkning i rapport**.
- 3. Skriv in texten. Högst 63 tecken.

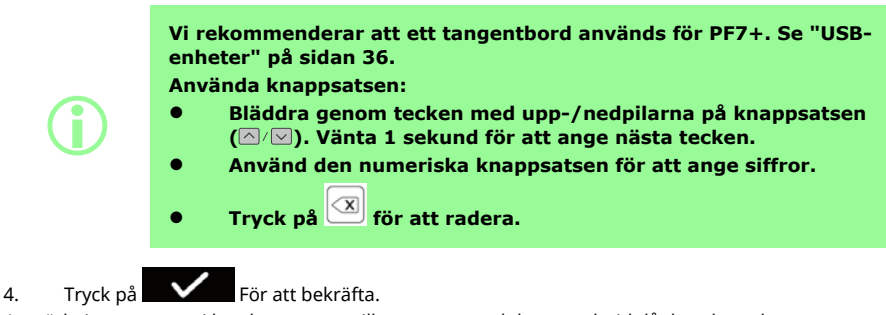

Anmärkningen sparas i batchrapporten tillsammans med datum och tid då den skapades.

För information om hur man visar rapporter, se ["Rapportläge" på sidan 89](#page-88-0).

Upprepa för att lägga till ytterligare anmärkningar. En ny anmärkning skriver inte över tidigare anmärkningar.

#### <span id="page-79-1"></span>**22.0.6 Vätskeprov**

Ta ett vätskeprov så här:

1. Pausa batchen

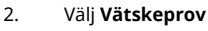

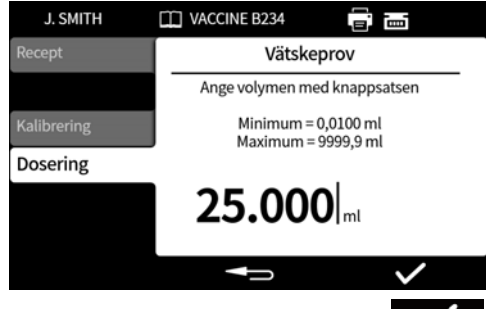

- 3. Ange önskat provvolym och tryck på .
- 4. Vätskeprovet doseras.

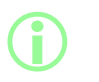

**Använd funktionen för att lägga till en anmärkning och lägg till information om provet i batchrapporten. Se ["Lägg till anmärkning i](#page-78-0) [rapport" på föregående sida.](#page-78-0)**

#### <span id="page-79-0"></span>**22.0.7 Avsluta batchen**

- 1. Pausa batchen
	- i. Om en **batchstorlek** har angetts, pausas batchen automatiskt när antalet genomförda fyllningar är lika med batchstorleken.
	- ii. Om **batchstorleken** är obegränsad eller om du vill avsluta batchen innan den är klar, tryck

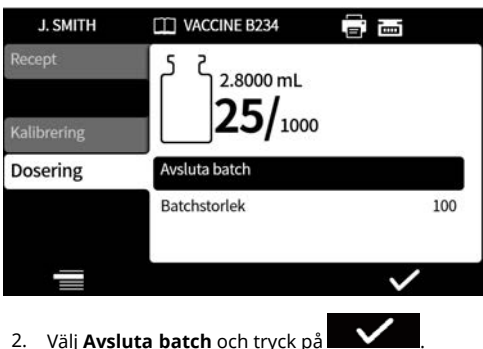

på . När den pågående doseringen är klar pausas batchen.

Om rapportering är **på** slutförs batchrapporten.

#### **Batchgodkännande av den första användaren**

i **Om FDA 21CFR del 11-efterlevnad är aktiverat krävs ett lösenord.**

När doseringen av en batch är klar blir användaren ombedd att ange ett lösenord som del av kravet på signering av två personer.

Signeringen av den andra användaren sker i NetTools. Se ["Spara en batchrapport utan ett nätverk](#page-141-0) [med ett USB-minne" på sidan 142](#page-141-0) och ["Spara en rapport" på sidan 140.](#page-139-0)

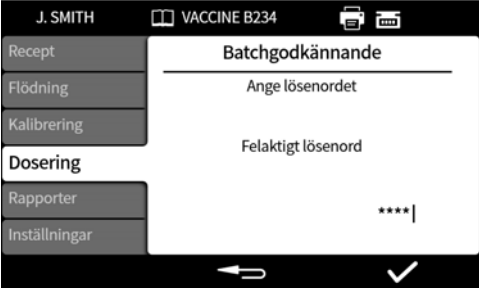

Ange lösenordet med den numeriska knappsatsen eller tangentbordet.

Batchen har nu godkänts av den nuvarande användaren. Tid och datum för godkännandet och användarnamnet lagras i rapporten för batchen.

<span id="page-80-0"></span>För information om hur man visar rapporter, se ["Rapportläge" på sidan 89](#page-88-0).

### **01 Starta batch utan spill**

**i Pumpen utför automatiskt flödning och kalibrering samt kontinuerlig viktkontroll upp till 100 % så att inte någon vätska går till spillo. Friskrivning: Batch utan spill är den här funktionens design och avsedda ändamål, dock kan processen inte garanteras och förlust av produkten kan uppstå. i Alternativet visas endast när en USB-våg har identifierats. Se ["USB-enheter" på sidan 36](#page-35-0). Säkerställ att vågen är ansluten och påslagen under hela batchen.** i **Flexicons avancerade fyllningssats rekommenderas för batch utan spill.**

**i Om batch utan spill är den önskade fyllningsmetoden är följande funktioner inte nödvändiga: • Flöda långsamt • Flöda snabbt • Kalibrering med en fyllning • Kalibrering med flera fyllningar • Starta manuell batch Dölj dessa funktioner för att undvika vätskespill på grund av oavsiktlig användning. Se ["Åtkomstbegränsningar för operatörer"](#page-93-0) [på sidan 94.](#page-93-0) i Under den inledande fyllningen utför pumpen flödning och kalibrering via den automatiska kommunikationen från vågen. Fyllningshastigheten ökar efter den inledande fyllningen. i Efter den första fyllningen kan det vara nödvändigt att avlägsna fångad luft från slangen. Luftbubblor som har fångats i slangen orsakar en felaktigt doserad volym. Vi rekommenderar att alla luftbubblor avlägsnas från slangen före dispensering. Förfarande: 1. Krama ihop slangen med fingrarna och tryck luftbubblor längs slangen och tillbaka in i vätskebehållaren eller mot pumphuvudet och munstycket 2. Upprepa tills det inte går att se någon luft inuti slangen**

**SV**

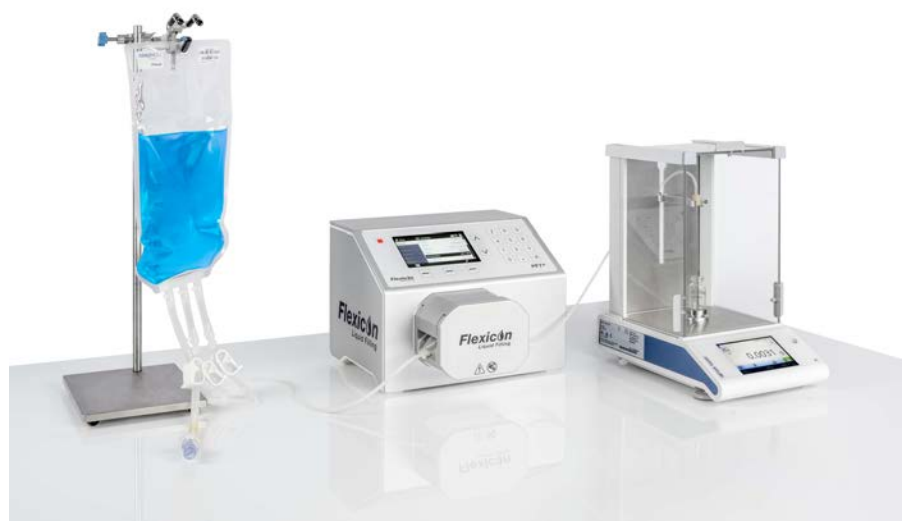

*Figur 28 - System med PF7+, Asepticsu och Flexicons avancerade fyllningssats*

### Före **Batch utan spill:**

- 3. Ange **Flaskvikt** och **Tolerans för flaskvikt** i receptet.Se ["Tolerans för flaskvikt" på sidan 55.](#page-54-0)
- 4. Ställ in höjden på påfyllningsnålen med tillräckligt mellanrum så att det går att ta bort flaskan om det finns en droppe med vätska på munstycket.

#### **22.0.8 Starta batch utan spill**

1. Välj **Starta batch utan spill** från doseringsmenyn.

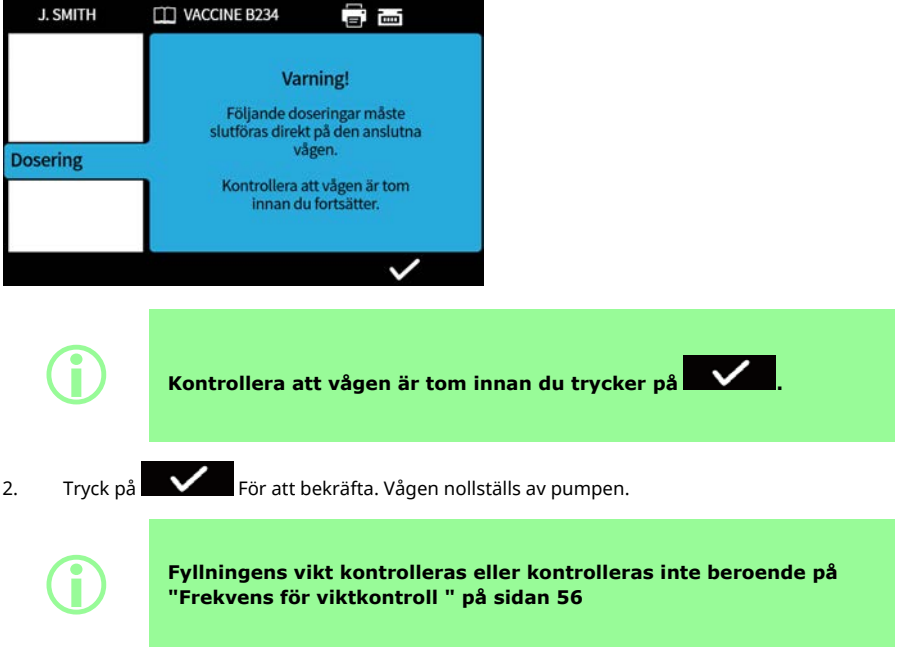

#### <span id="page-84-0"></span>**22.0.9 Fyllning utan spill – fyllning med viktkontroll**

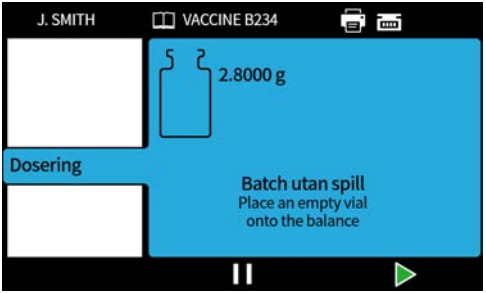

- 1. Placera en tom flaska på vågen.
- Hur fyllningarna startar beror på den valda fyllningsmetoden:
- Om fyllningsmetoden är inställd på **tidsfördröjning mellan fyllningar** , startar fyllningen automatiskt när en tom flaska har placerats på vågen.
- Om fyllningsmetoden är inställd på **knappsats för att starta varje fyllning**, visas ikonen när en tom flaska har placerats på vågen. Tryck på **for att starta** fyllningen.

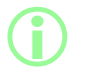

**Pumpen känner av att det finns en tom flaska på vågen när en vikt visas på vågen som ligger inom toleransen för flaskans vikt. Se ["Flaskvikt" på sidan 55](#page-54-1) och ["Tolerans för flaskvikt" på sidan 55](#page-54-0).**

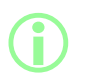

**Vågen måste nå en stabil vikt för att kalibreringsvärdet ska anges. Läs anvisningarna från vågtillverkaren om det tar för lång tid för vågen att stabiliseras eller om den inte stabiliseras alls.**

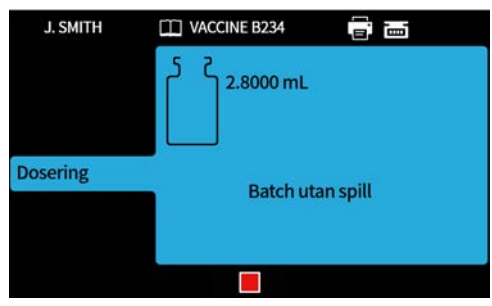

Vågen nollställs när fyllningen startar. En enda fyllning slutförs.

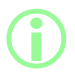

i **Vågen måste stabiliseras innan fyllningen slutförs.**

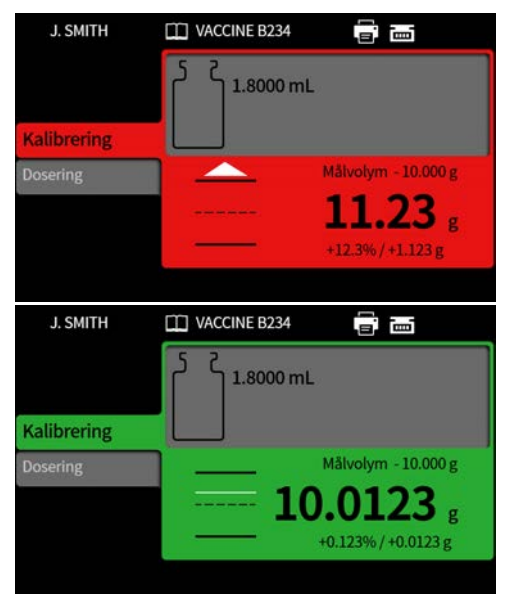

Fyllningens vikt är den första stabila vikten som tas emot från vågen när fyllningen är slutförd. Den mätta vikten för fyllningen inkluderas i batchrapporten om batchrapportering är aktiverat. (Se ["Rapportläge" på sidan 89](#page-88-0)). Den mätta vikten används för att uppdatera kalibreringsvärdet. (Se ["Medelvärdesberäkning för omkalibrering " på sidan 102](#page-101-2)).

#### <span id="page-86-0"></span>**22.0.10 Fyllning utan spill – fyllning utan viktkontroll**

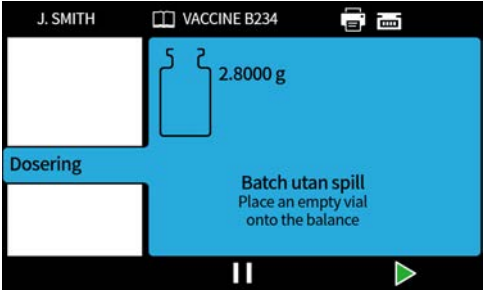

Placera en tom flaska på vågen.

Hur fyllningarna startar beror på den valda fyllningsmetoden:

- Om fyllningsmetoden är inställd på **tidsfördröjning mellan fyllningar** , startar fyllningen automatiskt när en tom flaska har placerats på vågen.
- Om fyllningsmetoden är inställd på **knappsats för att starta varje fyllning**, visas ikonen när en tom flaska har placerats på vågen. Tryck på **för att starta** fyllningen.

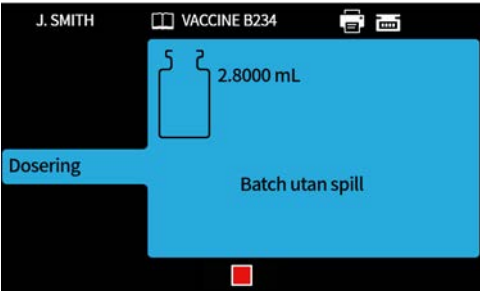

En enda fyllning slutförs.

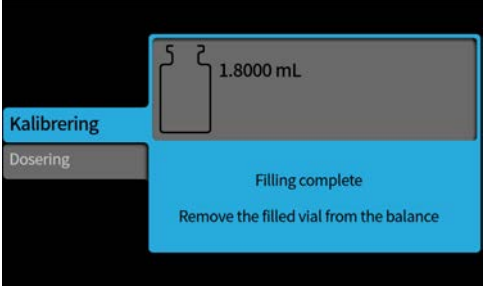

Ta bort flaskan från vågen för att fortsätta.

Om batchen inte är klar så upprepas processen från början( ["Fyllning utan spill – fyllning med](#page-84-0) [viktkontroll" på sidan 85](#page-84-0) eller ["Fyllning utan spill – fyllning utan viktkontroll" ovanför\)](#page-86-0).

#### **22.0.11 Pausa en batch utan spill**

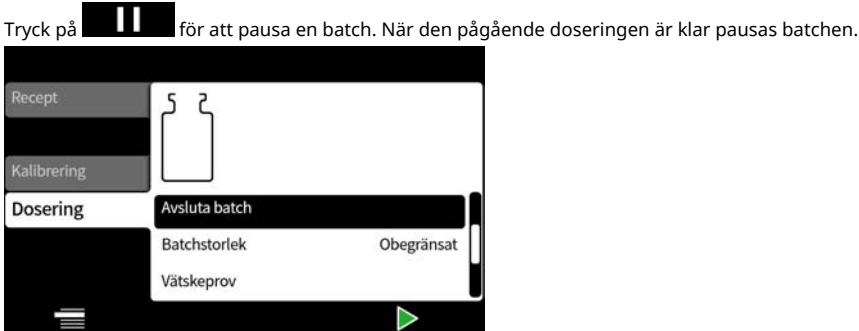

När en batch är pausad är följande alternativ tillgängliga:

- **Återuppta en batch utan spill** Det här alternativet kan döljas, se ["Åtkomstbegränsningar](#page-93-0) [för operatörer" på sidan 94.](#page-93-0) (endast tillgängligt om en kompatibel våg är ansluten).
- ["Lägg till anmärkning i rapport" på sidan 79](#page-78-0)
- ["Avsluta batchen" på sidan 80](#page-79-0)
- ["Batchstorlek" på sidan 72](#page-71-0)
- ["Vätskeprov" på sidan 80](#page-79-1)

#### **22.0.12 Återuppta en batch utan spill**

Tryck på för att återuppta fyllningen.

När en batch utan spill återupptas, nollställs vågen av pumpen.

### **01 Testfyllning**

**i** 

Dosera en enda fyllning utan att skapa en batchrapport.

### $PF7+$

**Som en bästa praxis för cGMP, använd användarbegränsningar för att inte tillåta den här funktionen.**

**Se ["Åtkomstbegränsningar för operatörer" på sidan 94.](#page-93-0)**

### **01 Index fyllningsmaskin**

Endast för användning med ett Flexicon FlexFeed-system. Indexerar en flaska.

# <span id="page-88-0"></span>**23 Rapportläge**

Batchrapporterna kan granskas, skrivas ut, raderas eller exporteras till ett USB- minne från rapportfliken.

PF7<sup>+</sup> Denna information är relaterad till rapporter. För revisionsspårloggar, se ["Spara en logg av](#page-140-0) [revisionsspåret" på sidan 141](#page-140-0).

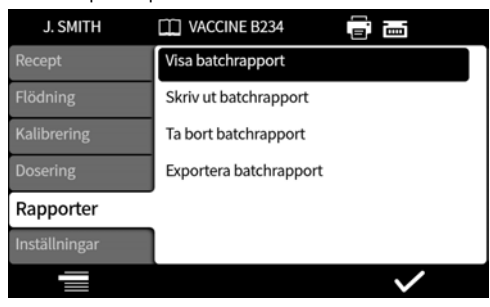

Exemplet är en PF7+-enhet. PF7 kan variera.

Rapportdata som sparas och skickas av PF7 är värden för följande:

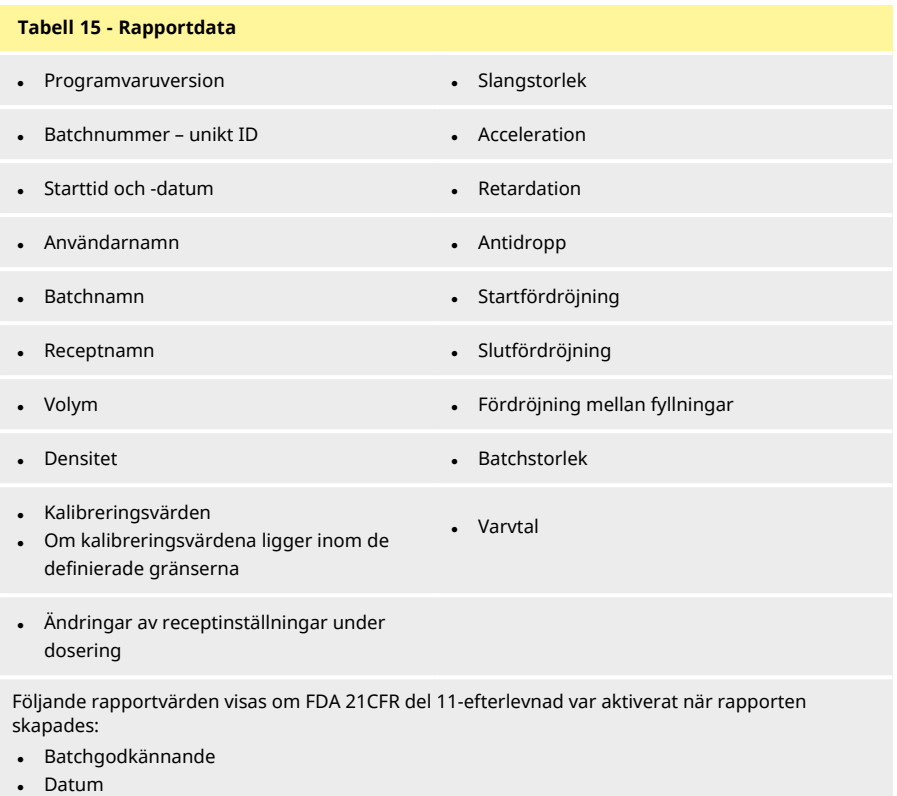

• Användare

 $PF7+$ 

### **01 Visa batchrapport**

Visar en lista med de batchrapporter som är sparade på pumpen. Ordnade efter datum och tid då batchen slutfördes.

Välj från listan för att visa.

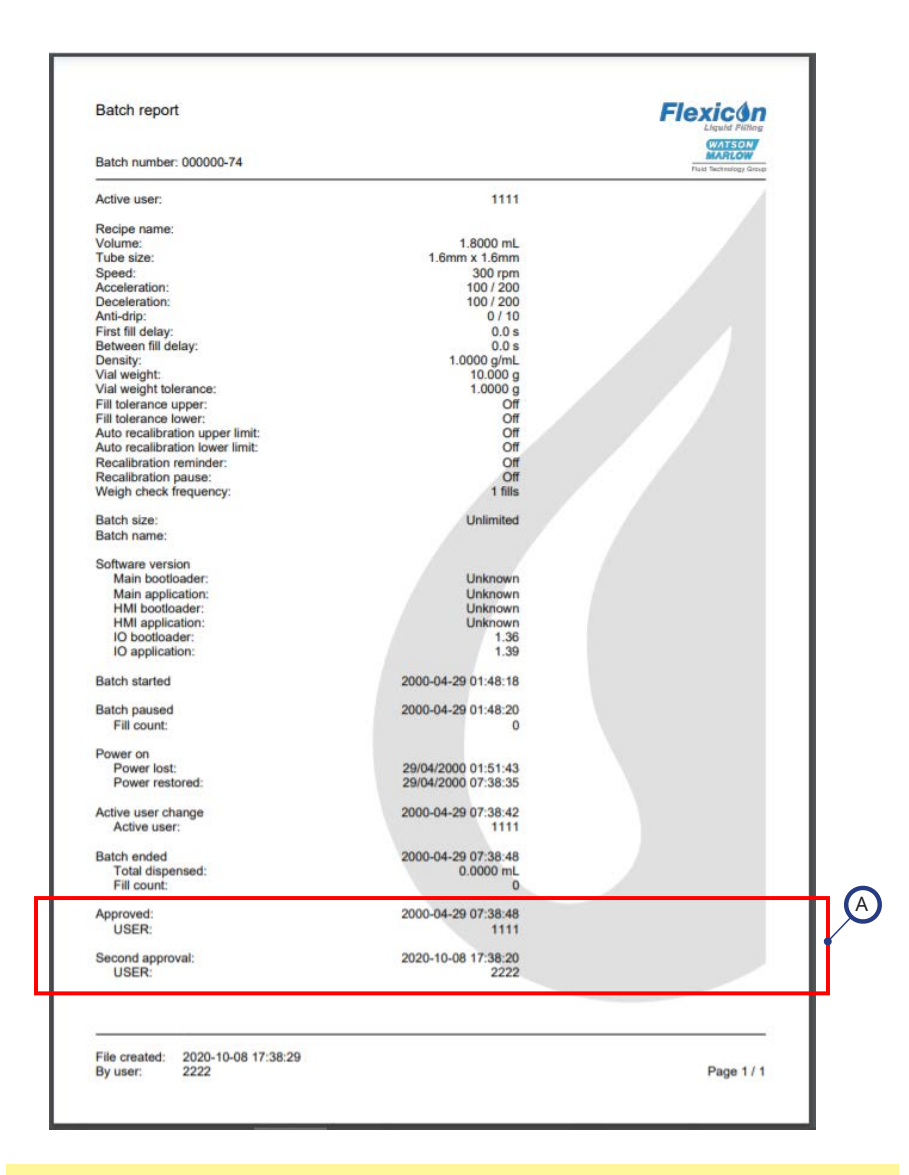

#### *Figur 29 - Exempel på en PF7+-batchrapport (utskriven från NetTools, inte från en termisk USBskrivare).*

A Dessa rapportvärden visas om FDA 21CFR del 11-efterlevnad var aktiverat när rapporten skapades.

Exemplet är en PF7+-enhet. PF7 kan variera.

### **01 Skriv ut batchrapport**

Utskrift till USB-ansluten skrivare.

### **01 Ta bort batchrapport**

Tar bort en grupp av rapporter efter ålder:

- äldre än 1 månad
- äldre än 6 månader
- äldre än 1 år

**i** 

Individuella rapporter kan inte tas bort. Rapporter som skapades för mindre än en månad sen kan inte tas bort.

### $PF7+$

**Som en bästa praxis för cGMP, använd användarbegränsningar för att inte tillåta den här funktionen.**

**Se ["Åtkomstbegränsningar för operatörer" på sidan 94.](#page-93-0)**

### **01 Exportera rapporter till USB-minne**

<span id="page-91-0"></span>Spara krypterade rapporter till ett USB-minne för import till NetTools. Se ["Spara en batchrapport utan](#page-141-0) [ett nätverk med ett USB-minne" på sidan 142](#page-141-0) för att läsa den exporterade rapporten. Alternativet visas endast när ett USB-minne har identifierats. ["USB-enheter" på sidan 36](#page-35-0).

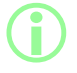

i **Rapporter kan även exporteras via Ethernet med hjälp av NetTools. Se ["Spara en rapport" på sidan 140](#page-139-0).**

# **24 Inställningsläge**

Konfiguration av allmänna inställningar.

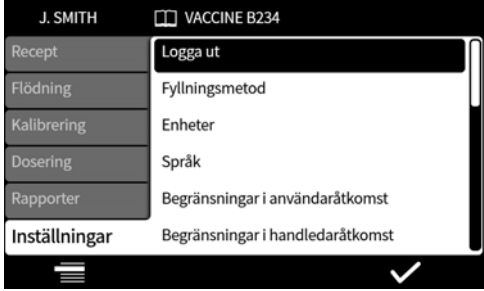

### **01 Logga ut**

Logga ut manuellt. För att logga in igen,se ["Logga in" på sidan 47.](#page-46-0)

För att aktivera automatisk tidsgräns för nuvarande användare, se ["Tidsgräns för session" på sidan](#page-96-0) [97.](#page-96-0)

### **01 Fyllningsmetod**

Fyllningsmetoden definierar hur varje fyllning ska startas.

**Tidsfördröjning mellan fyllningar –** Automatisk fyllning med ett användardefinierat intervall mellan fyllningarna.

**Knappsats för att starta varje fyllning –** Manuell fyllning. Tryck på **för att starta** varje fyllning.

**Extern ingång för att starta varje fyllning –** Fjärrstyrd fyllning. Se ["Automatisk styrning" på](#page-28-0) [sidan 29](#page-28-0).

Ikonen för fyllningsmetoden visas på **skärmens informationsrad.**.

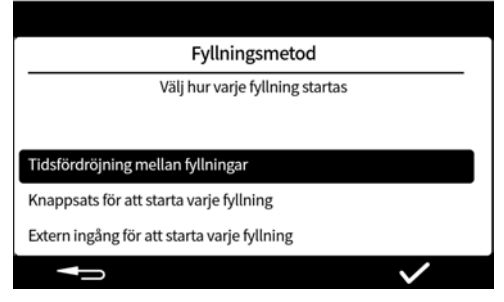

### <span id="page-92-0"></span>**01 Enheter**

Anger enheten som används i recept eller för kalibrering till antingen:

- vikt i gram
- volym i milliliter

Ställ in kalibreringsenheten till **vikt** om du vill använda en ansluten våg.

### **01 Språk**

Välj språk för bildskärmen. Tillgängliga språk:

- Engelska
- Franska
- **Tyska**
- Portugisiska
- Italienska
- Nederländska
- Kinesiska
- Koreanska
- Japanska
- Danska
- Svenska
- Spanska

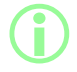

i **Batchrapporter och anmärkningar är endast på engelska. Tangentbordsinmatningar är endast på engelska.**

### **01 Ändra lösenord**

Ändra lösenordet för den nuvarande användaren. För att ta bort ett lösenord, se ["Användare" på](#page-98-0) [sidan 99](#page-98-0).

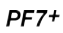

**i Som en bästa praxis för cGMP, använd användarbegränsningar för att inte tillåta den här funktionen. Se ["Åtkomstbegränsningar för operatörer" nedanför.](#page-93-0)**

## <span id="page-93-0"></span>**01 Åtkomstbegränsningar för operatörer**

Anpassa alternativen Aktiv/Dold/Endast visa för alla användare på nivån **operatör**.

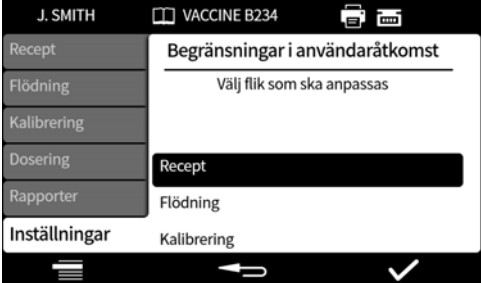

Varje menyflik kan var aktiv eller dold. Vissa alternativ kan också anpassas så att de endast visas. När ett alternativ är angett som aktivt, visas alternativet och kan även ändras.

Alternativen för varje flikobjekt visas i nedanstående tabell:

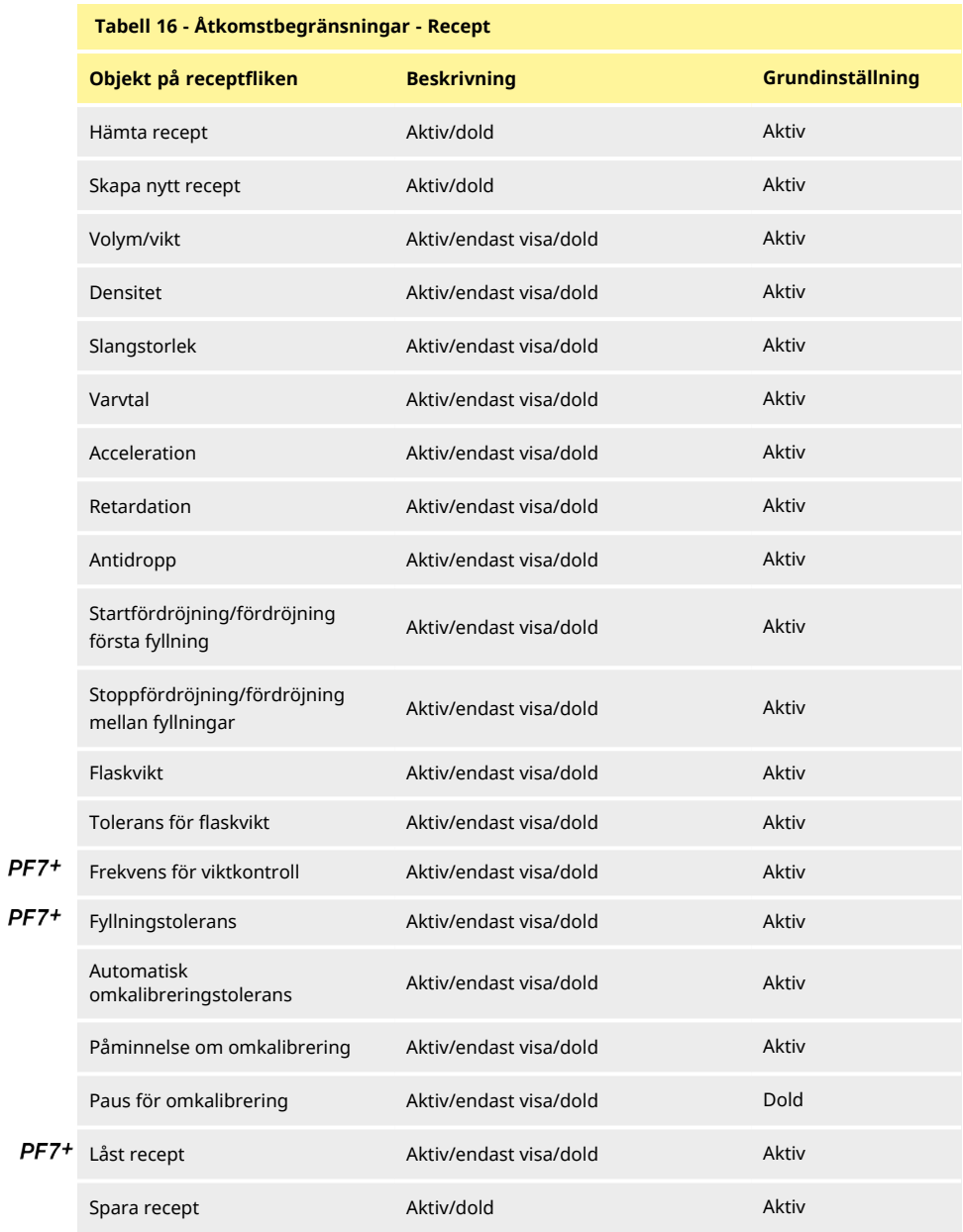

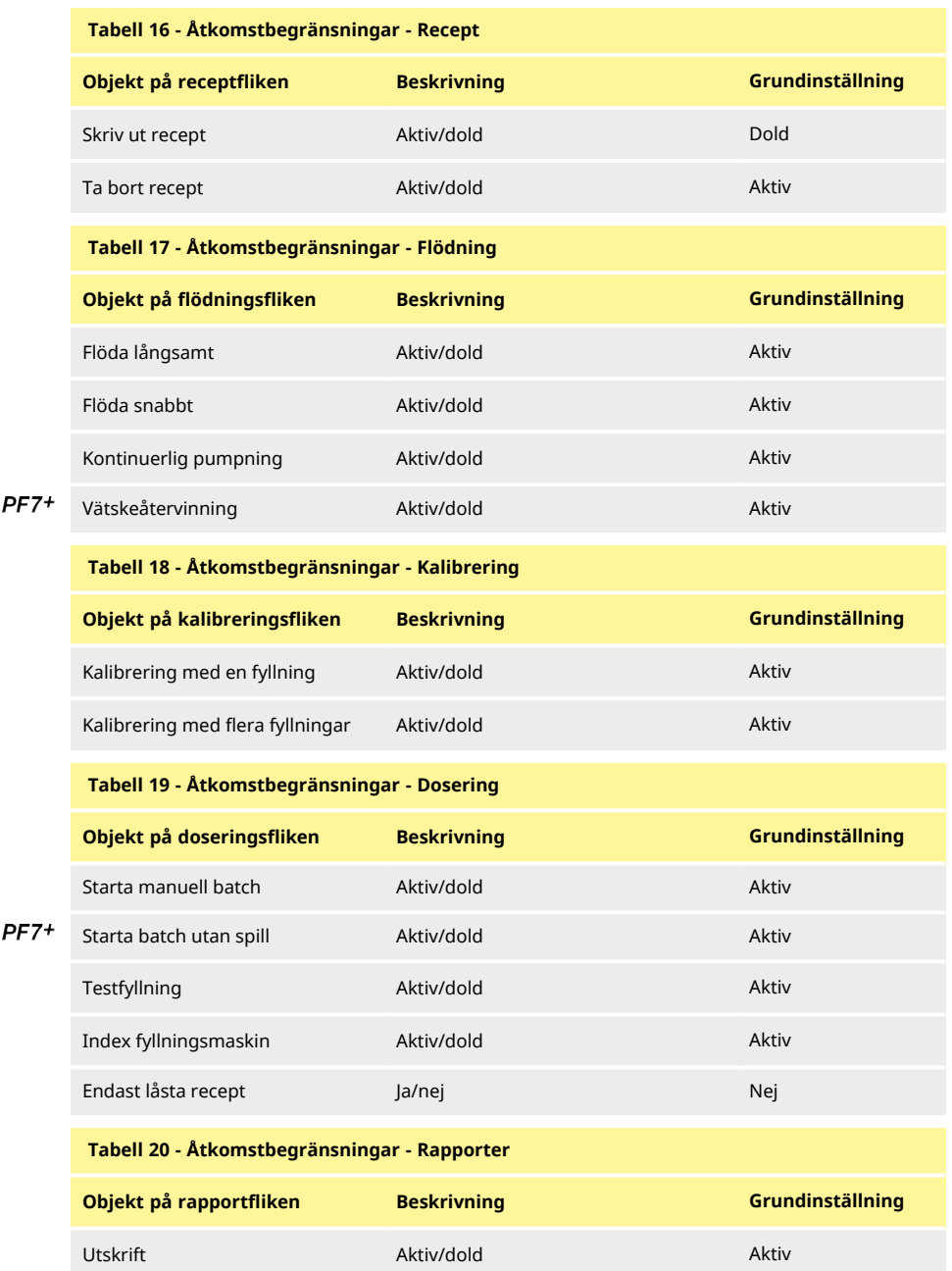

#### **Tabell 20 - Åtkomstbegränsningar - Rapporter**

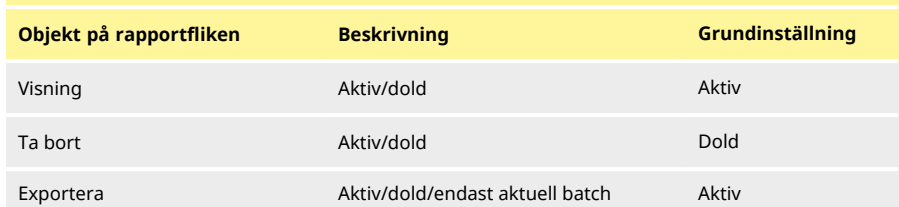

#### **Tabell 21 - Åtkomstbegränsningar - Inställningar**

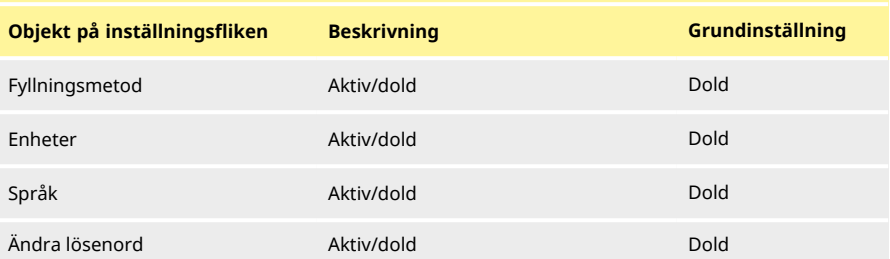

### **01 Åtkomstbegränsningar för handledare**

<span id="page-96-1"></span>Anpassa de användbara alternativen för alla användare på nivån **handledare**. Funktionerna och möjligheterna är samma som operatörsbegränsningarna.

Se ["Åtkomstbegränsningar för operatörer" på sidan 94](#page-93-0).

### **01 Skrivare och våg**

Enheter som stöds känns automatiskt igen när de ansluts via USB.

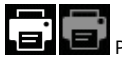

 $PF7+$ 

På **skärmens informationsfält** – en skrivare som stöds är ansluten.

**um** m På **skärmens informationsfält** – en våg som stöds är ansluten. Ställ in kalibreringsenheten till **vikt** om du vill använda en ansluten våg.

En förteckning över kompatibla enheter finns på: [www.wmftg.com/softwareanddevices](http://www.wmftg.com/softwareanddevices)

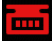

På **skärmens informationsfält** – våg kan inte användas. Kalibreringsenheten är inställd till volym. Se ["Enheter" på sidan 93.](#page-92-0)

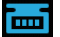

På **skärmens informationsfält** – tolerans för automatisk omkalibrering är inställd. Se ["Tolerans för automatisk omkalibrering" på sidan 59.](#page-58-0)

### **01 Grundrecept**

<span id="page-96-0"></span>Anger standardvärdena som används när ett nytt recept skapas.

### **01 Tidsgräns för session**

Anger en inaktivitetsperiod för att logga ut automatiskt.

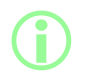

i **Om FDA 21CFR del 11-efterlevnad är aktiverat kan detta inte ändras.**

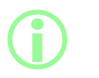

**När en användare loggar in övergår enheten till receptläget. Om ett strömavbrott sker när en batch pågår övergår enheten till läget där användaren kan slutföra batchen.**

#### **24.0.1 Tidsgräns för session när vätska pumpas**

Om tidsgränsen för sessionen inträffar när pumpen flödas, kalibreras eller doserar. Tryck på

ш för att slutföra den aktuella fyllningen och sedan stoppa, eller tryck på **för att** stoppa pumpen omedelbart.

Lösenordet krävs inte för att stoppa pumpen.

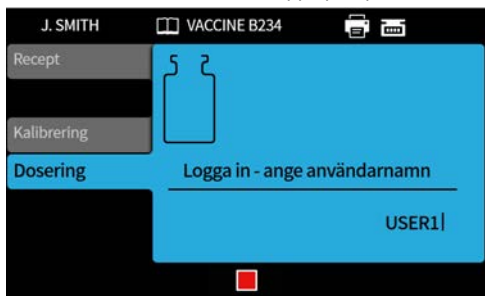

**01 Lösenordets giltighetstid**

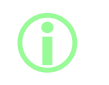

**Endast för FDA 21CFR del 11-efterlevnad. Se ["Aktivera United](#page-41-0) [States Food and Drug Administration \(FDA\) 21CFR del 11](#page-41-0) [efterlevnad" på sidan 42](#page-41-0).**

Anger en period i veckor tills användaren måste ange ett nytt lösenord.

- Högst 52 veckor
- Minst 1 vecka

Pumpen kan inte köras förrän ett nytt lösenord har angetts. Nya lösenord måste skilja sig från de föregående 5 lösenorden.

Om inställningen är 0 veckor blir användaren tillfrågad att ändra lösenord vid varje inloggning. Den här funktionen är till för teständamål.

### <span id="page-98-0"></span>**01 Användare**

Används för att skapa, ändra och ta bort användarprofiler. Upp till 50 användare kan lagras på pumpen. För att exportera alla användare,se ["Exportera alla data" på sidan 107.](#page-106-0) För att importera tidigare exporterade användare, se ["Importera alla data " på sidan 104.](#page-103-0) De olika användartyperna visas nedan:

<span id="page-98-1"></span>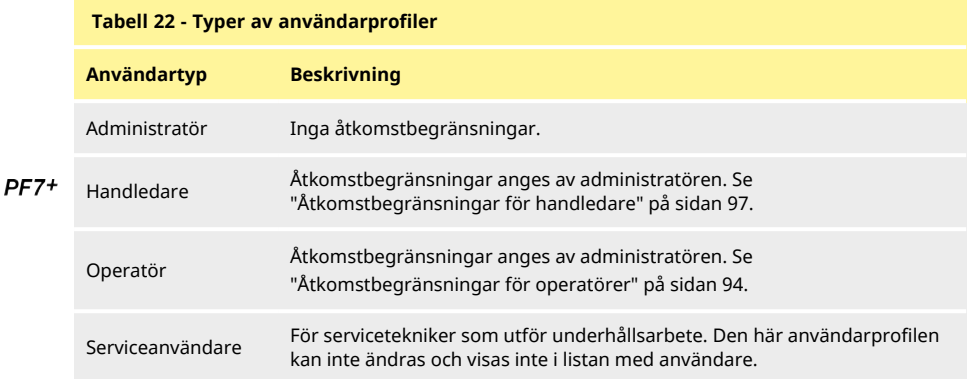

Aktiva användare kan inte ta bort sina egna användarkonton.

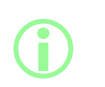

**Ytterligare information om FDA 21CFR del 11-efterlevnad inklusive borttagning av användare och dubblettnamn, se dokumentet som finns tillgänglig på begäran.**

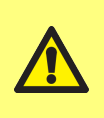

**Alternativet att blockera serviceanvändaren är endast tillgängligt om FDA 21CFR del 11-efterlevnad är aktiverat.**

**Om serviceanvändaren blockeras finns det inget sätt att återställa pumpen om administratörslösenordet är förlorat eller har spärrats på grund av för många felaktiga försök att ange lösenordet.**

**Blockera användare** förhindrar att en användare kör pumpen. Endast en administratör kan ta bort blockeringen.

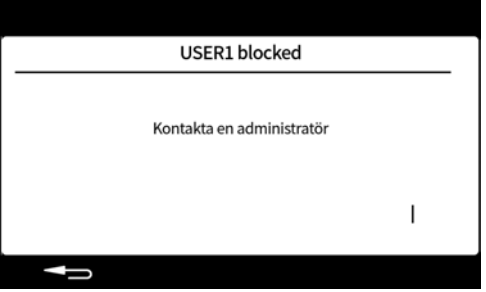

Skärmen ovan visas om

- Antalet försök att ange lösenordet har överskridit det maximala antalet försök.
	- <sup>l</sup> Operatör och handledare 5 felaktiga försök.
	- <sup>l</sup> Administratör 10 felaktiga försök.
- Administratören har blockerat kontot.

#### **Blockera eller avblockera användare**

Logga in som administratör. Se ["Logga in" på sidan 47.](#page-46-0) Välj "Användare" från inställningsmenyn.

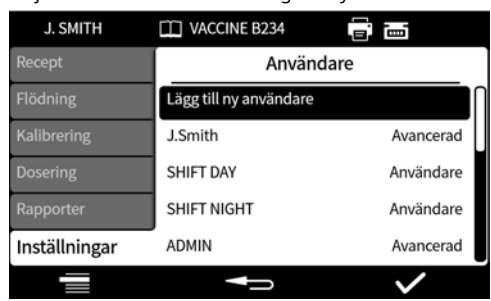

Välj önskad användare.

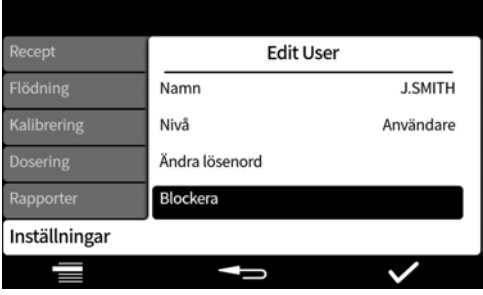

Om användaren är blockerad, välj "Avblockera" för att avblockera användaren.

Om användaren är avblockerad, välj "Blockera" för att blockera användaren.

Användarens blockeringsstatus har nu ändrats. Tryck på för att gå tillbaka till inställningsmenyn.

### **01 Flödeshastighet**

Anger varvtal för långsam och snabb flödning och vätskeåtervinning.

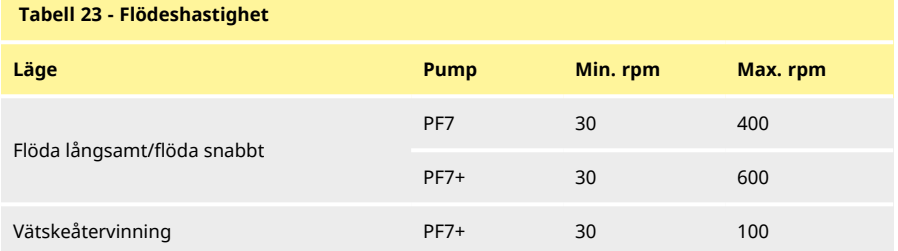

### <span id="page-100-0"></span>**01 Kalibreringsinställningar**

### **24.0.3 Fyllningsmängd för första kalibrering**

Reducera volymen som doseras i den första kalibreringen till 90 % eller 80 % av receptvolymen.

#### **24.0.4 Medelvärdesberäkning för omkalibrering**

<span id="page-101-2"></span>**Medelvärdesberäkning för omkalibrering** omkalibrering med ett rullande medelvärde av tidigare lagrade omkalibreringsvärden.

Värdet ett – inget medelvärde.

Värde på två eller högre – lägger stegvis till omkalibreringsvärdet till det rullande medelvärdet.

#### **Högre värden**

- **• minskar den negativa effekten av naturliga mindre variationer i fyllningsvolymen**
- **• minskar den positiva effekten av kalibrering om det finns betydande skillnader mellan målvikt och omkalibreringsvärde.**

**Det optimala värdet beror på kalibreringsfrekvensen.**

<span id="page-101-0"></span>Om det senaste kalibreringsvärdet överskrider en av gränserna för fyllningstolerans ( ["Fyllningstolerans" på sidan 57](#page-56-0)) återställs det rullande medelvärdet och baseras endast på nya kalibreringsvärden.

### **24.0.5 Alternativet viktkontroll**

**i** 

På – Alternativet **Endast viktkontroll** visas när kalibrering sker under en manuell batch. Se ["Endast](#page-74-0) [viktkontroll" på sidan 75](#page-74-0).

Av – Alternativet **Endast viktkontroll** visas inte.

#### **Viktkontroll**

Använd **Endast viktkontroll** för att kontrollera vikten när som helst under en manuell batch:

- 1. Aktivera alternativet **Viktkontroll**
- 2. Starta en manuell batch
- 3. Utför en kalibrering
- 4. När skärmen för endast viktkontroll visas, välj **Endast viktkontroll**

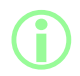

i **Kalibreringsvärdet sparas i batchrapporten men kalibreringsvärdet som används för dosering förblir oförändrat.**

#### **24.0.6 Alternativet Ta bort från batch**

<span id="page-101-1"></span>På – Alternativen för att **Ta bort från batch** eller **Inkludera i batch** visas när kalibrering sker under en manuell batch. Se ["Alternativet Ta bort från batch" på sidan 75](#page-74-1). Av – Alla fyllningar inkluderas i batchen.

**01 Rapportering**

#### **24.0.7 Batchrapporter**

- På Batchrapporten genereras när en ny batch startas.
- Av Ingen rapport genereras.

#### **24.0.8 Ta bort automatiskt**

- På Alla sparade batchrapporter tas bort när en ny batch startas.
- Av Alla sparade rapporter behålls.

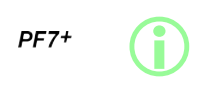

**Som en bästa praxis för cGMP, använd användarbegränsningar för att inte tillåta den här funktionen.**

**Se ["Åtkomstbegränsningar för operatörer" på sidan 94.](#page-93-0)**

### **01 Tid och datum**

Se ["Ställa in tidszonen" på sidan 43](#page-42-0). Datumet är förinställt på fabriken och kan inte ändras.

### **01 Pumpinformation**

Visa diverse information som är specifik för pumpen.

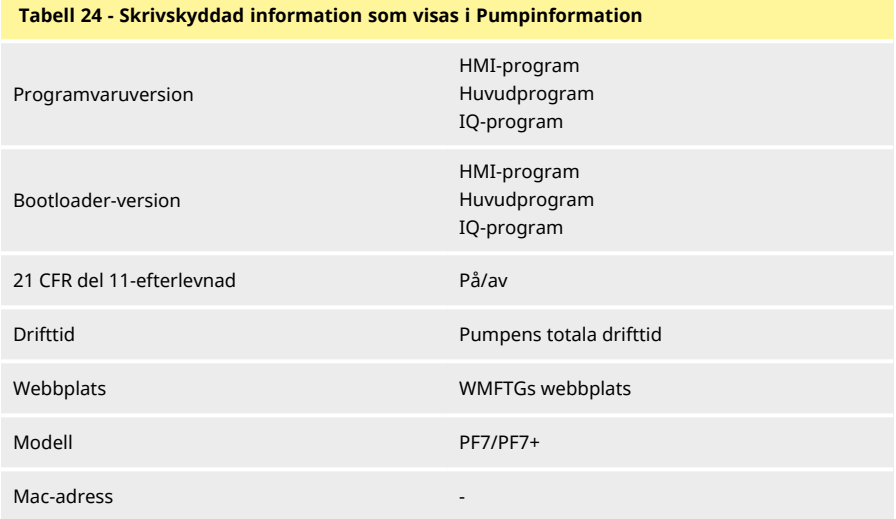

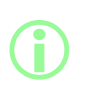

**Alternativet att aktivera eller inaktivera FDA 21CFR del 11 efterlevnad är endast tillgängligt under den inledande inställningen. Ändra FDA 21CFR del 11-efterlevnaden mellan aktiverad eller inaktiverad genom att utföra en fabriksåterställning av pumpen. (Se ["Säkerhetskopiera och återställ" på motsatta](#page-103-1) [sidan\)](#page-103-1).**

Efter uppdatering av firmware från USB:

- **Programvaruversionen** ändras. Använd den här programvaruversionen för att hitta den kompatibla versionen av NetTools.
- **Bootloader-versionen** är fabriksinställd och ändras inte.

Se ["Säkerhetskopiera och återställ" på motsatta sidan.](#page-103-1)

### **01 Ljudnivå**

Anger ljudvolymen för:

- knappsatsljud
- omkalibrering
- fyllningsstart
- toner för fyllningsslut

### **01 Nätverk**

Konfigurera anslutningen till Ethernet-nätverket för dataöverföring till NetTools.

Se ["WMFTG NetTools – Nätverks- och användarkontoinställningar " på sidan 112](#page-111-0) för att överföra pumpinformation via Ethernet-anslutningen..

#### **24.0.9 DHCP**

- På IP-adressen tilldelas automatiskt vid anslutning till ett nätverk.
- Av Konfigurera nätverksinställningarna manuellt.

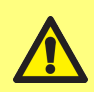

**Manuell konfiguration: Nätverksinställningarna kan vara specifika för din organisation. Kontakta din systemadministratör och fråga om du kan använda exempelinställningarna eller för att erhålla korrekt konfigurationsinformation för IP-adress, nätmask och standardgateway. IP-adressen måste vara unik för varje enhet.**

### <span id="page-103-1"></span>**01 Säkerhetskopiera och återställ**

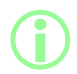

i **Endast administratör. Se ["Typer av användarprofiler" på sidan 99.](#page-98-1)**

#### **24.0.10 Ta bort alla rapporter**

Alla rapporter tas bort.

#### **24.0.11 Ta bort alla recept**

<span id="page-103-0"></span>Alla recept tas bort.

### **24.0.12 Importera alla data**

En kombination av följande filer kan importeras från ett USB-minne:

- Recipes.pf7
- Settings.pf7
- Users.pf7

Alternativet visas endast när ett USB-minne har identifierats.

**Tabell 25 - Nödvändig utrustning – Importera alla data**

USB-minne med PF7+-filer. (Se ["Exportera alla data" på sidan 107\)](#page-106-0)

#### **Tabell 26 - Importerade datafält**

- Språk
- Receptenhet
- Kalibreringsenhet
- Loggning aktiverad
- Ta bort rapporter automatiskt
- <sup>l</sup> Fyllningsmängd för första kalibrering
- Alternativet viktkontroll
- Alternativet Ta bort från batch
- <sup>l</sup> Tidsgräns för session

#### • Lösenordets giltighetstid

- CFR21 aktiverat
- Alternativet Kalibrera med flera fyllningar
- Medelvärde för omkalibrering
- Dosera låsta recept Endast användare
- Dosera låsta recept Endast handledare
- Ljudnivåer
- <sup>l</sup> Inställningar för menyalternativ för Användare/Handledare

#### **Förfarande**

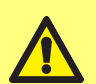

**När en fil importeras ersätts alla nuvarande data på pumpen som relaterar till denna fil.**

**När en recipes-pf7-fil importeras ersätts alla recept som finns sparade på pumpen, inklusive grundreceptet.**

**När en settings.pf7-fil importeras ersätts alla pumpinställningar, inklusive valet för FDA 21CFR del 11.**

**När en users.pf7-fil importeras ersätts alla användare som finns sparade på pumpen.**

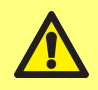

**Anteckna administratörens användarnamn och lösenord vid exporttidpunkten. Detta krävs när informationen importeras.**

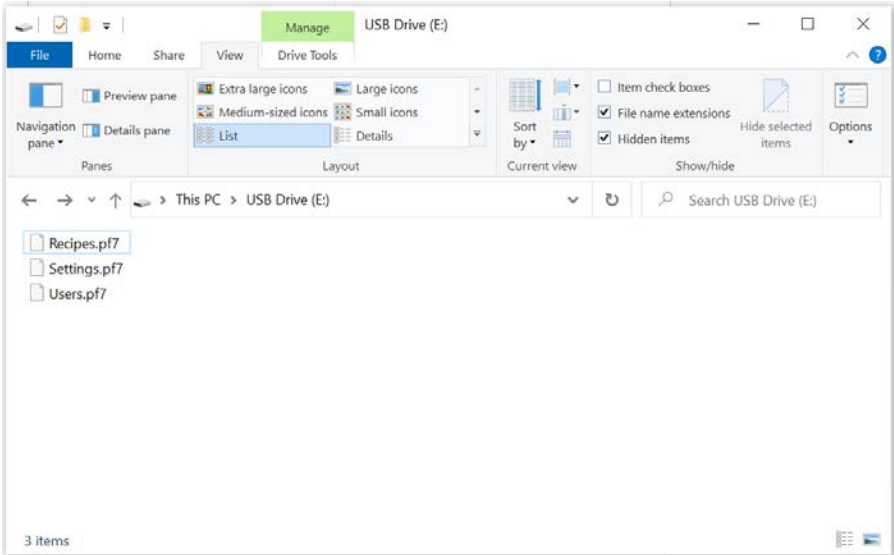

### *Figur 30 - Översta mappnivån i USB-minnet*

- 1. Placera filerna på den översta mappnivån i USB-minnet.
- 2. Anslut USB-minnet till USB-porten på baksidan av pumpen.

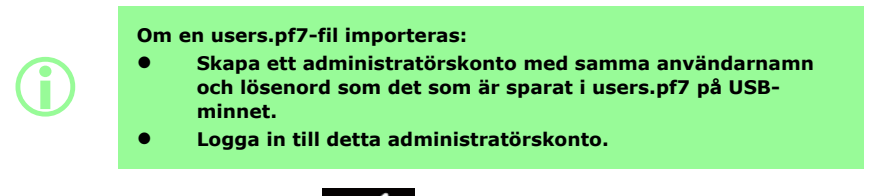

- 3. Välj **importera alla data**. Tryck på För att bekräfta.
- 4. Pumpen startar om när alla data har importerats.

### **24.0.13 Exportera alla data**

<span id="page-106-0"></span>Följande filer skapas på den översta mappnivån i USB-minnet.

- Recipes.pf7
- Settings.pf7
- Users.pf7

Alternativet visas endast när ett USB-minne har identifierats.

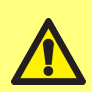

**När en recipes-pf7-fil exporteras ersätts recipes.pf7-filerna som finns sparade på USB-minnet.**

**När en settings-pf7-fil exporteras ersätts settings.pf7-filerna som finns sparade på USB-minnet.**

**När en users-pf7-fil exporteras ersätts users.pf7-filerna som finns sparade på USB-minnet.**

**Tabell 27 - Nödvändig utrustning – Exportera alla data**

USB-minne (se ["USB-enheter" på sidan 36\)](#page-35-0)

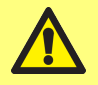

**Anteckna administratörens användarnamn och lösenord vid exporttidpunkten. Detta krävs när informationen importeras.**

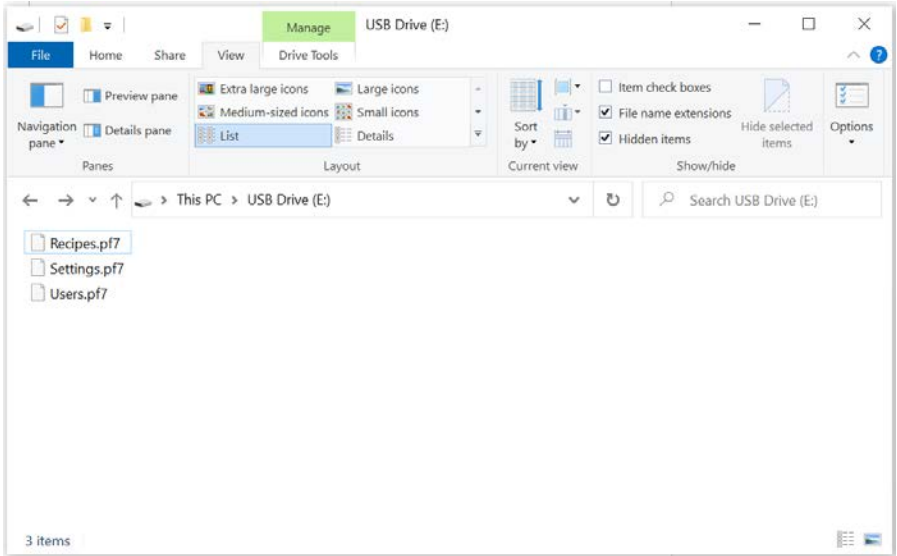

*Figur 31 - Översta mappnivån i USB-minnet*

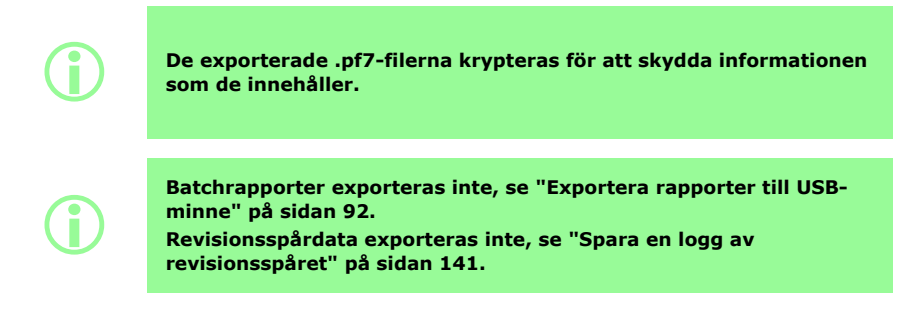
#### **24.0.14 Starta uppdatering av firmware från USB**

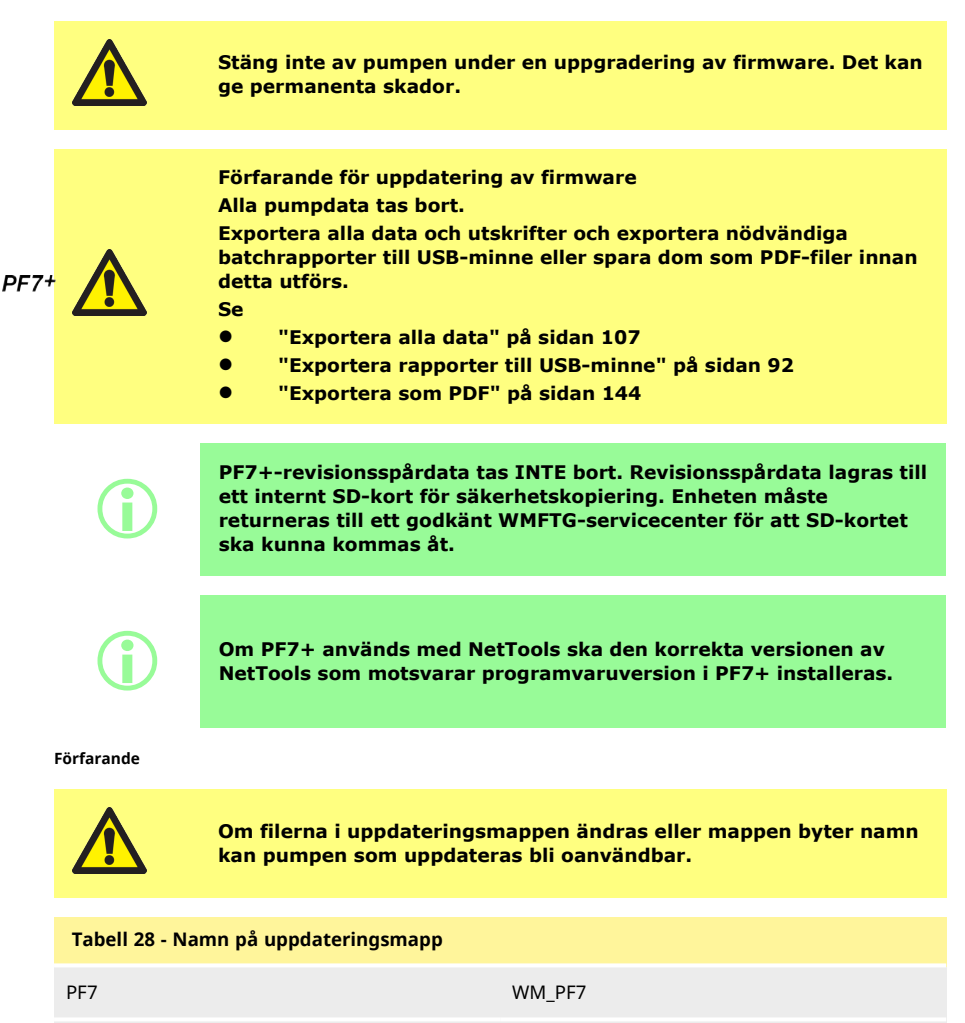

PF7+ WM\_PF7P

1. Placera uppdateringsmappen på den översta mappnivån i USB-minnet.

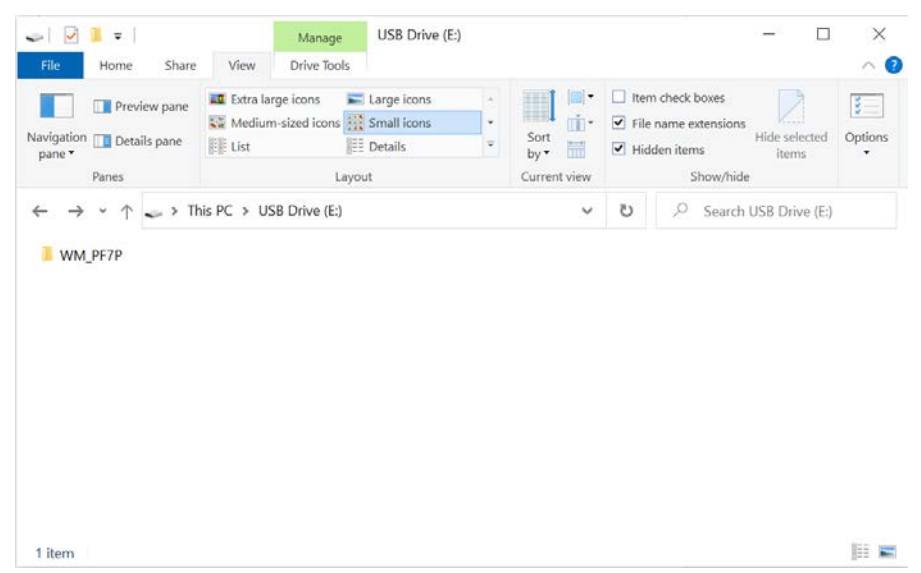

*Figur 32 - Översta mappnivån i USB-minnet*

- 2. Anslut USB-minnet till USB-porten på baksidan av pumpen.
- 3. Välj **Starta uppdatering av firmware från USB.**
- 4. Följ anvisningarna på skärmen.

**Se**

## **Alla pumpdata tas bort.**

**Exportera alla data och utskrifter och exportera nödvändiga batchrapporter till USB-minne eller spara dom som PDF-filer innan detta utförs.**

#### **• ["Exportera alla data" på sidan 107](#page-106-0)**

- **• ["Exportera rapporter till USB-minne" på sidan 92](#page-91-0)**
- **• ["Exportera som PDF" på sidan 144](#page-143-0)**

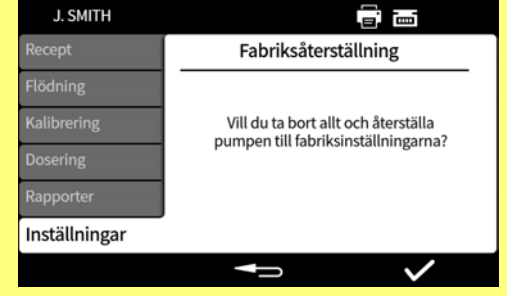

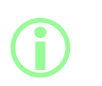

**PF7+-revisionsspårdata tas INTE bort. Revisionsspårdata lagras till ett internt SD-kort för säkerhetskopiering. Enheten måste returneras till ett godkänt WMFTG-servicecenter för att SD-kortet ska kunna kommas åt.**

# **Förfarande för fabriksåterställning**

**111 PF7/PF7+ peristaltisk fyllningsmaskin med Qc14-pumphuvud – Användarhandbok**

 $PF7+$ 

## **25 WMFTG NetTools – Nätverks- och användarkontoinställningar**

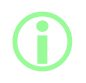

i **Programvaran NetTools är nödvändig för den andra signeringen av elektroniska batchposter inom FDA 21CFR del 11.**

För att NetTools ska kunna kommunicera med pumpen måste du följa alla avsnitt i detta ämne. Nedan visas en sammanfattning av åtgärderna som måste slutföras:

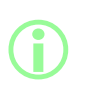

**En direkt anslutning rekommenderas för den första installationen eller om du avser att använda en dator som en isolerad åtkomstterminal för pumpen.**

**Anslutningen via Ethernet-nätverket kan återställas när den första installationen är slutförd.**

- 1. Anslut pumpen till din dator med direkt anslutning eller via Ethernet-nätverk.
- 2. Konfigurera nätverksinställningarna.
- 3. Konfigurera administratörskonton på pumpen.
- 4. Konfigurera användarkonton.
- <span id="page-111-0"></span>5. Generera och installera säkerhets- och enhetscertifikat (valfritt).

#### **01 Ansluta pumpen direkt till en dator – Anslutningsalternativ 1**

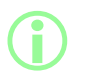

**En direkt anslutning rekommenderas för den första installationen eller om du avser att använda en dator som en isolerad åtkomstterminal för pumpen. Anslutningen via Ethernet-nätverket kan återställas när den första**

**installationen är slutförd.**

#### **Tabell 29 - Nödvändig utrustning – Ansluta pumpen direkt till en dator**

Dator med ett tillgängligt RJ45 Ethernet-uttag

Ethernet-kabel

Programvaran Anybus Certificate Generator (valfri för fullständig efterlevnad med SSL-certifikat) se ["Generera ett säkerhetscertifikat \(valfritt\)" på sidan 119](#page-118-0)

#### **25.0.1 Konfigurera pumpen för direkt anslutning**

Se ["Nätverk" på sidan 104](#page-103-0) för att ställa in pumpen till följande IP-konfiguration.

- 1. Välj Inställningar > Nätverk på pumpdisplayen.
- 2. Sätt DHCP till **av** för att tillåta manuell konfiguration**.**

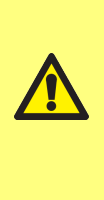

**Manuell konfiguration:**

**Nätverksinställningarna kan vara specifika för din organisation.**

**Kontakta din systemadministratör och fråga om du kan använda exempelinställningarna eller för att erhålla korrekt konfigurationsinformation för IP-adress, nätmask och standardgateway.**

**IP-adressen måste vara unik för varje enhet.**

3. Ange önskad IP-adress, nätmask och standardgateway (exempel nedan).

**Följande exempelinställningar kan användas:**

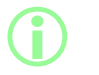

- <sup>l</sup> **IP-adress: 192.168.1.12**
- <sup>l</sup> **Nätmask: 255.255.255.0**
- <sup>l</sup> **Standardgateway: 192.168.1.1**

#### **25.0.2 Konfigurera datorn för direkt anslutning**

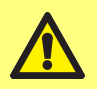

**Du kan behöva tillstånd från din systemadministratör för att ändra följande inställningar på din dator.**

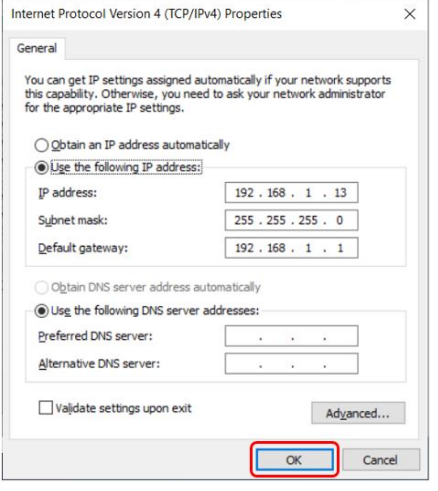

- 1. Skriv in **"Nätverksanslutningar"** i startmenyn för att hitta fönstret **Visa nätverksanslutningar** i **Kontrollpanelen**.
- 2. Högerklicka på anslutningen **Ethernet**.
- 3. Klicka på **Egenskaper.**
- 4. Välj **Internet Protocol Version 4 (TCP/IPv4)** i listan
- 5. Klicka på **Egenskaper**
- 6. Utgå från fönstret **Egenskaper för Internet Protocol version 4 (TCP/IPv4)** och välj knappen **Använd följande IPadress**.
- 7. Ange önskad IP-adress, nätmask och standardgateway (exempel nedan).
- 8. Välj **OK** (markerad med röd ram).
- 9. Stäng alla öppna fönster.

#### **Manuell konfiguration:**

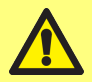

**Nätverksinställningarna kan vara specifika för din organisation. Kontakta din systemadministratör och fråga om du kan använda exempelinställningarna eller för att erhålla korrekt konfigurationsinformation för IP-adress, nätmask och standardgateway.**

**IP-adressen måste vara unik för varje enhet.**

**Följande exempelinställningar kan användas:**

- **i**
- <sup>l</sup> **IP-adress: 192.168.1.13** <sup>l</sup> **Nätmask: 255.255.255.0**
- <sup>l</sup> **Standardgateway: 192.168.1.1**

**01 Ansluta pumpen till en dator via Ethernet- nätverk – Anslutningsalternativ 2**

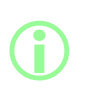

**En direkt anslutning rekommenderas för den första installationen eller om du avser att använda en dator som en isolerad åtkomstterminal för pumpen. Anslutningen via Ethernet-nätverket kan återställas när den första installationen är slutförd.**

**Tabell 30 - Nödvändig utrustning – Ansluta pumpen till en dator via Ethernet-nätverk**

Dator med ett tillgängligt RJ45 Ethernet-uttag

Ethernet-kabel

Nätverk/router

Programvaran Anybus Certificate Generator (valfri för fullständig efterlevnad med SSL-certifikat) se ["Generera ett säkerhetscertifikat \(valfritt\)" på sidan 119](#page-118-0)

- 1. Anslut Pf7+-enheten till din router eller nätverk med hjälp av Ethernet-porten på baksidan av pumpen och en standard Ethernet-kabel.
- 2. Anslut din dator till samma nätverk med en Ethernet- anslutning via kabel eller en trådlös anslutning.
- 3. Välj Inställningar > Nätverk på pumpdisplayen. Anteckna IP-adressen som visas (till exempel 192.168.1.12).
- 4. Skriv in denna IP-adress i adressfältet i din webbläsare.
- 5. Gå vidare till ["Inledande pumpinställning" på nästa sida](#page-114-0)

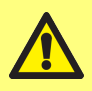

**Kontrollera att DHCP är aktiverat om pumpens nätverksinställningar inte konfigureras automatisk, se ["Nätverk"](#page-103-0) [på sidan 104](#page-103-0) Kontakta din systemadministratör om datorns inställningar inte konfigureras automatiskt.**

## <span id="page-114-0"></span>**01 Inledande pumpinställning**

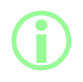

i **Valfritt första steg för att ta bort säkerhetsvarningen: ["Generera](#page-118-0) [ett säkerhetscertifikat \(valfritt\)" på sidan 119.](#page-118-0)**

Ställ in den första nätverksadministratören för att konfigurera anslutningen mellan datorn och pumpen.

1. Skriv in pumpens IP-adress i datorns webbläsare (till exempel Microsoft Edge eller Google Chrome)

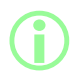

i **Konfigurera pumpnamnet och IP-adressen från Pf7+-menyn för nätverksinställningar. Se ["Inställningsläge" på sidan 93](#page-92-0).**

## **Anmärkning om SSL-certifikat och säkerhet**

**SSL-protokollet använder kryptering för att säkra data mellan två enheter på samma nätverk. Detta är vanligt på webbplatser där en webbplats skickar ett SSL-certifikat till en användares webbläsare. Detta certifikat har signerats av en betrodd utfärdare, och känns**

**automatiskt igen och verifieras sedan av din webbläsare över internet.**

**En liknande princip används för att validera identiteten på IoTenheter (Sakernas internet), så som PF7+-enheten och datorn som den ansluter till.**

**Anslutningen mellan PF7+-enheten och datorn är en peer-to-peeranslutning över Ethernet, som inte baseras på moln, webb eller annan extern aspekt. SSL-certifikatet kan inte genereras automatiskt.**

**Du måste självgenerera ett certifikat enligt beskrivningen på efterföljande sidor och installera det på din dator för att skapa en betrodd anslutning mellan PF7+-enheten och din webbläsare.**

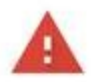

**i** 

## Your connection is not private

Attackers might be trying to steal your information from 192.168.3.92 (for example, passwords, messages or credit cards). Learn more

NET:ERR\_CERT\_AUTHORITY\_INVALID

Help improve security on the web for everyone by sending URLs of some bages that you visit limited system information, and some gage content to Google. Privacy policy

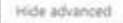

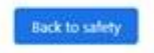

This server could not prove that it is 192.168.3.92; its security certificate is not trusted by your computer's operating system. This may be caused by a misconfiguration or an attacker intercepting your connection.

Proceed to 192.168.3.92 (unsafe)

2. Webbläsaren varnar om en osäker webbsida. Klicka på alternativet för att gå vidare.

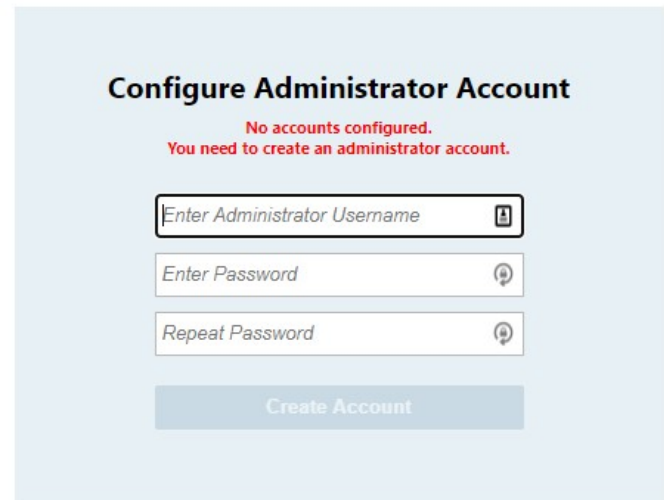

3. Ange ett nytt användarnamn och lösenord för att skapa en nätverksadministratör.

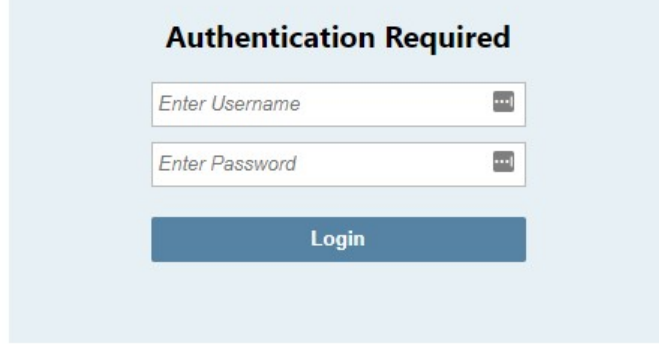

4. Administratörskontot är nu konfigurerat. Använd användarnamnet och lösenordet och logga in när du blir ombedd.

#### **25.0.3 Ställa in användarkonto för nätverksanslutning av dator till pump**

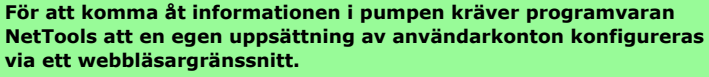

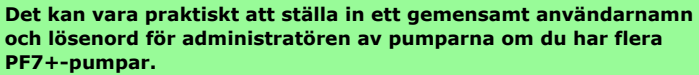

**Dessa konton är specifika för NetTools och måste konfigureras i NetTools. Eventuella ändringar av användarkonton i PF7+-pumpen, inklusive en fabriksåterställning, påverkar inte NetTools-kontona.**

- 1. Skriv in pumpens IP-adress i datorns webbläsare (till exempel Microsoft Edge eller Google Chrome).
- 2. Logga in med användarnamnet och lösenordet för administratörskontot.
- 3. Välj fliken Säkerhet/Konto

**i** 

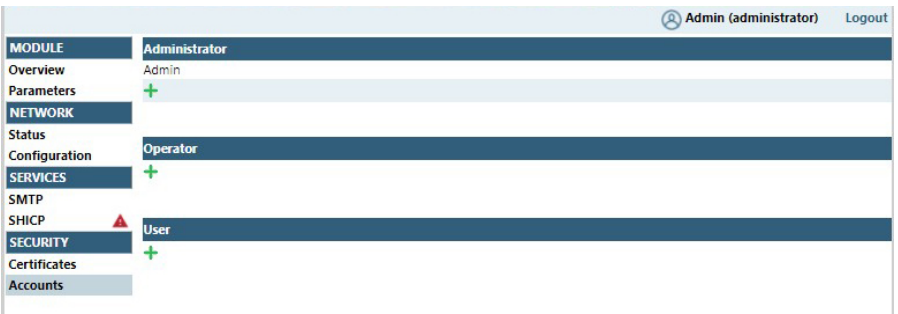

4. Klicka på "+" för att lägga till ett nytt konto.

#### **Tabell 31 - Typer av användarkonton**

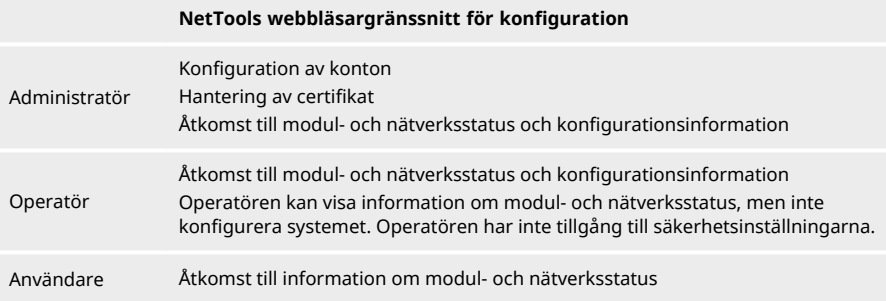

## <span id="page-118-0"></span>**01 Generera ett säkerhetscertifikat (valfritt)**

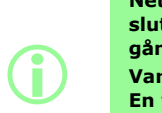

**NetTools är fullt användbart om den här proceduren inte har slutförts, men en säkerhetsvarning visas när det används för första gången.**

**Varför visas den här varningen?**

**En webbläsare autentiserar säkerhet genom att kommunicera med internetbaserade tjänster. Vid anslutning direkt till pumpen under inställningen kan de här tjänsterna inte kommas åt.**

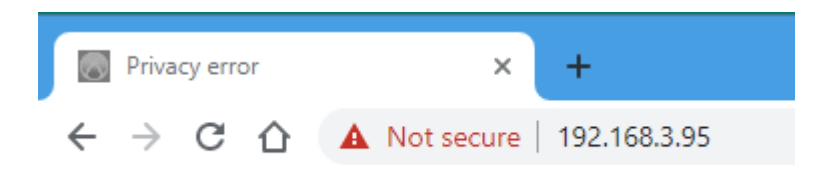

#### *Figur 33 - Sekretessfel (säkerhetsvarning)*

Nedan följer en procedur för att ta bort säkerhetsvarningen som visas i webbläsare när webbsidorna i PF7+ öppnas.

- 1. ["Generera ett CA-certifikat" på motsatta sidan](#page-119-0) .
- 2. ["Generera CA-certifikat" på sidan 121](#page-120-0)
- 3. ["Använda CA- certifikatet för att generera ett enhetscertifikat som är installerat på PF7+](#page-126-0) [enheten" på sidan 127.](#page-126-0)

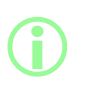

**En direkt anslutning rekommenderas för den första installationen eller om du avser att använda en dator som en isolerad åtkomstterminal för pumpen.**

**Anslutningen via Ethernet-nätverket kan återställas när den första installationen är slutförd.**

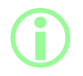

i **Enhetscertifikaten knyts till specifika IP-adresser. Tilldela en giltig statisk IP-adress till din PF7+-enhet.**

#### <span id="page-119-0"></span>**25.0.4 Generera ett CA-certifikat**

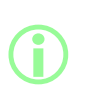

**En direkt anslutning rekommenderas för den första installationen eller om du avser att använda en dator som en isolerad åtkomstterminal för pumpen.**

**Anslutningen via Ethernet-nätverket kan återställas när den första installationen är slutförd.**

- 1. Följ anvisningarnai ["Ansluta pumpen direkt till en dator Anslutningsalternativ 1" på sidan](#page-111-0) [112](#page-111-0)
- 2. Hämta och installera programvaran Anybus Certificate Generator på din dator. Hämtningslänk:

**Den här länken tar dig till en tredjepartswebbplats, som ägs och drivs av en oberoende part som Watson-Marlow Fluid Technology Group, Watson-Marlow Limited och Watson-Marlow Flexicon A/S inte har kontroll över ("tredjepartswebbplats"). Länkar som du gör till eller från tredjepartswebbplatsen sker på egen risk. Watson-Marlow Fluid Technology Group, Watson-Marlow Limited och Watson-Marlow Flexicon A/S tar inget ansvar för någon förlust, skada eller andra konsekvenser som härrör direkt eller indirekt från eller relaterat till din tillgång till tredjepartswebbplatsen eller någon annan information som du kan tillhandahålla, hämtade filer eller någon transaktion som genomförs på eller via tredjepartswebbplatsen eller misslyckande med information, varor, programvara eller tjänster som publiceras eller erbjuds på tredjepartswebbplatsen eller något fel, underlåtenhet eller felaktig framställning på tredjepartswebbplatsen eller programvirus som uppstår från eller systemfel associerat med tredjepartswebbplatsen eller programvara hämtad från tredjepartswebbplatsen.**

https://cdn.hms- [networks.com/docs/librariesprovider7/default-](https://cdn.hms-networks.com/docs/librariesprovider7/default-document-library/software/anybus-certificate-generator.zip?sfvrsn=7bd553d7_18) document- library/software/anybus[certificate-generator.zip?sfvrsn=7bd553d7\\_18](https://cdn.hms-networks.com/docs/librariesprovider7/default-document-library/software/anybus-certificate-generator.zip?sfvrsn=7bd553d7_18)

3. Kör programvaran Anybus Certificate Generator. Programvaran visar PF7+- enheter som upptäckts på ditt nätverk.

| <sup>6</sup> Anybus Certificate Generator        |              |                   |              |             | U                  | ×          |
|--------------------------------------------------|--------------|-------------------|--------------|-------------|--------------------|------------|
| C                                                |              |                   |              |             |                    | 導          |
| Device                                           | IP           | MAC               | <b>HTTPS</b> | <b>MQTT</b> | <b>OPC UA</b>      |            |
| Watson Marlow PF7+                               | 192.168.3.95 | 00-30-11-3B-6A-EC | G            | $\sim$      | ٠                  | $\bigcirc$ |
|                                                  |              |                   |              |             |                    |            |
| Manage<br><b>CA</b> Certificate:<br>$\checkmark$ |              |                   |              |             | Assign Certificate |            |

*Figur 34 - Programvaran visar PF7+-enheter som upptäckts på ditt nätverk.*

4. Klicka på **Manage…** (Hantera) för att öppna dialogen **Manage CA certificates** (Hantera CAcertifikat).

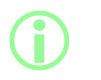

**I dialogen Manage CA certificates (Hantera CA-certifikat) kan du visa tidigare genererade CA-certifikat och generera nya CAcertifikat.**

5. Klicka på **New…** (Nytt) för att generera ett nytt CA-certifikat.

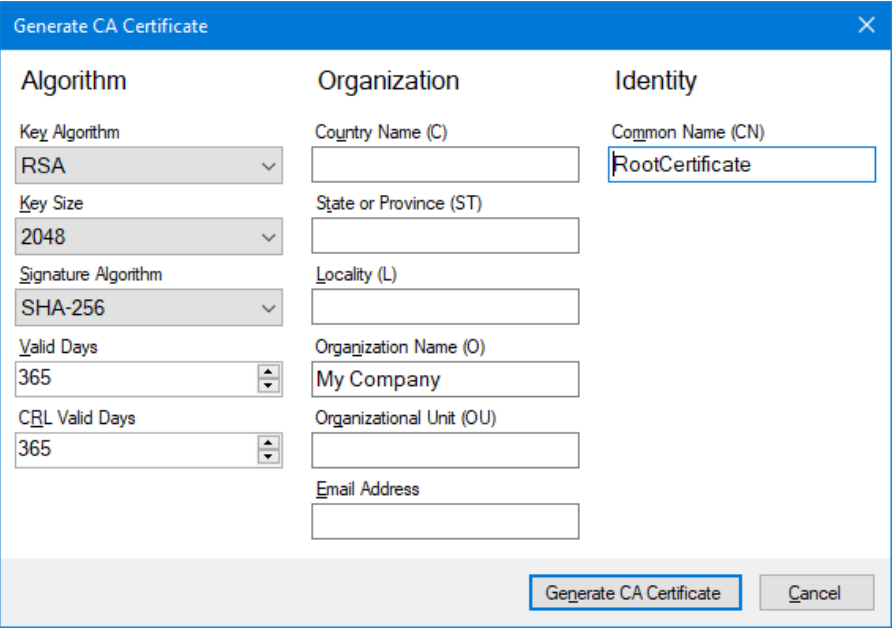

<span id="page-120-1"></span>*Figur 35 - Generera CA-certifikat*

- 6. Skriv in informationen i dialogen **Generate CA certificate** (Generera CA-certifikat) och använd ["Generera CA-certifikat" ovanför](#page-120-1) som ett exempel.
- 7. Klicka på **Generate CA Certificate (Generera CA-certifikat).** Certifikatet genereras och kan nu användas för att utfärda certifikat för PF7+-enheter.

#### <span id="page-120-0"></span>**25.0.5 Generera CA-certifikat**

1. Gå till dialogen **Manage CA certificates** (Hantera CA- certifikat) i programvaran Anybus Certificate Generator.

- 2. Klicka på **Show in folder** (Visa i mapp) för att öppna mappen där CA-certifikatfilerna har sparats.
- 3. Kopiera filsökvägen till Urklipp.

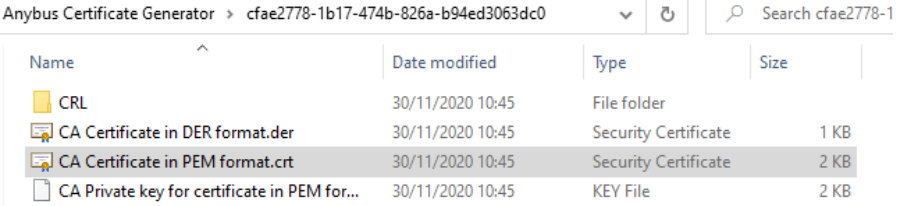

#### *Figur 36 - Visa i mapp*

- 4. Skriv in "Hantera datorcertifikat" i startmenyn för att köra **Windows certifikathanterare.**
- 5. Högerklicka på **Betrott rotcertifikat** och klicka på **Alla uppgifter > Importera...**

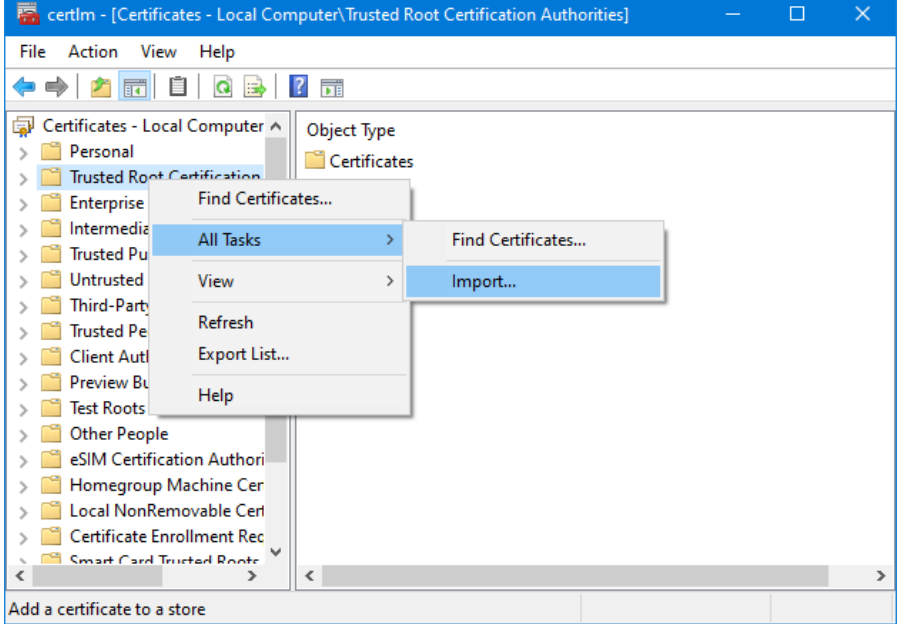

*Figur 37 - Windows certifikathanterare*

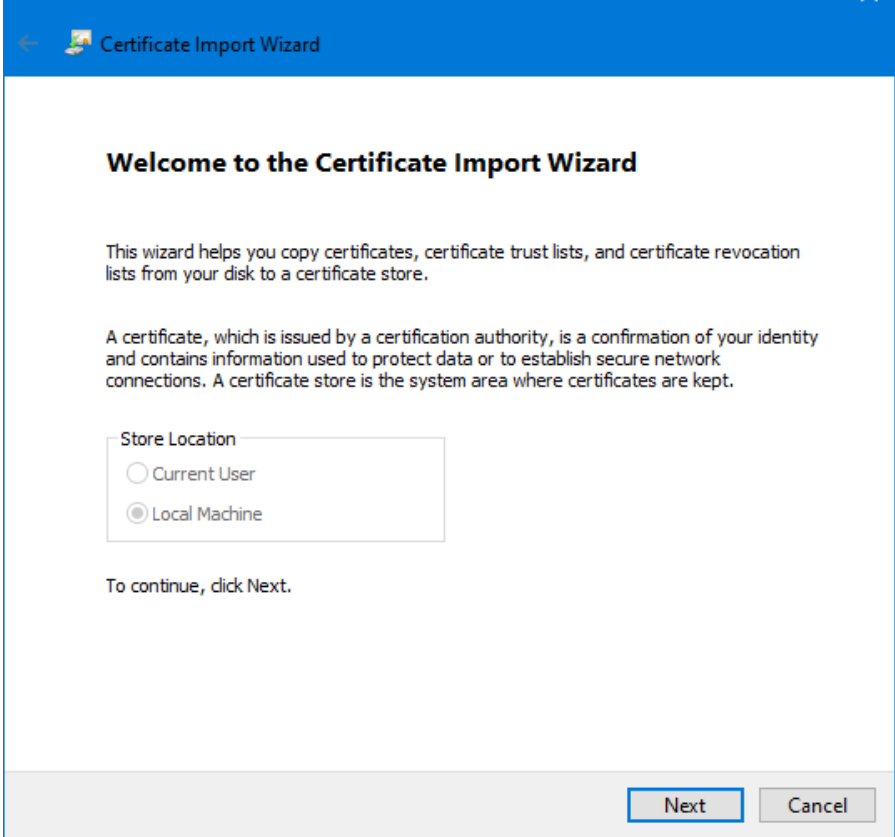

 $\checkmark$ 

*Figur 38 - Guiden Importera certifikat*

6. Klicka på **Nästa** i dialogen Guiden Importera certifikat.

7. Klistra in filsökvägen från Urklipp eller bläddra till platsen för CA-certifikatet.

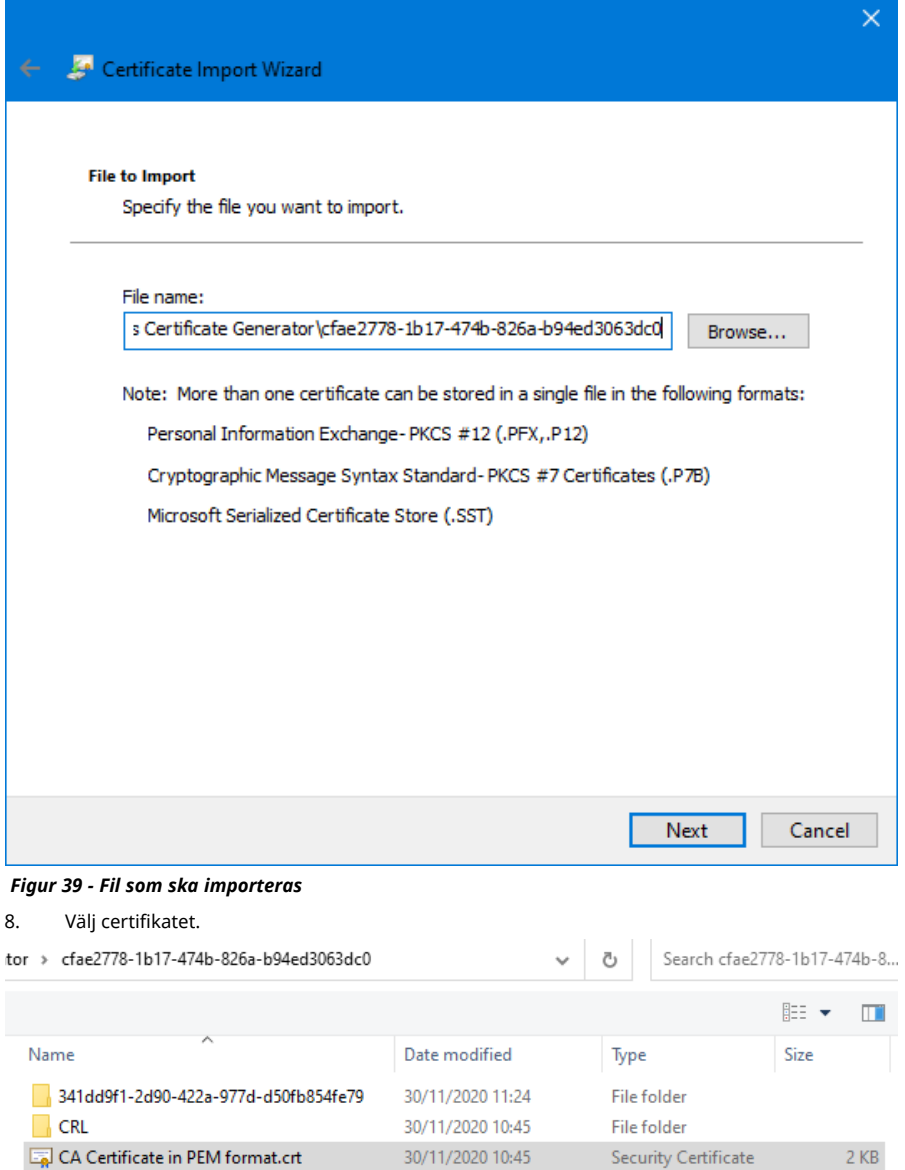

*Figur 40 - Välj certifikatet*

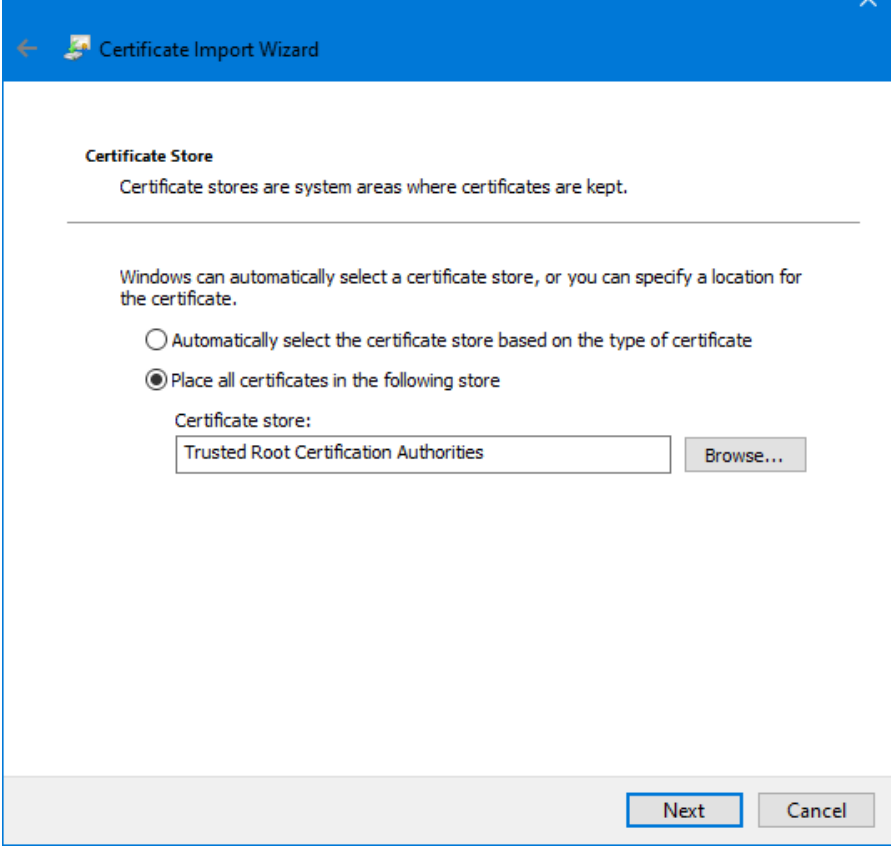

*Figur 41 - Certifikatarkiv*

9. Klicka på **Nästa.**

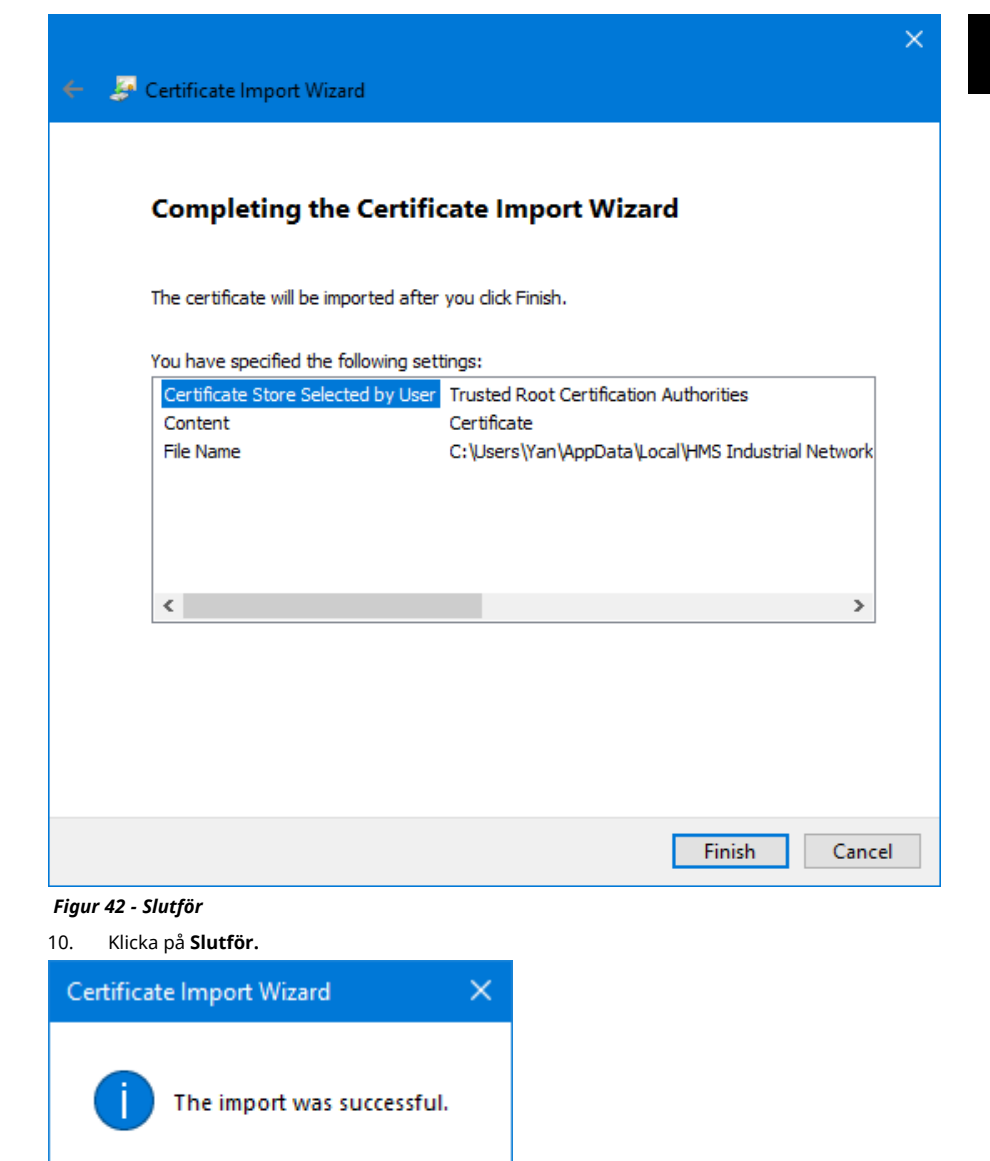

*Figur 43 - Importen är klar*

OK

**SV**

<span id="page-126-0"></span>**25.0.6 Använda CA-certifikatet för att generera ett enhetscertifikat som är installerat på PF7+ enheten**

1. Gå till programvaran Anybus Certificate Generator.

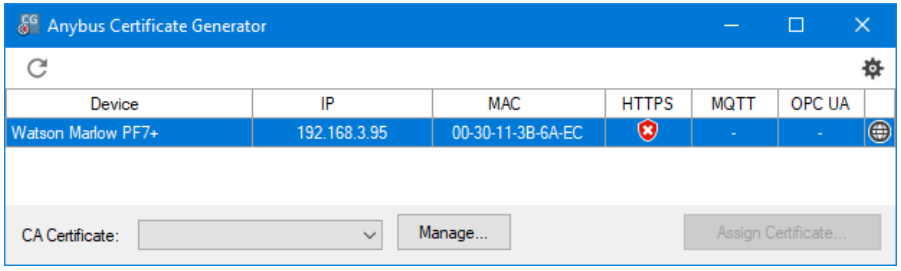

*Figur 44 - Programvaran visar PF7+-enheter som upptäckts på ditt nätverk.*

- 2. Klicka på ikonen för att öppna inställningarna.
- 3. Klicka på **Edit certificate default settings** (Redigera standardinställningar för certifikat). Ange informationen som är gemensam för alla dina enhetscertifikat. Skriv in ["Exempel på](#page-126-1) [certifikatinställningar" nedanför](#page-126-1).

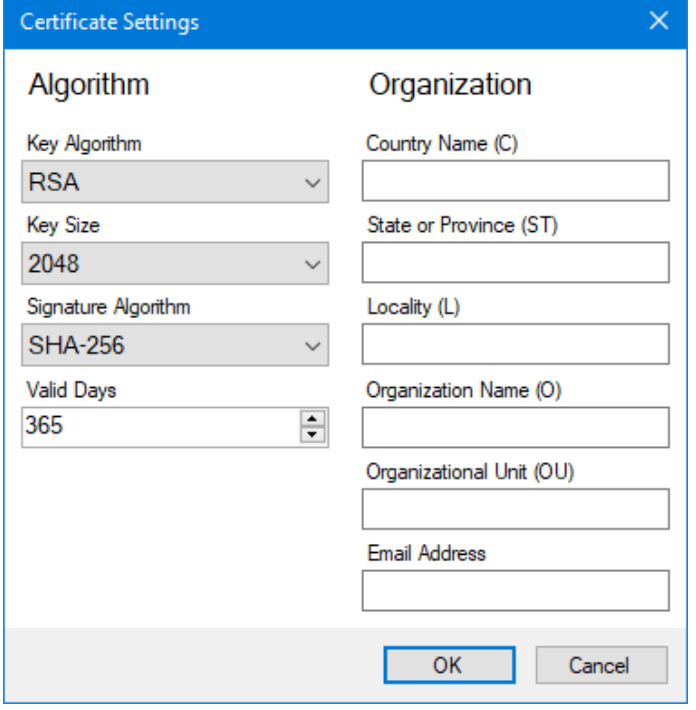

<span id="page-126-1"></span>*Figur 45 - Exempel på certifikatinställningar*

4. Utgå från huvudfönstret och välj PF7+- enheten, sedan rotcertifikatet och klicka på **Assign Certificate..** (Tilldela certifikat). .

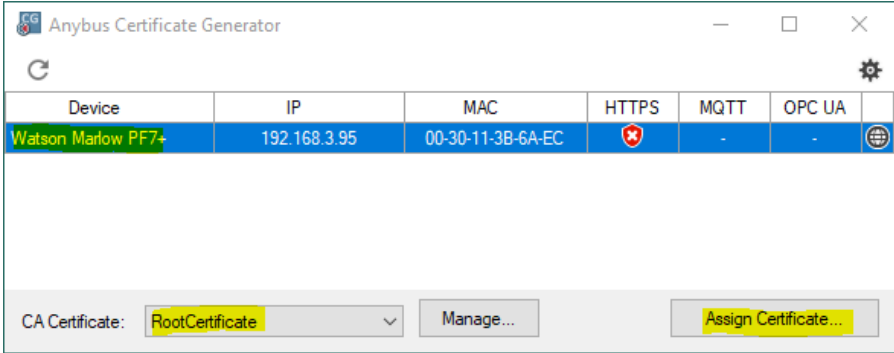

*Figur 46 - Tilldela certifikat...*

5. Skriv in IP- adressen för PF7+- enheten i fälten Common Name (CN) och Alternativ Name (Nätverksnamn och Alternativt namn).

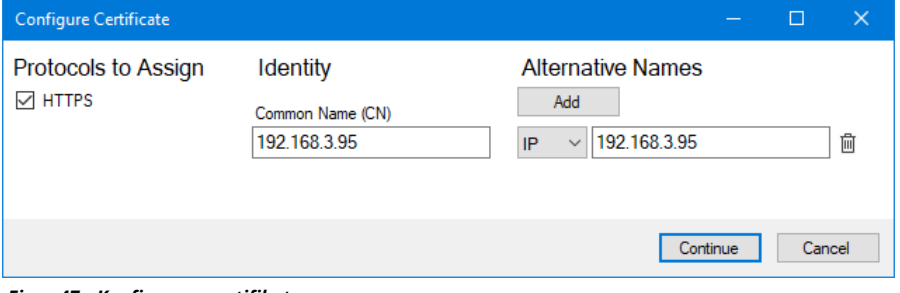

#### *Figur 47 - Konfigurera certifikat*

- 6. Kontrollera att PF7+-enheten fortfarande är ansluten till nätverket.
- 7. Klicka på **Fortsätt**.

Om du inte skapade ett första administratörskonto:<br>8. Skriv in informationen för det första administ

- 8. Skriv in informationen för det första administratörskontot<br>9. Klicka på **Fortsätt**.
- 9. Klicka på **Fortsätt.**

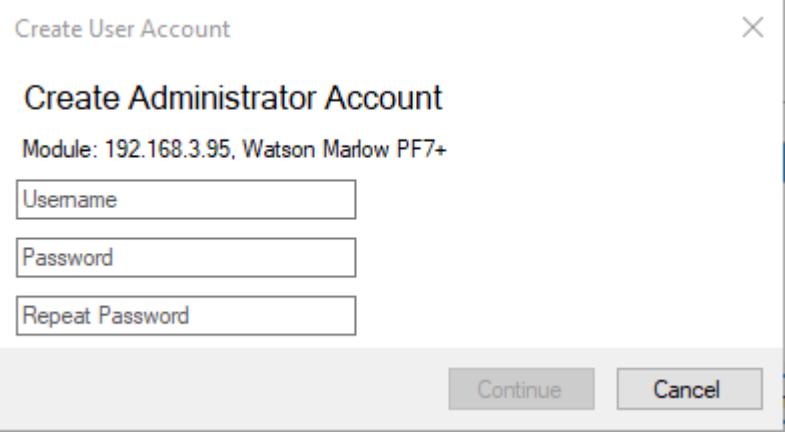

*Figur 48 - Skapa administratörskonto*

10. Klicka på **OK.**

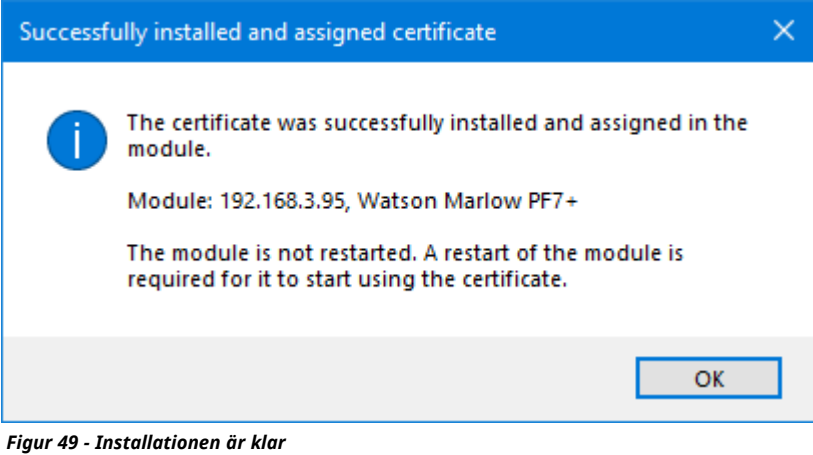

- 11. Starta om PF7+-enheten.
- 12. Klicka på ikonen för omstart i Anybus Certificate Generator.

| <sup>6</sup> Anybus Certificate Generator |              |                   |              |             | П                  | ×             |
|-------------------------------------------|--------------|-------------------|--------------|-------------|--------------------|---------------|
| C                                         |              |                   |              |             |                    | ⋫             |
| Device                                    | IP           | MAC               | <b>HTTPS</b> | <b>MQTT</b> | OPC UA             |               |
| Watson Marlow PF7+                        | 192.168.3.95 | 00-30-11-3B-6A-EC | ⊌            |             | ٠                  | $\circledast$ |
|                                           |              |                   |              |             |                    |               |
|                                           |              |                   |              |             |                    |               |
|                                           |              |                   |              |             |                    |               |
|                                           |              |                   |              |             |                    |               |
| RootCertificate<br><b>CA</b> Certificate: | $\checkmark$ | Manage            |              |             | Assign Certificate |               |

*Figur 50 - Anybus Certificate Generator visar ett https- certifikat som har tilldelats till PF7+ enheten.*

- 13. Stäng alla Chrome-webbläsarfönster.
- 14. Klicka på ikonen **i 1**

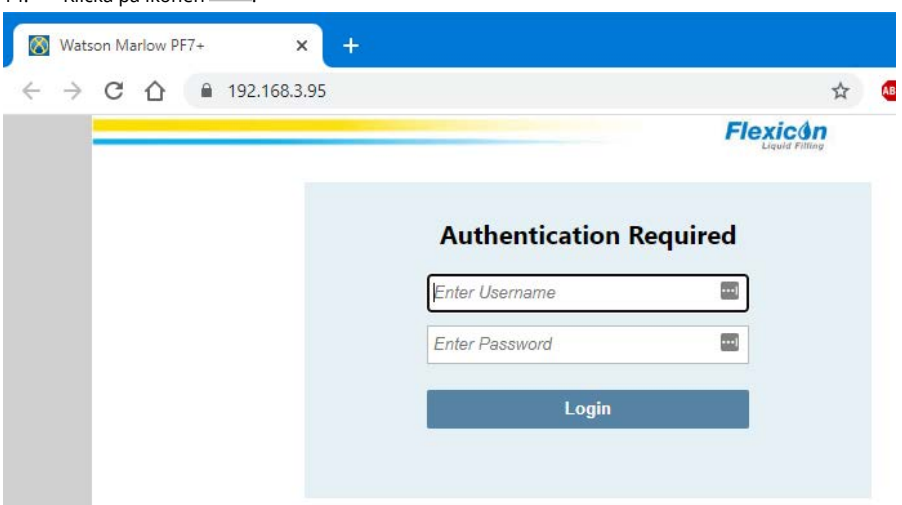

*Figur 51 - Du kan nu logga in till PF7+-enheten och tilldela nätverksanvändare som ska användas med NetTools.*

## **26 WMFTG NetTools – Installation och användning**

Använd NetTools för att:

Visa rapporter, recept, revisionsspårloggar och annan information på en dator. Spara rapporter, recept, revisionsspårloggar på en dator.

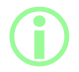

i **Programvaran NetTools är nödvändig för den andra signeringen av elektroniska batchposter inom FDA 21CFR del 11.**

## **01 Installation av NetTools**

#### **Tabell 32 - Nödvändig utrustning – Installation**

En dator med följande minimikrav:

- Operativsystem: Windows 10
- Processor: Intel eller AMD x86/x64 1 GHz eller mer
- 512 MB RAM
- 0,5 GB ledigt hårddiskutrymme
- 1. Kontrollera programvaruversionen **programvaruversionen**: ["Pumpinformation" på sidan 103](#page-102-0) för PF7+.
- 2. Hämta motsvarande programvaruversion för din PF7+ från [www.wmftg.com/softwareanddevices](https://www.wmftg.com/softwareanddevices)
- 3. Extrahera filerna från .zip-mappen.
- 4. Kör .exe-filen för att starta installationen.
- 5. Följ anvisningarna på skärmen.

## **01 Starta NetTools**

1. Starta NetTools från startmeny eller genvägen på skrivbordet.

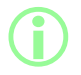

i **Pumpen kan köras som vanligt när NetTools används.**

#### **26.0.1 Användargränssnitt**

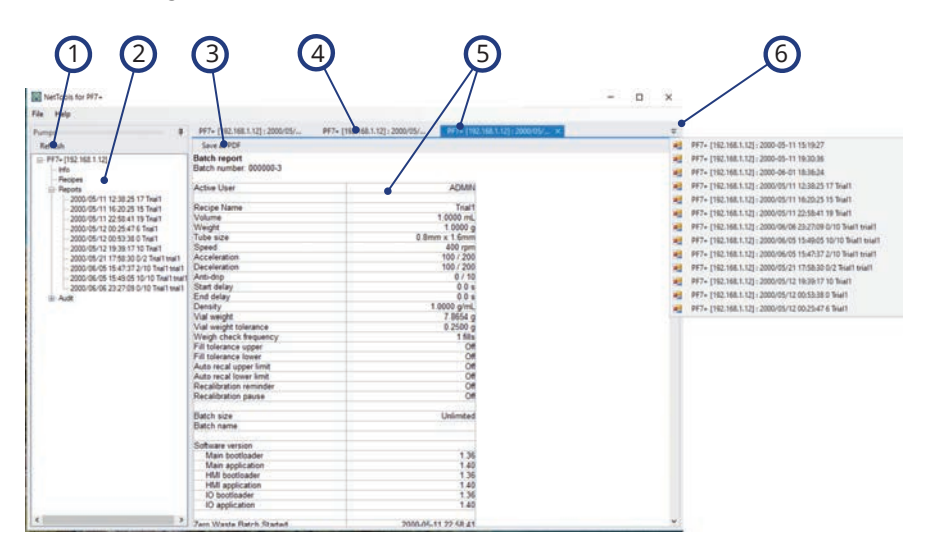

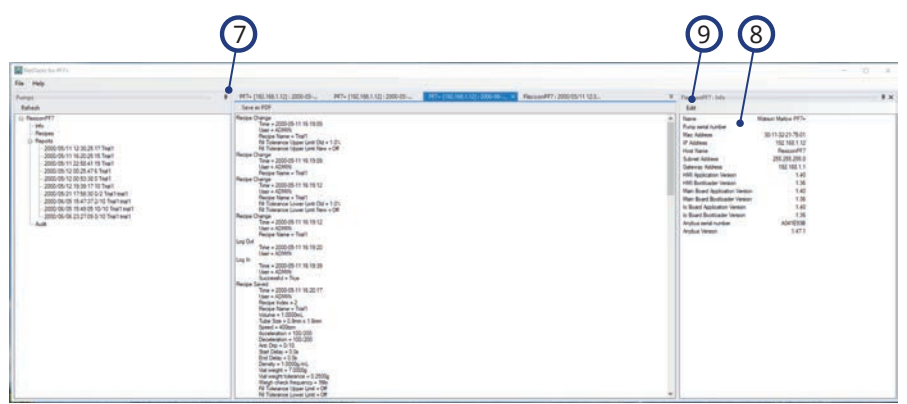

#### *Figur 52 - Användargränssnitt i NetTools*

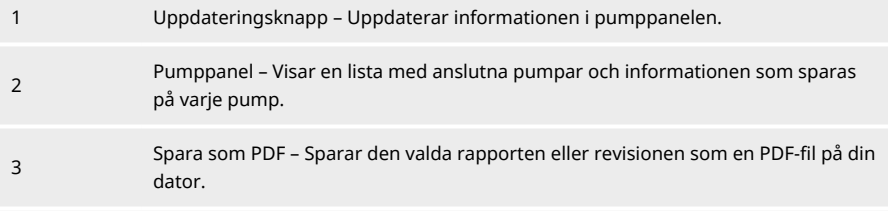

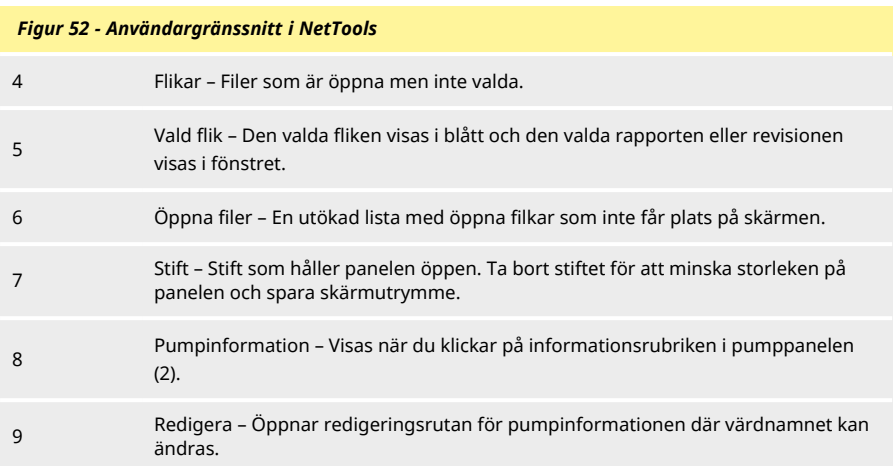

## **01 Byta språk i NetTools**

- 1. Starta NetTools
- 2. Tryck på Ctrl+Skift+Alt+Backsteg. Fönstret Handledaralternativ visas.

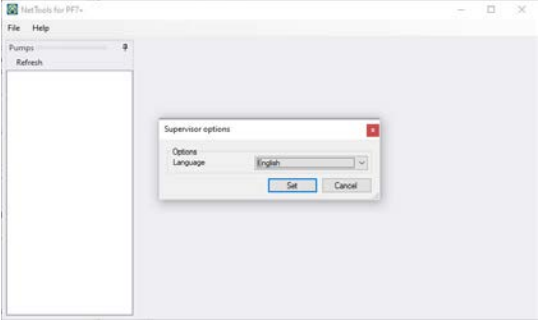

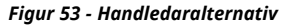

- 3. Välj önskat språk från listrutan
	- Engelska
	- Kinesiska
	- Danska
	- Nederländska
	- Franska
	- Tyska
	- Italienska
	- Japanska
	- Koreanska
	- Portugisiska
- Spanska
- Svenska
- 4. Klicka på Ställ in.
- <span id="page-133-0"></span>5. NetTools startar om i det valda språket.

## **01 Logga in till pumpen**

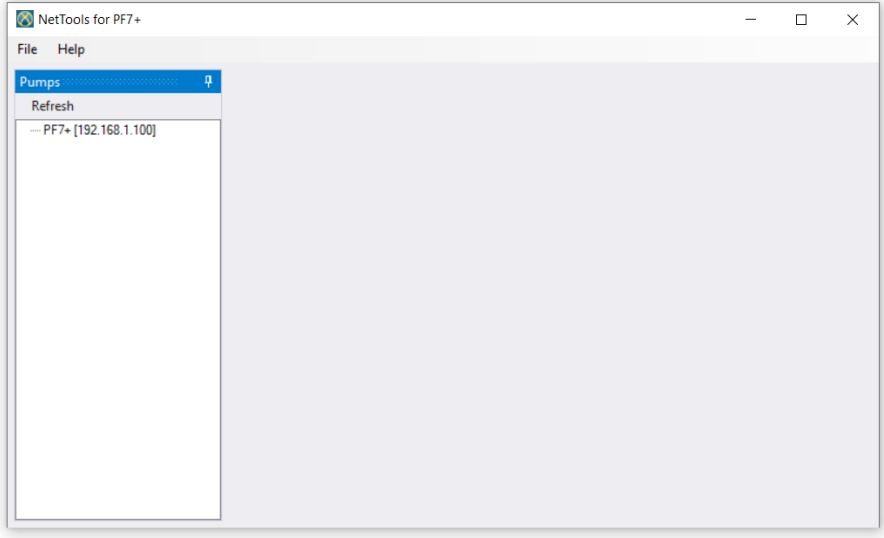

1. Klicka på uppdatera för att hitta Pf7+-pumpar som är anslutna till nätverket.

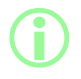

i **Pumpens IP-adress identifierar den på nätverket. Se ["Nätverk" på](#page-103-0) [sidan 104](#page-103-0) för att visa IP-adressen.**

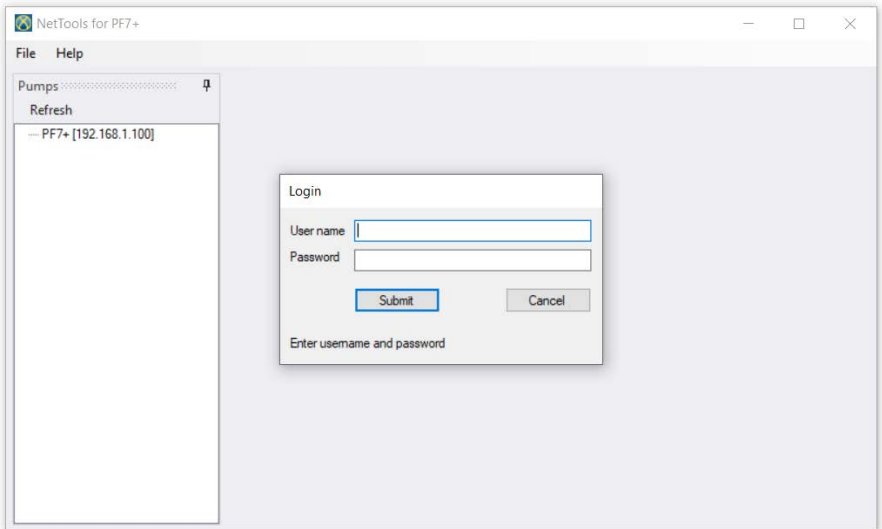

- 2. Dubbelklicka på pumpnamnet för att öppna inloggningsfönstret.
- 3. Logga in till pumpen med uppgifterna som skapades under den inledande inställningen. Se ["Inledande pumpinställning" på sidan 115](#page-114-0).

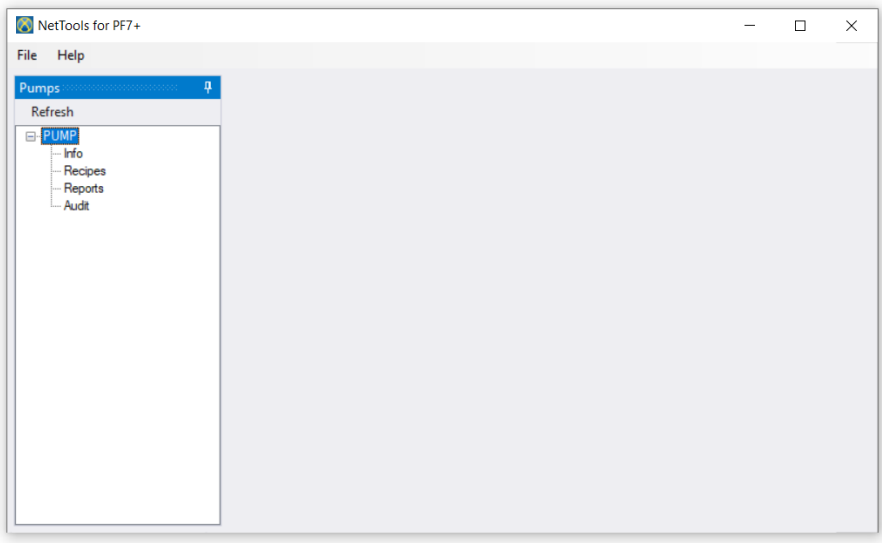

4. Dubbelklicka för att få tillgång till **Information**, **Recept**, **Rapporter** eller **Revision**.

## **01 Ändra pumpnamnet**

Om det finns flera Pf7+-pumpar på nätverket kan identifieringen av individuella pumpar förenklas genom att ändra pumpnamnen.

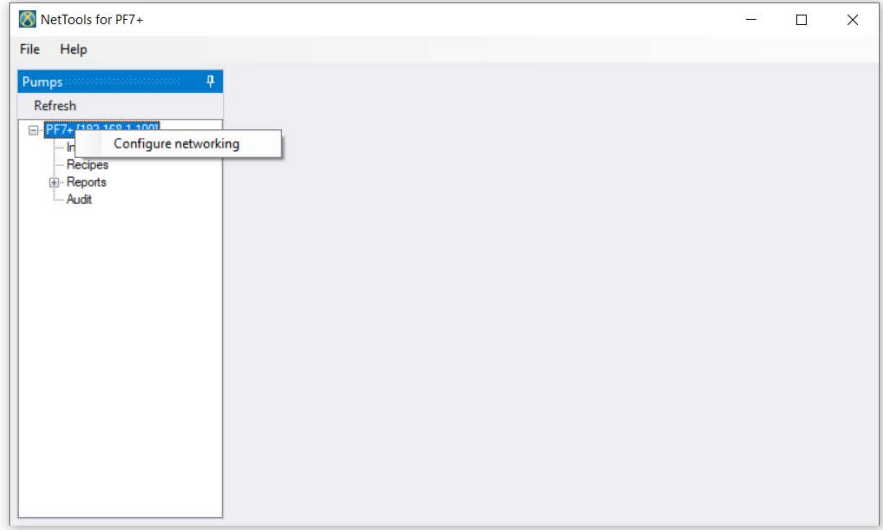

#### 1. Logga in till pumpen

2. Högerklicka på pumpnamnet och välj **Konfigurera nätverk**.

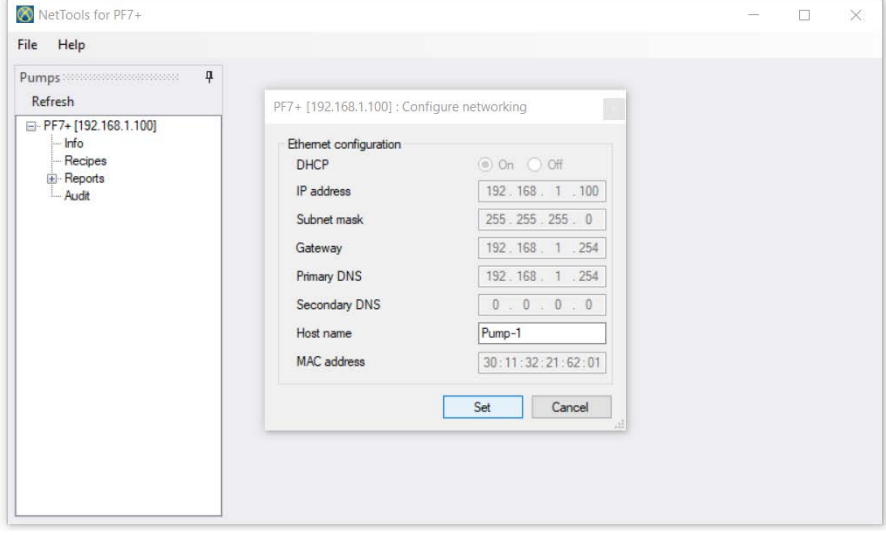

3. Ange pumpnamnet i rutan **Värdnamn**. Blanksteg tillåts inte.

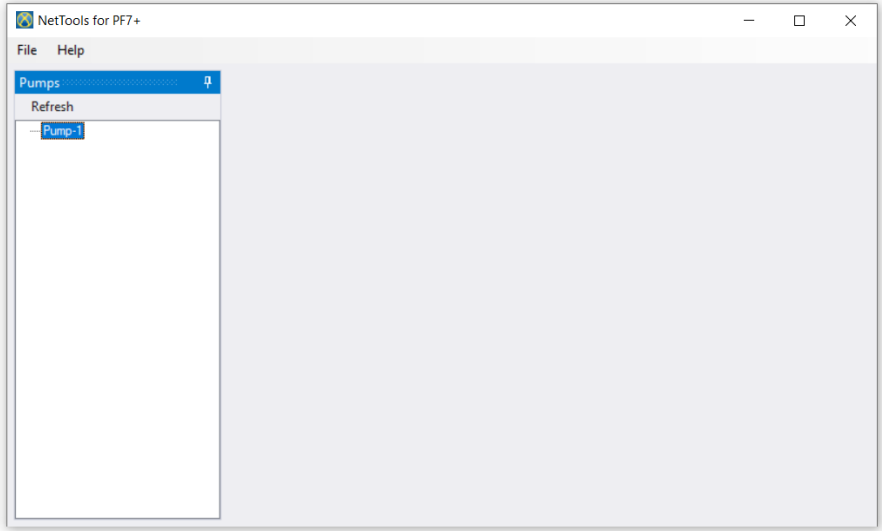

4. Det angivna namnet används nu för att identifiera pumpen, i stället för IP-adressen.

## **01 Spara ett recept**

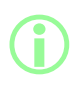

i **Recept visas och sparas på NetTools. Recept skapas på pumpen.**

1. Dubbelklicka på **Recept** för att hämta information om sparade recept.

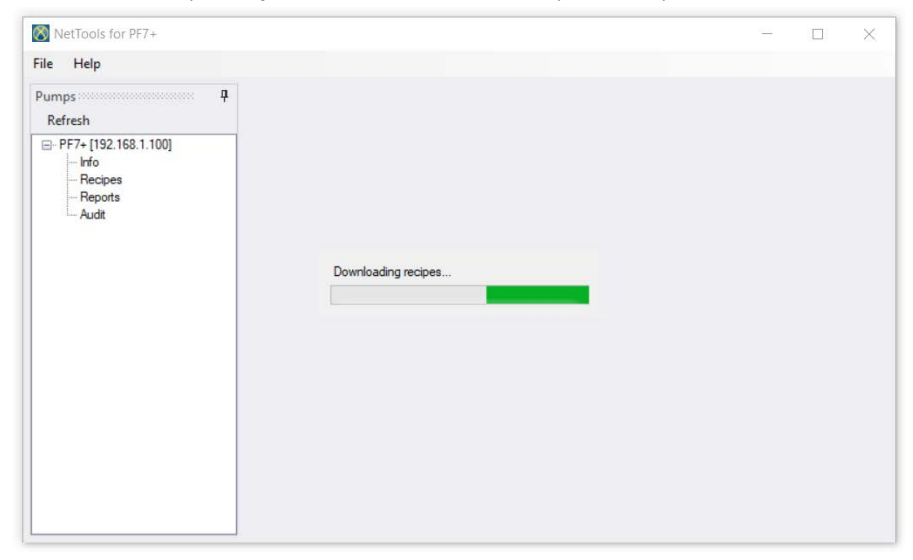

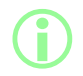

**i Detta kan ta några minuter.** 

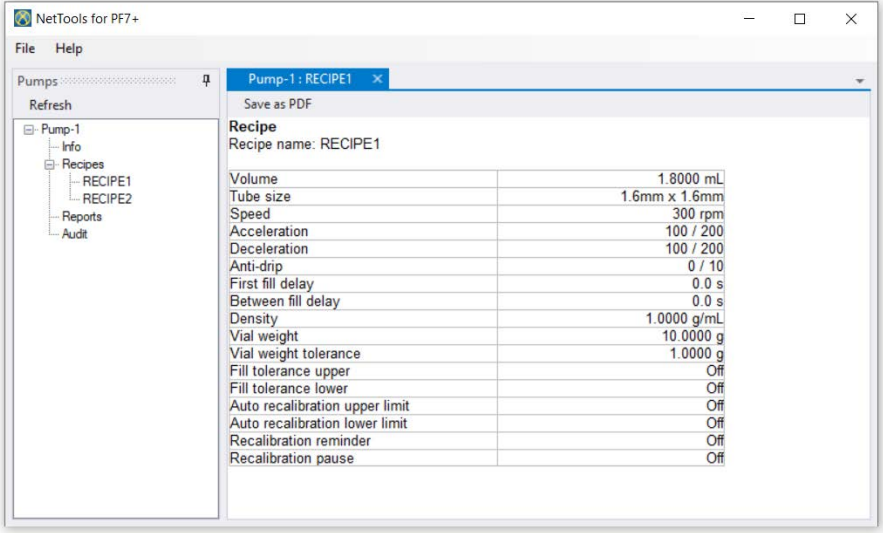

2. Dubbelklicka på ett recept för att visa det.

#### 3. Klicka på **Spara som PDF**.

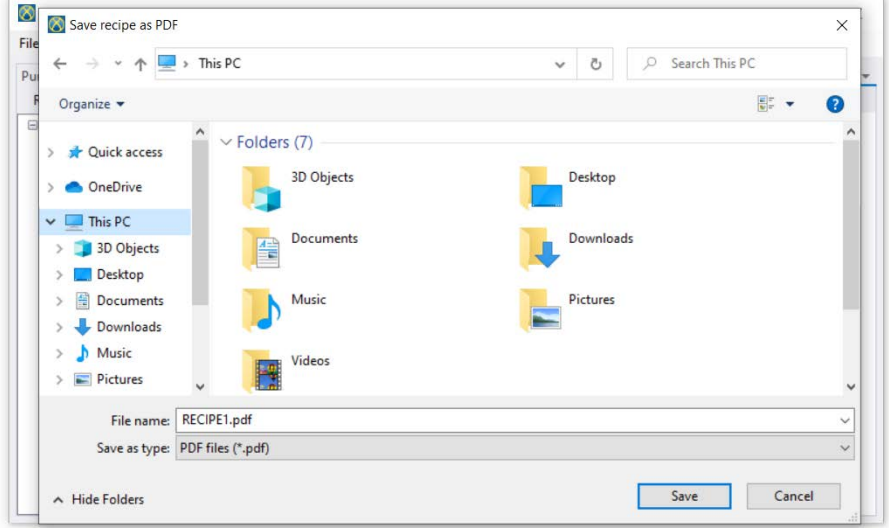

4. Välj en plats, ange ett namn och klicka på spara.

## **01 Spara en rapport**

1. Dubbelklicka på rapportavsnittet för att hämta sparad rapportdata från pumpen. Detta kan ta några minuter.

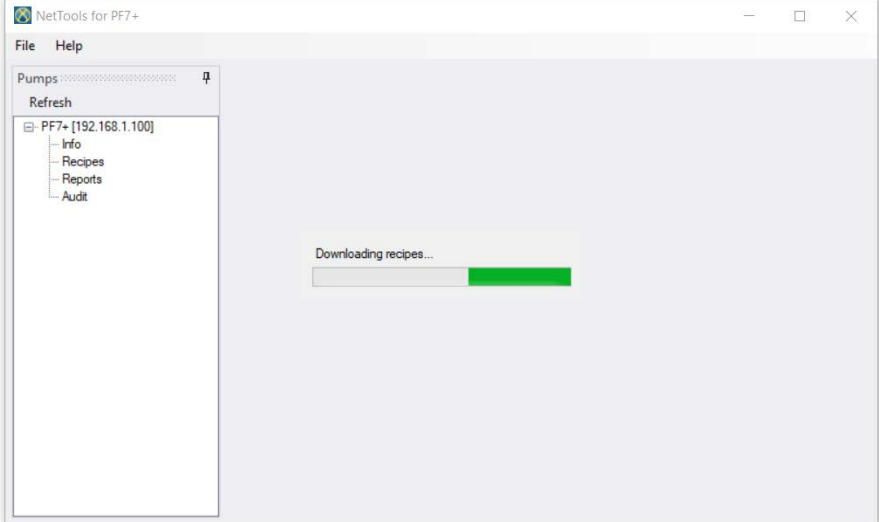

- 2. Därefter visas de hämtade rapporterna. Dubbelklicka på en rapport för att visa den.
- 3. Klicka på **Spara som PDF**.

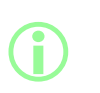

**Om FDA 21CFR del 11-efterlevnad är aktiverat för pumpen krävs en andra användare innan rapporten kan sparas. Användarnamnet och lösenordet måste vara en giltig användarprofil som används för att logga in till pumpen (se ["Användare" på sidan 99\)](#page-98-0) och inte användarnamnet och lösenordet som användes för att logga in till NetTools. Den andra godkännaren av en batchrapport måste vara en annan användare än den som godkände batchen när den skapades.**

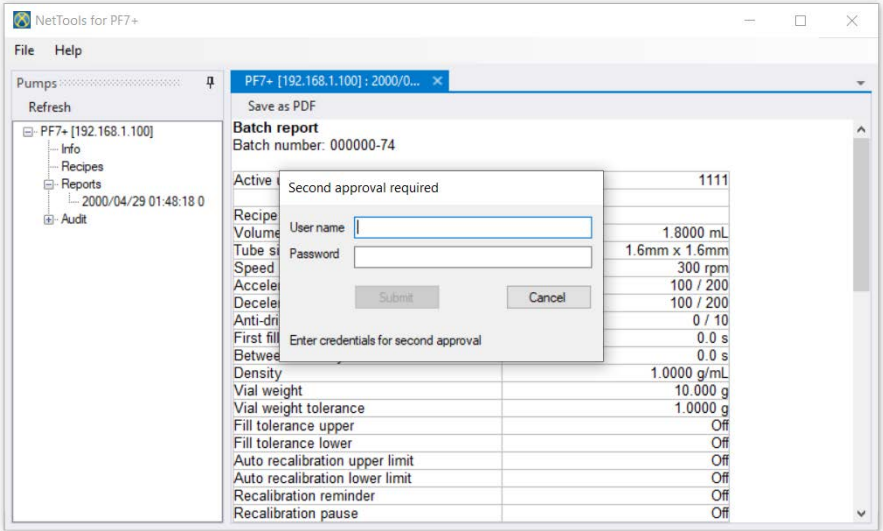

4. Efter ett giltigt andra godkännande kan batchrapporten sparas.

## **01 Spara en logg av revisionsspåret**

En logg av revisionsspåret sparas automatiskt när loggen når en viss inställd storlek. Den identifieras efter tiden och datumet då den skapades.

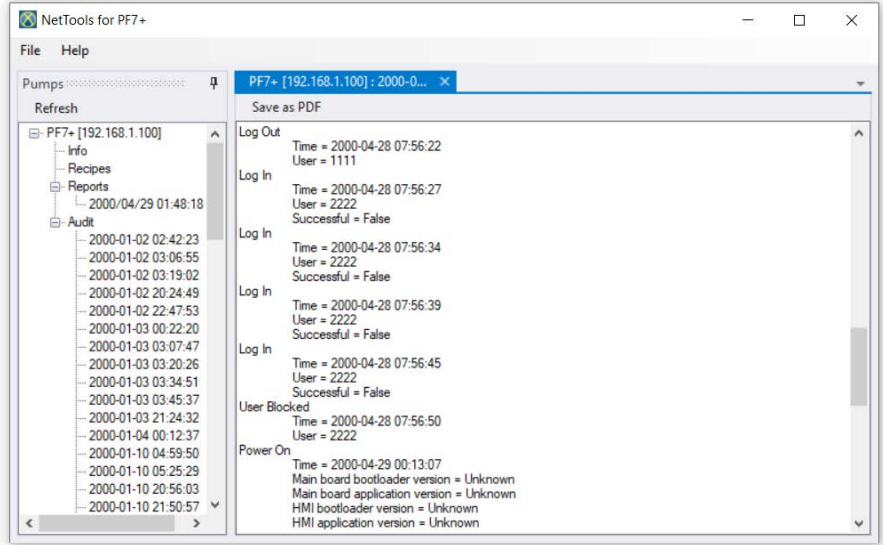

## **01 Spara en batchrapport utan ett nätverk med ett USB-minne**

NetTools kan användas för att visa och spara en batchrapport till PDF från en pump som inte är ansluten till nätverket. Batchrapporten måste först exporteras från pumpen till ett USB-minne, se ["Exportera rapporter till USB-minne" på sidan 92](#page-91-0).

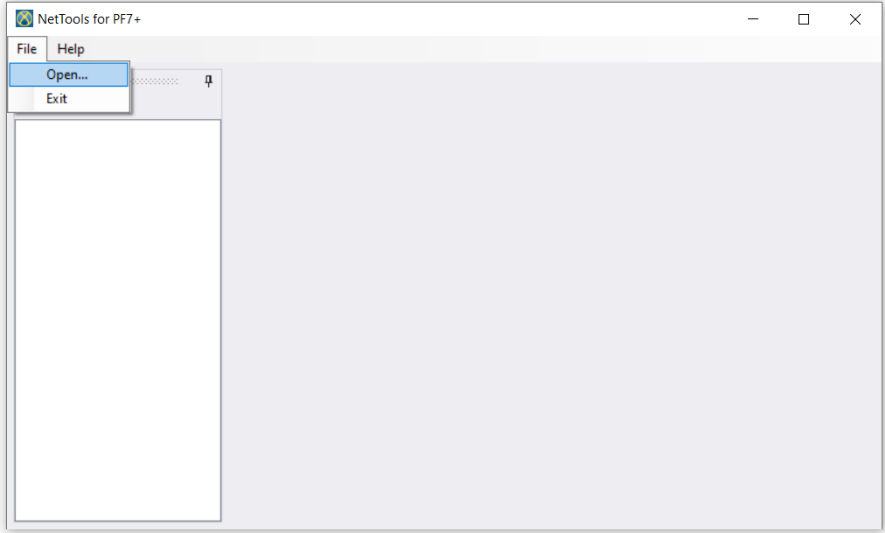

1. Utgå från NetTools och välj Arkiv > Öppna och leta upp den sparade batchrapporten.

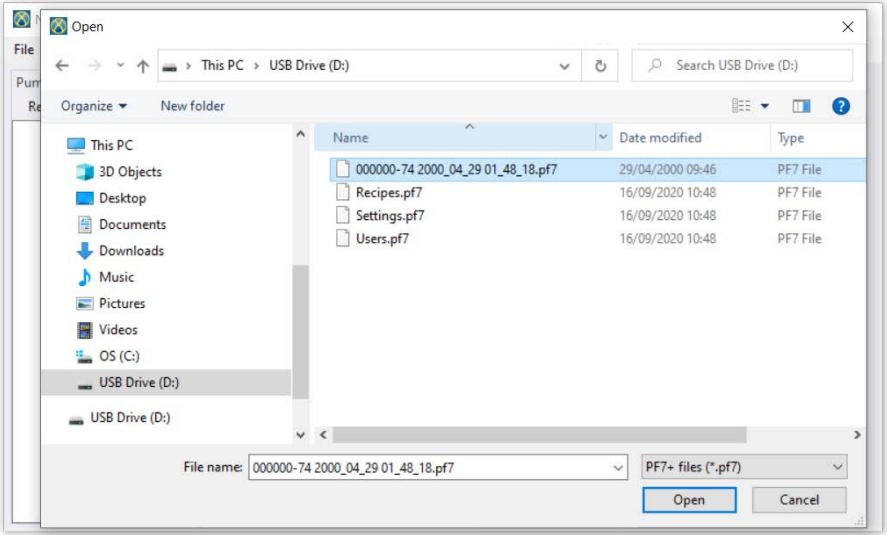

2. När batchrapporten exporteras skapas ett namn för den utifrån batchnumret samt datum och tid då batchen startades.

i

**Om FDA 21CFR del 11-efterlevnad är aktiverat för pumpen krävs en andra användare innan rapporten kan sparas. Användarnamnet och lösenordet måste vara en giltig användarprofil som används för att logga in till pumpen (se ["Användare" på sidan 99\)](#page-98-0) och inte användarnamnet och lösenordet som användes för att logga in till NetTools. Den andra godkännaren av en batchrapport måste vara en annan användare än den som godkände batchen när den skapades.**

## <span id="page-143-0"></span>**01 Exportera som PDF**

Recept, rapporter och revisionsspårloggar kan exporteras som PDF för praktisk utskrift.

1. Öppna filen du vill exportera (se ["Logga in till pumpen" på sidan 134.](#page-133-0))

| NetTools for PF7+                               |                                |                            | П | $\times$ |
|-------------------------------------------------|--------------------------------|----------------------------|---|----------|
| File<br>Help                                    |                                |                            |   |          |
| $\overline{u}$<br>Pumps and accompany and pumps | Pump-1: RECIPE1 X              |                            |   |          |
| <b>Refresh</b>                                  | Save as PDF                    |                            |   |          |
| E-Pump-1<br>Info<br><b>E</b> -Recipes           | Recipe<br>Recipe name: RECIPE1 |                            |   |          |
| $-$ RECIPE1                                     | Volume                         | 1.8000 mL                  |   |          |
| -RECIPE2                                        | Tube size                      | $1.6$ mm $\times$ $1.6$ mm |   |          |
| Reports                                         | Speed                          | 300 rpm                    |   |          |
| Audit                                           | Acceleration                   | 100 / 200                  |   |          |
|                                                 | <b>Deceleration</b>            | 100 / 200                  |   |          |
|                                                 | Anti-drip                      | 0/10                       |   |          |
|                                                 | First fill delay               | 0.0 s                      |   |          |
|                                                 | Between fill delay             | 0.0 s                      |   |          |
|                                                 | Density                        | 1.0000 g/mL                |   |          |
|                                                 | Vial weight                    | 10.0000 g                  |   |          |
|                                                 | Vial weight tolerance          | 1.0000q                    |   |          |
|                                                 | Fill tolerance upper           | Off                        |   |          |
|                                                 | Fill tolerance lower           | Off                        |   |          |
|                                                 | Auto recalibration upper limit | Off                        |   |          |
|                                                 | Auto recalibration lower limit | Off                        |   |          |
|                                                 | Recalibration reminder         | Off                        |   |          |
|                                                 | Recalibration pause            | Off                        |   |          |

*Figur 54 - Spara som PDF*

2. Klicka på knappen "Spara som PDF".

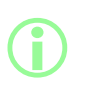

**Om FDA 21CFR del 11-efterlevnaden aktiverades när en rapport skapades blir du ombedd att ange ett lösenord för att slutföra det andra godkännandet. Ange ett användarnamn och ett lösenord som skiljer sig från användaren som slutförde det första godkännandet. (Se ["Batchgodkännande av den första användaren" på sidan 81.](#page-80-0)**
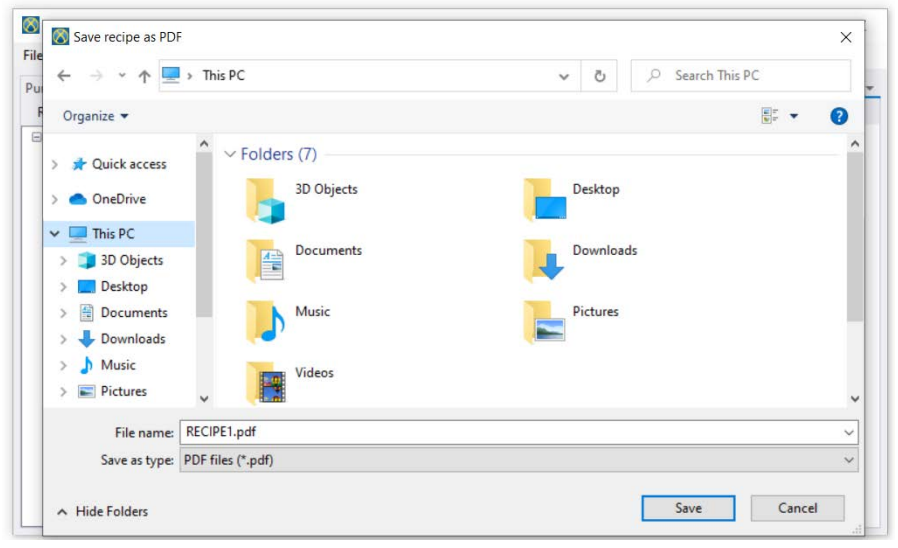

*Figur 55 - Spara filen på önskad plats när du blir ombedd.*

<span id="page-144-0"></span>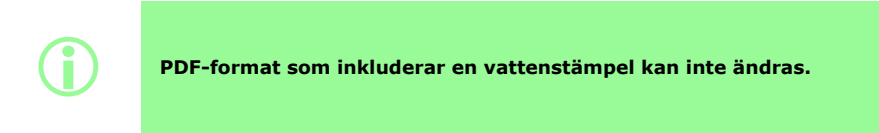

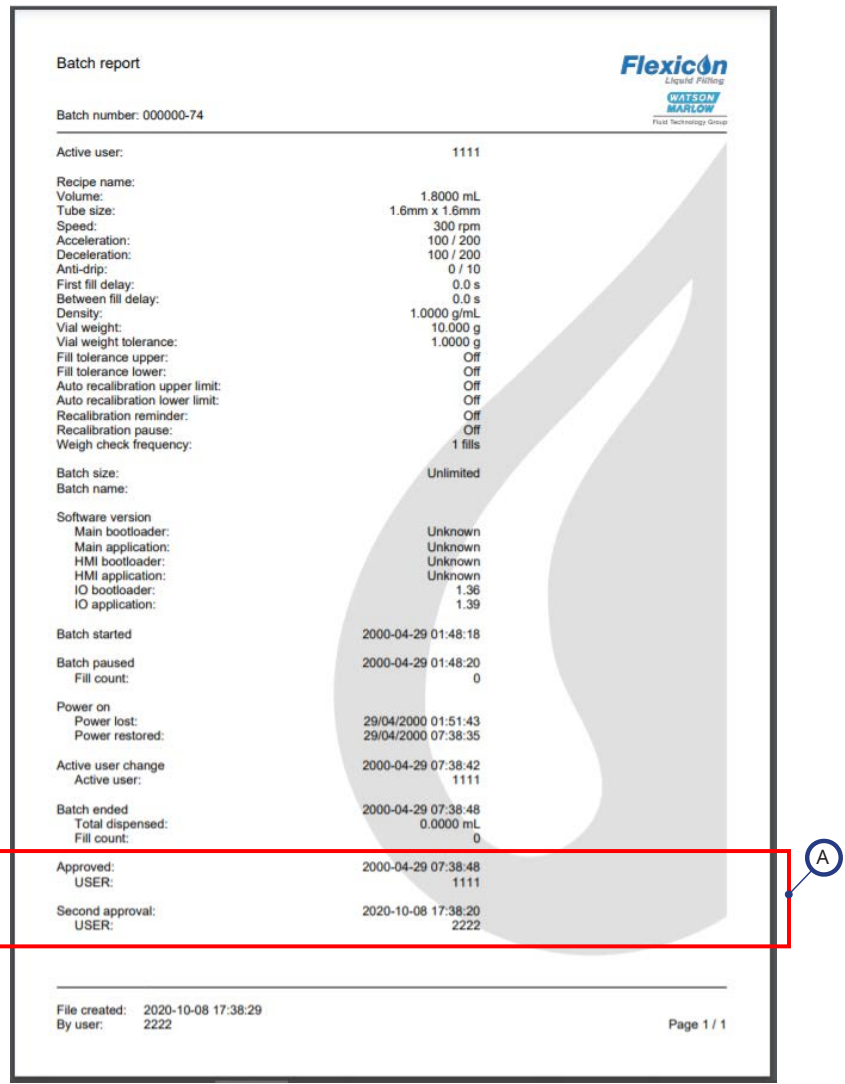

<span id="page-145-0"></span>*Figur 56 - Exempel på en PF7+-batchrapport (utskriven från NetTools, inte från en termisk USBskrivare).*

A

Dessa rapportvärden visas om FDA 21CFR del 11-efterlevnad var aktiverat när rapporten skapades.

# Avsnitt 3 – Teknisk specifikation och beställning

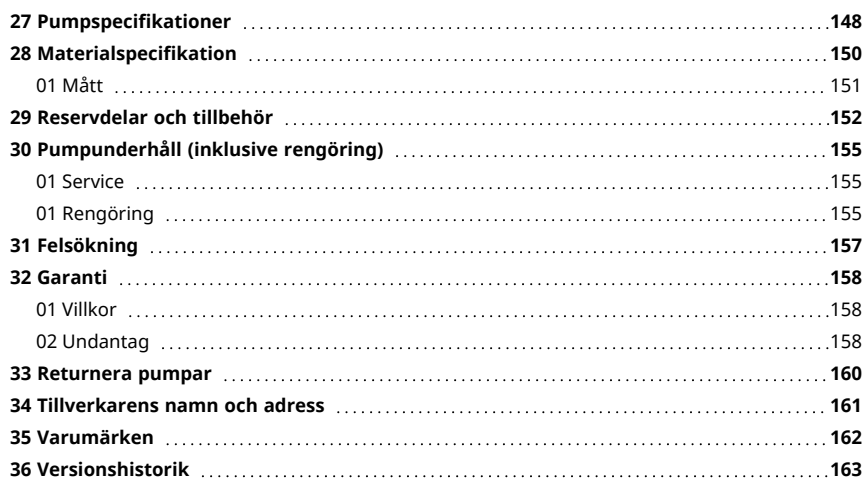

### <span id="page-147-0"></span>**27 Pumpspecifikationer**

<span id="page-147-1"></span>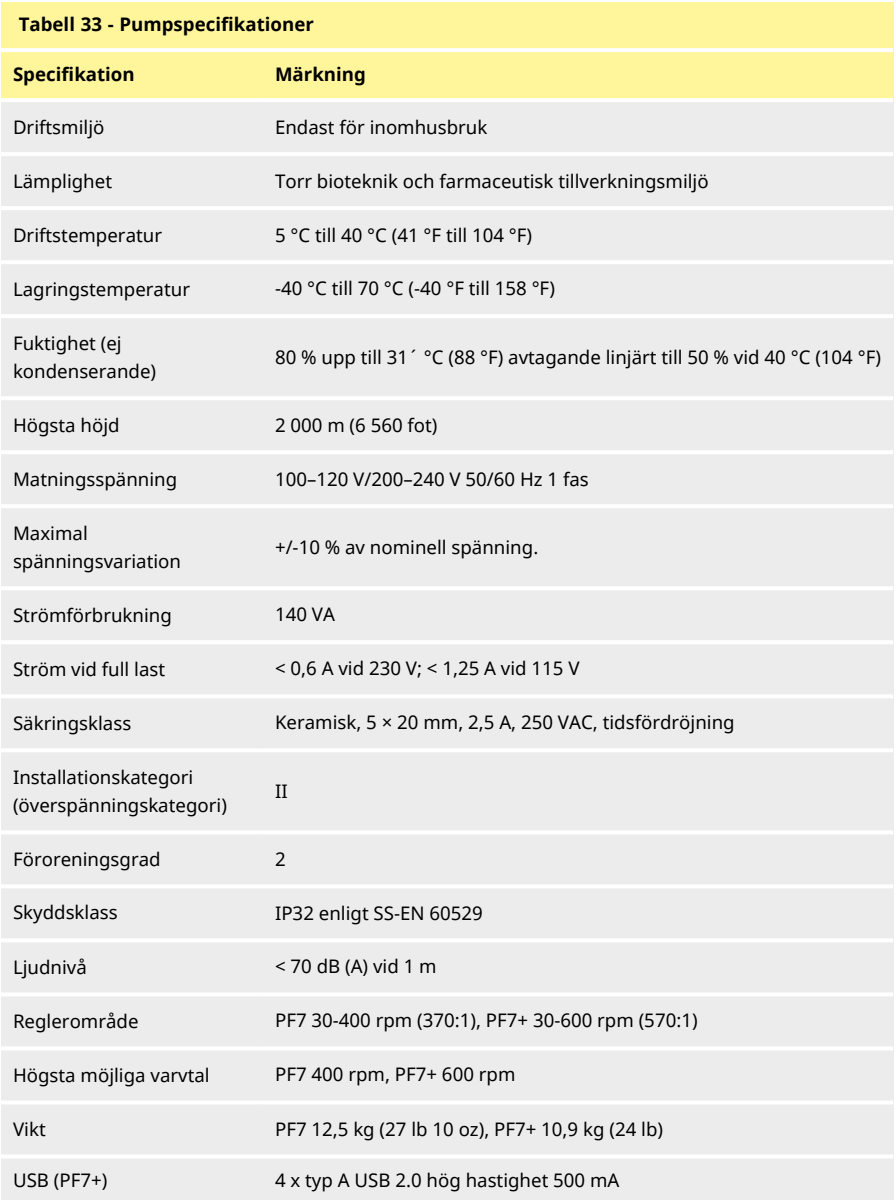

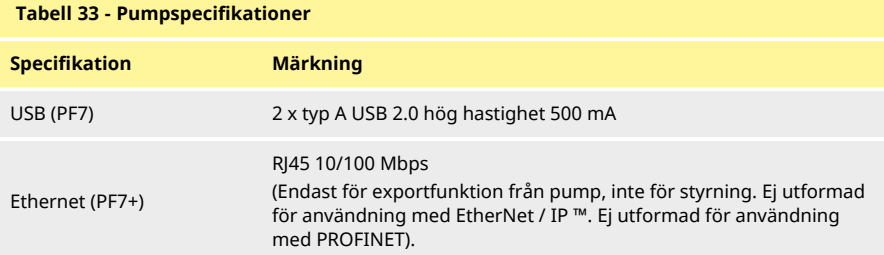

### <span id="page-149-0"></span>**28 Materialspecifikation**

<span id="page-149-1"></span>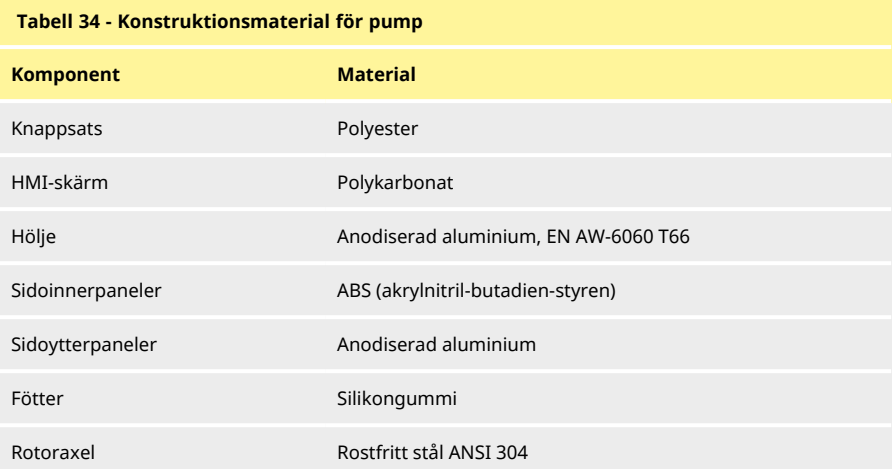

#### <span id="page-149-2"></span>**Tabell 35 - Konstruktionsmaterial för pumphuvud**

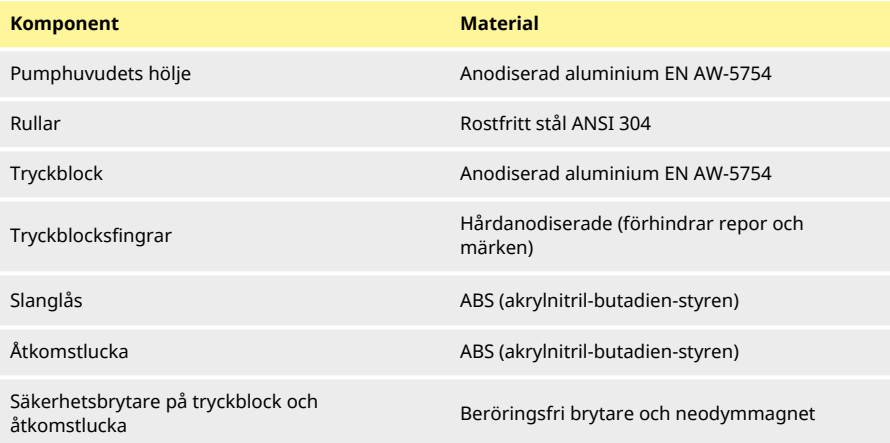

<span id="page-150-0"></span>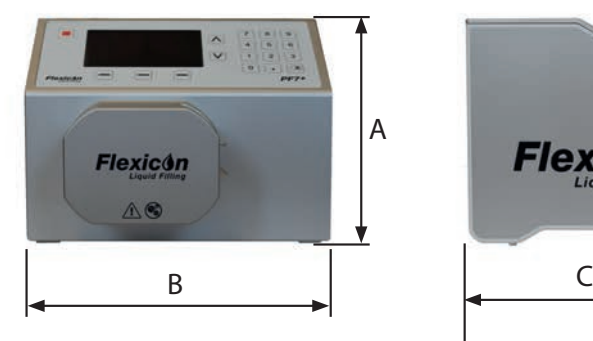

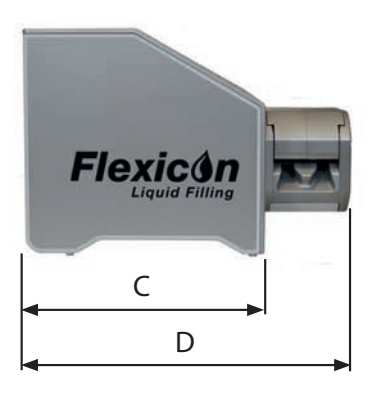

<span id="page-150-1"></span>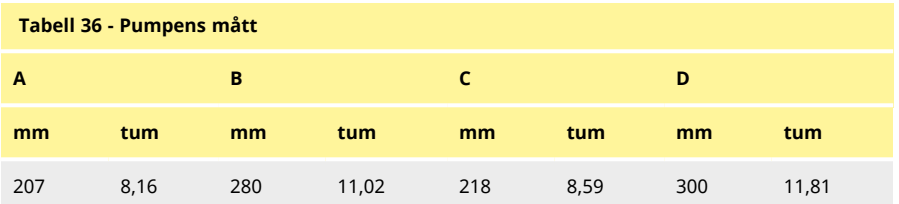

#### <span id="page-151-0"></span>**29 Reservdelar och tillbehör**

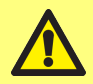

**Montera inga andra reservdelar eller slangar på pumpen än de som testats och godkänts av WMFTG. Det kan leda till personskador eller skador på egendom som vi inte kan ta ansvar för.**

<span id="page-151-2"></span><span id="page-151-1"></span>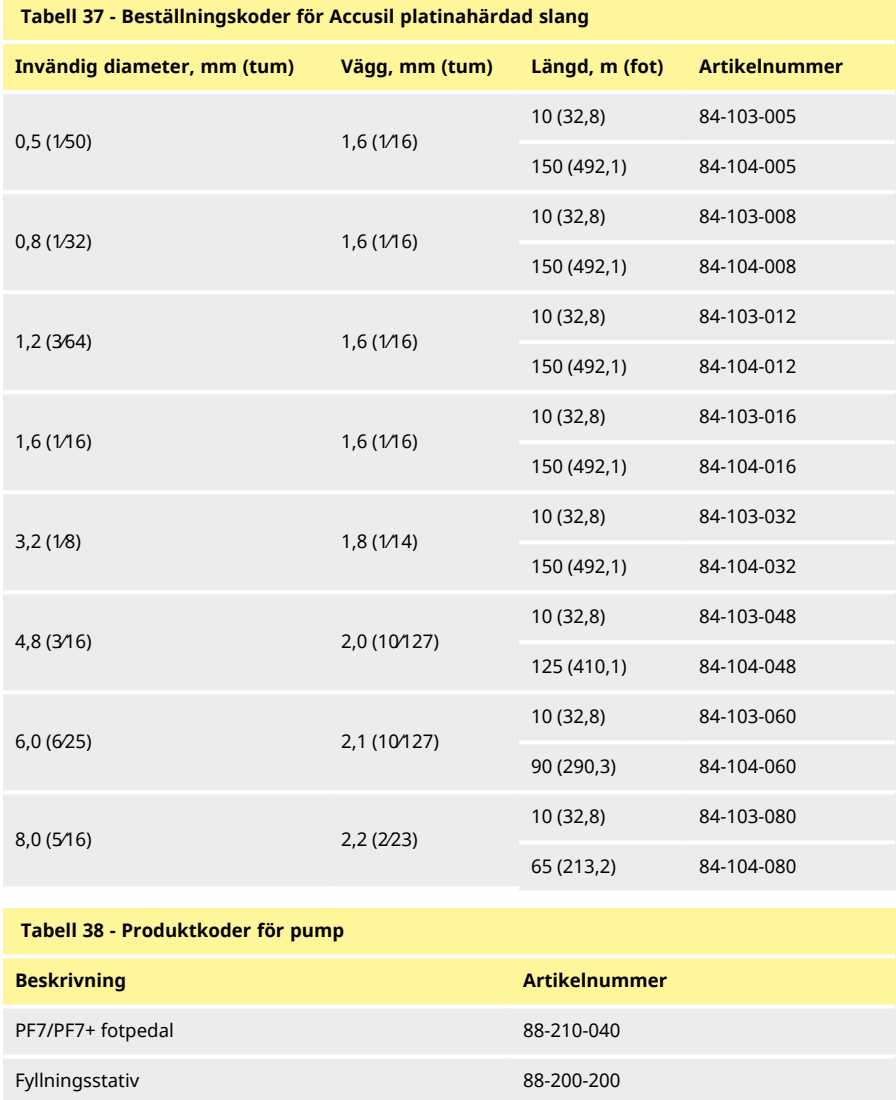

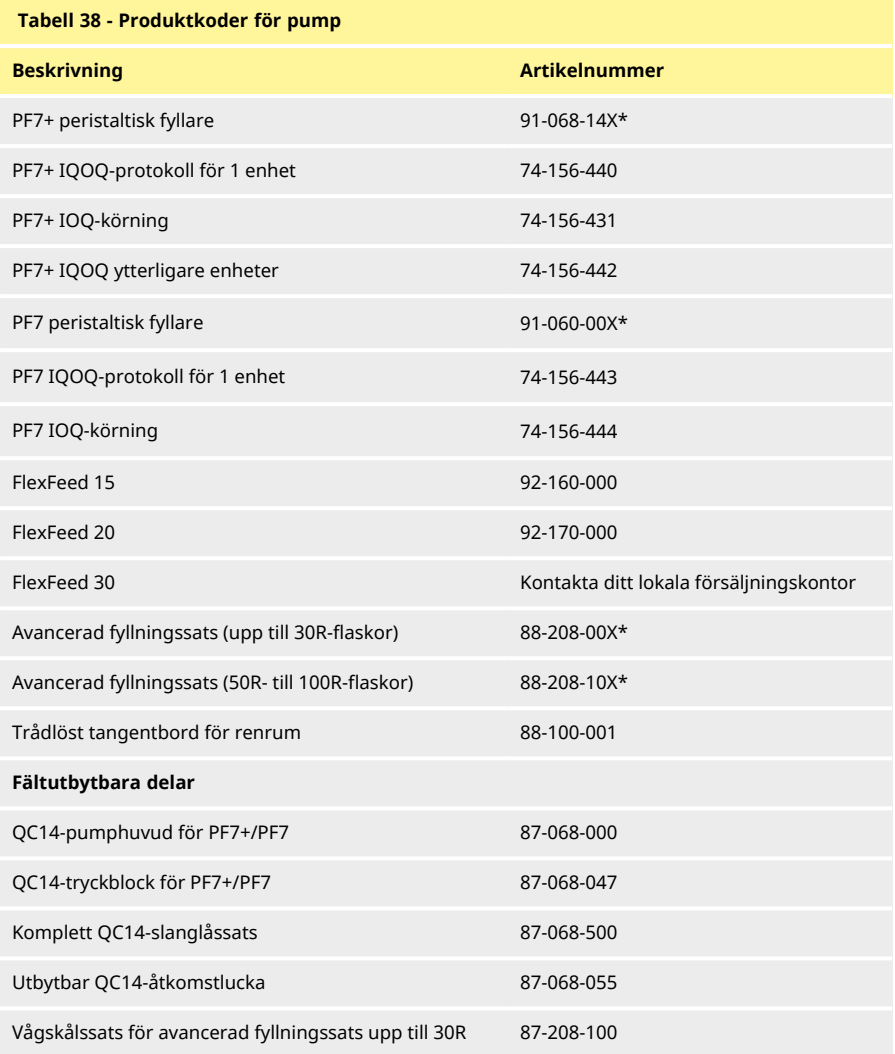

\*X representerar ett av stickproppsalternativen från ["Stickproppsalternativ" på nästa sida.](#page-153-0)

#### <span id="page-153-0"></span>**Tabell 39 - Stickproppsalternativ**

- U: Stickpropp för Storbritannien
- E: Stickpropp för EU
- A: Stickpropp för Amerika
- K: Stickpropp för Australien
- R: Stickpropp för Argentina
- C: Stickpropp för Schweiz
- D: Stickpropp för Indien och Sydafrika
- B: Stickpropp för Brasilien
- J: Stickpropp för Israel

### <span id="page-154-0"></span>**30 Pumpunderhåll (inklusive rengöring)**

#### <span id="page-154-1"></span>**01 Service**

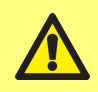

**Det finns inga delar som användaren kan serva inuti denna pump. Försök att utföra service på pumpen kan leda till skador och upphäva garantin.**

Enheten ska returneras till ett WML- godkänt servicecenter för service. För eventuella extra serviceönskemål, som hjälp med schemalagt underhåll av pumphuvuden när de ingår i ett system, ombeds du kontakta din närmaste WMFTG- eller Flexicon-representant.

> **Gör följande innan enheten returneras till ett WML-godkänt servicecenter:**

- **• Rengör/sanera pumpen noggrant.**
- **• Fyll i saneringsdeklarationen som bekräftar returen och skicka den till oss innan enheten returneras. Fullständig information på engelska finns på: www.wmftg.com/decon. Ytterligare språk finns tillgängliga, se dina lokala supportsidor på WMFTG-webbsidan.**
- **• Avblockera serviceanvändaren Om serviceanvändaren blockeras finns det inget sätt att serva eller återställa pumpen utan administratörslösenordet.**
- **• Informera oss om ändringar av programvara eller maskinvara eller utbyte påverkar din validering.**
- **• Exportera alla recept och dataposter Pumpar som returneras efter reparation eller inspektion är fabriksåterställda. Vi ansvarar inte för förlorad data.**

#### <span id="page-154-2"></span>**01 Rengöring**

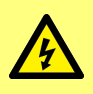

**Isolera alltid pumpen från strömförsörjningen genom att dra ut nätsladden från uttaget på baksidan av pumpen innan du öppnar något skydd, slangbana eller vidtar någon placerings-, demonterings- eller underhållsåtgärd.**

Ta bort tryckblocket och slangarna innan pumphuvudet rengörs.

På undersidan av pumphuvudet finns en borttagbar åtkomstlucka med en magnetisk brytare. Luckan kan avlägsnas före rengöring för att förenkla åtkomsten till insidan av pumphuvudet.

Se till att åtkomstluckan återmonteras på rätt sätt innan pumphuvudet återigen tas i drift, annars fungerar inte pumphuvudet.

Slanglåsen och åtkomstluckan kan utsättas för gammastrålning och är autoklaverbara.

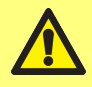

**Följ alla skyddsåtgärder i säkerhetsdatabladet (SDS) när du använder rengöringsmedel.**

#### <span id="page-155-0"></span>**Tabell 40 - Kompatibla rengöringsmedel**

Etylalkohol 70 %

Ytdesinfektionsmedel innehållande formaldehyd

6 % koncentration väteperoxid i vatten för injicering (WFI)

### <span id="page-156-0"></span>**31 Felsökning**

#### **Om pumpens skärm inte tänds när pumpen är påslagen, kontrollera följande:**

- Kontrollera att pumpen har strömförsörjning.
- Kontrollera i förekommande fall säkringen i stickkontakten.
- Kontrollera spänningsväljarens läge.
- Kontrollera strömbrytaren på pumpens baksida.
- Kontrollera säkringarna i säkringshållaren mitt på kopplingsplattan på pumpens baksida. Ta bort säkringshållaren såsom visas i bilderna nedan:

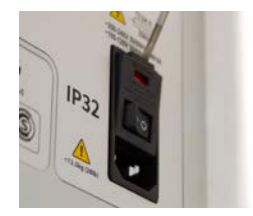

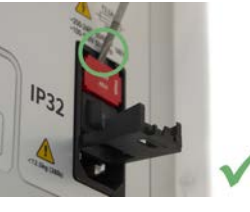

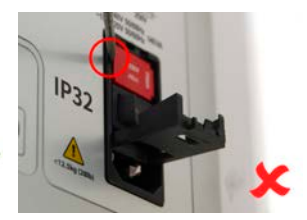

<span id="page-156-1"></span>*Figur 57 - Borttagning av säkringshållaren*

**Om pumpen går men det inte blir något flöde eller om flödet är litet, ska du kontrollera följande:**

- Kontrollera att vätska kommer fram till pumpen.
- Kontrollera om ledningarna har snott sig eller är igensatta.
- Kontrollera att eventuella ventiler i ledningen är öppna.
- Kontrollera att slangen finns i pumphuvudet.
- Kontrollera att en slang inte har sprickor eller är trasig.
- Kontrollera att slangar med korrekt väggtjocklek används.
- Kontrollera rotationsriktningen.
- Kontrollera att rätt typ av tryckblock har monterats för den valda slangen
- Kontrollera att slangarna inte överlappar i rotorkanalerna

### <span id="page-157-0"></span>**32 Garanti**

Watson-Marlow Limited ("Watson-Marlow") garanterar på Flexicons vägnar att den här produkten inte har några defekter med avseende på material och utförande under en period av fem år från leveransdatum, vid normal användning och service.

Watson-Marlows enda ansvar och kundens exklusiva kompensation för eventuella anspråk som uppstått från inköp av någon produkt från Watson-Marlow är att om Watson-Marlow så önskar kan företaget i förekommande fall reparera, byta ut eller kreditera kunden.

Den ovannämnda garantin begränsas till det land där produkten såldes, om inte parterna skriftligen kommit överens om något annat.

Ingen anställd, agent eller representant för Watson-Marlow har befogenhet att binda Watson-Marlow till någon annan garanti annan än den ovannämnda om det inte skriftligen överenskommits och undertecknats av en av Watson-Marlows direktörer. Watson-Marlow garanterar inte hur väl dess produkter passar ett visst syfte.

Under inga omständigheter:

- i. ska kostnaden för kundens exklusiva kompensation överstiga inköpspriset för produkten;
- ii. ska Watson-Marlow vara ansvarsskyldigt för någon speciell, indirekt, oavsiktlig skada, följdskada eller avskräckande skada, hur den än har uppstått, även om Watson-Marlow har underrättats om risken för en sådan skada.

Watson-Marlow ska inte hållas ansvarigt för någon förlust, skada eller kostnad som direkt eller indirekt relateras till, eller har sin följd av, användning av dess produkter, inklusive skada på andra produkter, maskiner, byggnader eller egendom. Watson- Marlow ska inte hållas ansvarigt för följdskador såsom utebliven vinst, tidsförlust, besvär, förlust av pumpad produkt eller produktionsförlust.

Denna garanti gör inte Watson-Marlow ansvarigt att stå för några kostnader för flytt, installation, frakt eller andra kostnader i samband med ett garantianspråk.

<span id="page-157-1"></span>Watson-Marlow ska inte hållas ansvarigt för transportskador av returnerade varor.

#### **01 Villkor**

- <sup>o</sup> Returer av produkter måste arrangeras i förväg och skickas till Watson- Marlow eller en av Watson-Marlow godkänd serviceverkstad.
- <sup>o</sup> Alla reparationer eller modifieringar måste göras av Watson-Marlow eller av en av Watson-Marlow godkänd serviceverkstad eller med uttryckligt skriftligt tillstånd från Watson- Marlow, undertecknat av en chef eller direktör på Watson-Marlow.
- <sup>o</sup> Alla styrningar eller systemanslutningar måste utföras i enlighet med Watson- Marlows rekommendationer.

#### <span id="page-157-2"></span>**02 Undantag**

- <sup>o</sup> Förbrukningsvaror, som slangar och slangelement, är undantagna.
- <sup>o</sup> Lager i pumphuvuden är undantagna.
- <sup>o</sup> Reparation eller service som behövs till följd av normalt slitage eller brist på skäligt och korrekt underhåll är undantagna.
- <sup>o</sup> Garantin gäller inte för produkter som enligt Watson- Marlows bedömning har vanvårdats, använts fel eller utsatts för åverkan, oavsiktlig skada eller försummelse.
- <sup>o</sup> Defekter som orsakats av strömrusning är undantagna.
- <sup>o</sup> Defekter som orsakats av ledningar som är felaktiga eller av låg standard är undantagna.
- <sup>o</sup> Skada från kemiska angrepp är undantagna.
- <sup>o</sup> Hjälputrustning såsom läckagedetektorer är undantagna.
- <sup>o</sup> Fel som orsakats av UV-strålning eller direkt solljus är undantagna.
- <sup>o</sup> Alla försök att ta isär en Watson-Marlow-produkt ogiltigförklarar produktgarantin. Watson-Marlow förbehåller sig rätten att när som helst ändra dessa villkor.

### <span id="page-159-0"></span>**33 Returnera pumpar**

- Rengör/sanera pumpen noggrant.
- Fyll i saneringsdeklarationen som bekräftar returen och skicka den till oss innan enheten returneras. Fullständig information på engelska finns på: www.wmftg.com/decon. Ytterligare språk finns tillgängliga, se dina lokala supportsidor på WMFTG-webbsidan.
- Avblockera serviceanvändaren Om serviceanvändaren blockeras finns det inget sätt att serva eller återställa pumpen utan administratörslösenordet.
- Informera oss om ändringar av programvara eller maskinvara eller utbyte påverkar din validering.
- Exportera alla recept och dataposter Pumpar som returneras efter reparation eller inspektion är fabriksåterställda. Vi ansvarar inte för förlorad data.

### <span id="page-160-0"></span>**34 Tillverkarens namn och adress**

**WMFTG** Falmouth, Cornwall TR11 4RU Storbritannien Telefon: +44 (0) 1326 370370 Fax: +44 (0) 1326 376009 E-post: aftersales.uk@wmftg.com www.wmftg.com/Flexicon

**SV**

### <span id="page-161-0"></span>**35 Varumärken**

asepticsu och Accusil är registrerade varumärken.

### <span id="page-162-0"></span>**36 Versionshistorik**

<span id="page-162-1"></span>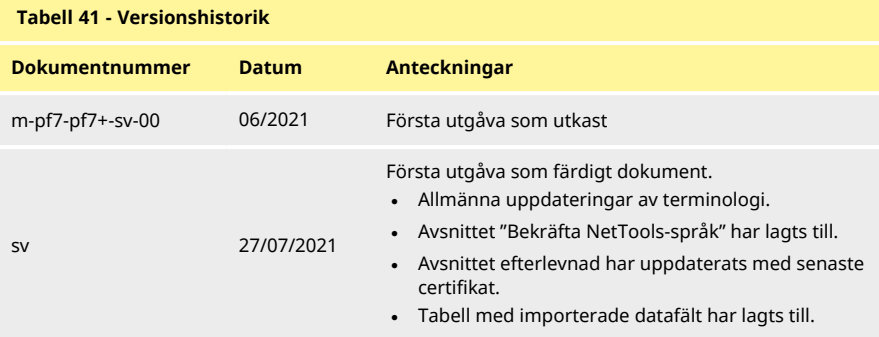

## Avsnitt 4 – Lista över figurer och tabeller

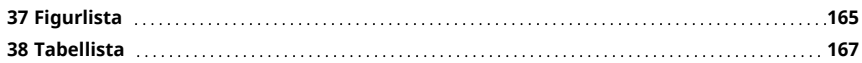

## <span id="page-164-0"></span>**37 Figurlista**

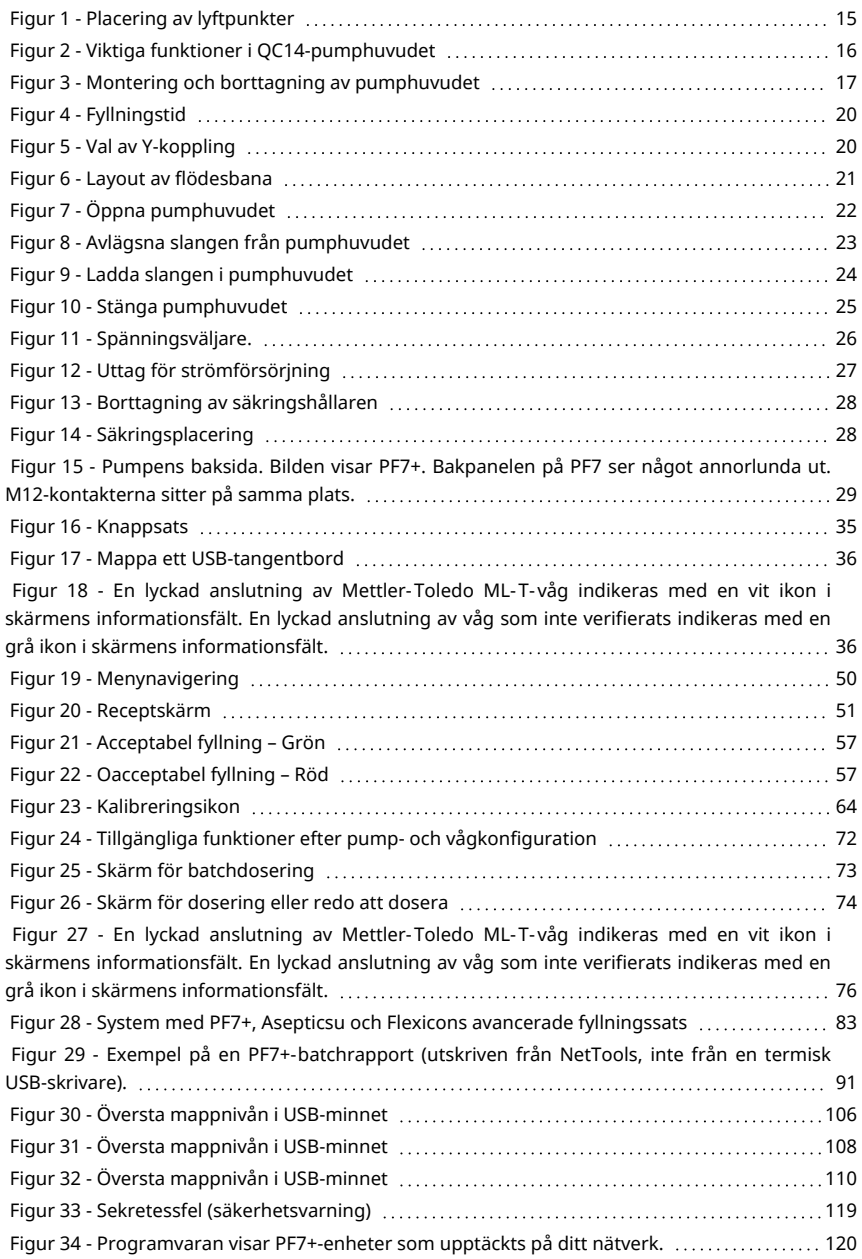

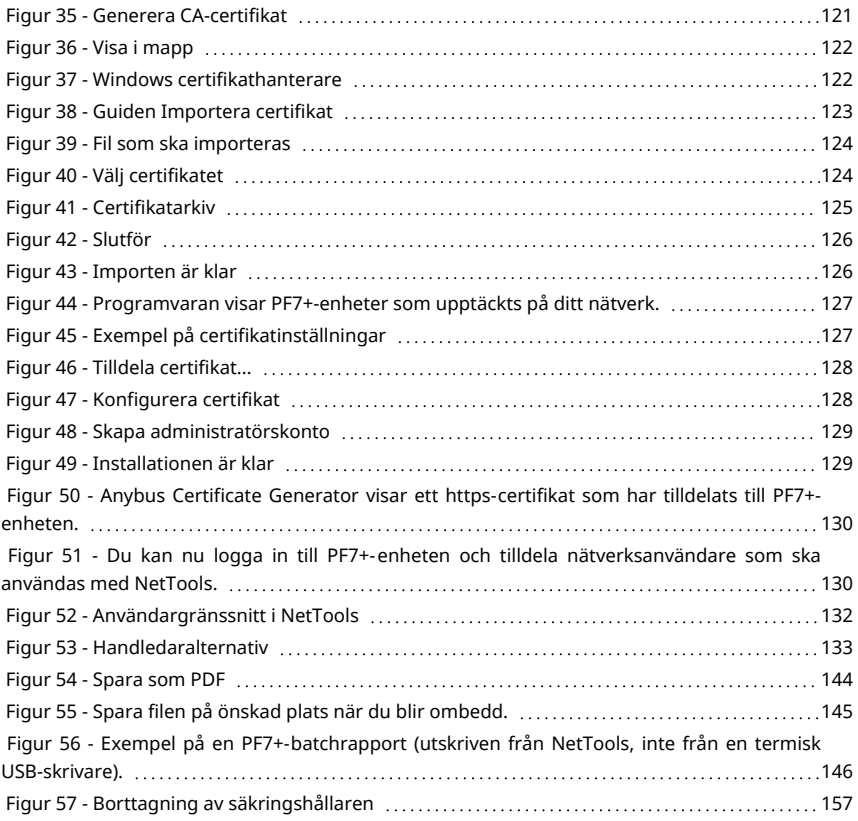

### <span id="page-166-0"></span>**38 Tabellista**

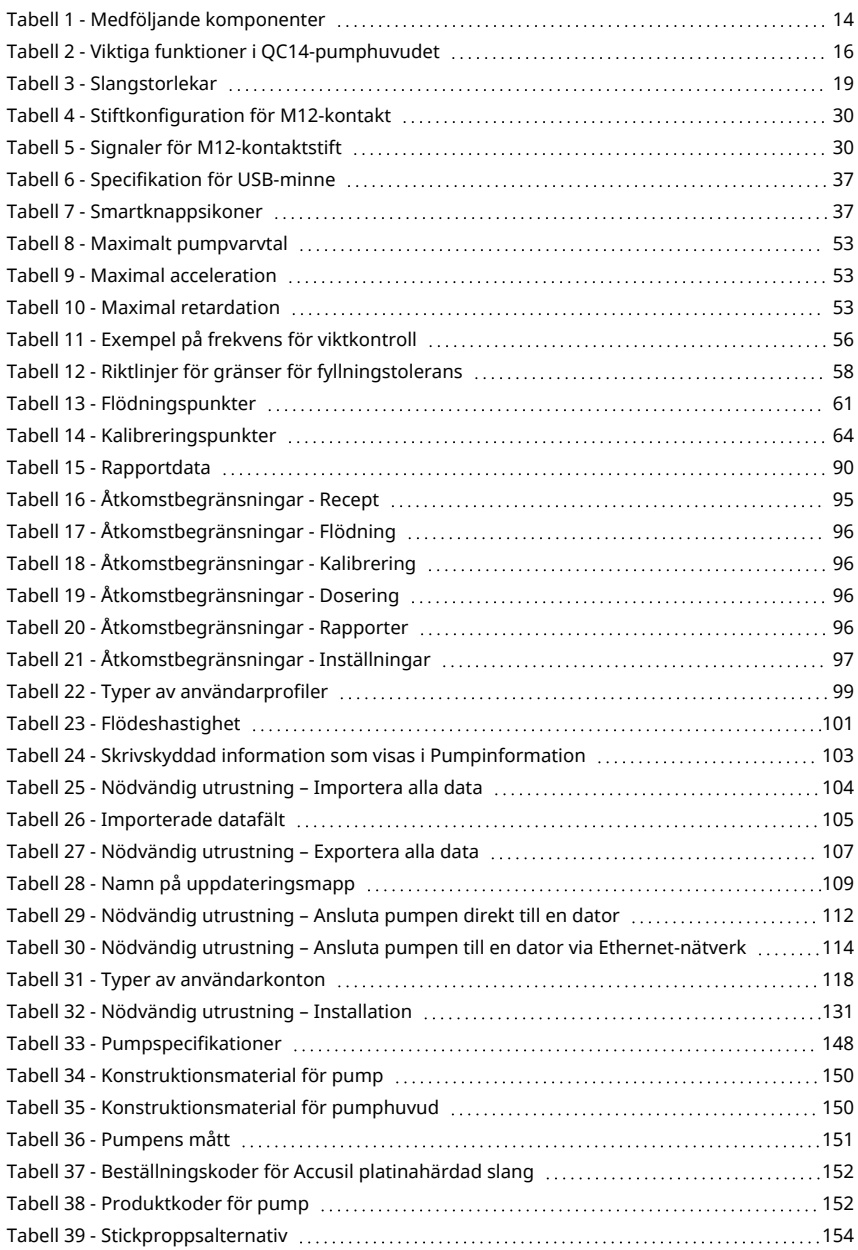

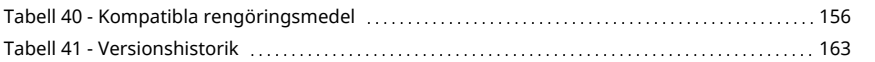